Οδηγός χρήσης

© Copyright 2015 Hewlett-Packard Development Company, L.P.

Η ονομασία Bluetooth είναι εμπορικό σήμα που ανήκει στον κάτοχό του και χρησιμοποιείται από τη Hewlett-Packard Company κατόπιν άδειας. Οι ονομασίες Intel και Centrino είναι εμπορικά σήματα της Intel Corporation στις Ηνωμένες Πολιτείες και σε άλλες χώρες/περιοχές. Η ονομασία AMD είναι εμπορικό σήμα της εταιρείας Advanced Micro Devices, Inc. Το λογότυπο SD είναι εμπορικό σήμα που ανήκει στον κάτοχο του. Η ονομασία Java είναι εμπορικό σήμα της Sun Microsystems, Inc. στις Η.Π.Α. Οι ονομασίες Microsoft και Windows είναι σήματα κατατεθέντα του ομίλου εταιρειών Microsoft στις Η.Π.Α.

Οι πληροφορίες στο παρόν έγγραφο μπορεί να αλλάξουν χωρίς προειδοποίηση. Οι μοναδικές εγγυήσεις για τα προϊόντα και τις υπηρεσίες της HP είναι αυτές που ορίζονται στις ρητές δηλώσεις εγγύησης που συνοδεύουν αυτά τα προϊόντα και αυτές τις υπηρεσίες. Τίποτα από όσα αναφέρονται στο παρόν δεν πρέπει να εκληφθεί ως πρόσθετη εγγύηση. Η HP δεν θα φέρει ευθύνη για τεχνικά ή συντακτικά σφάλματα ή παραλείψεις που περιλαμβάνονται στο παρόν.

Πρώτη έκδοση: Ιανουάριος 2015

Κωδικός εγγράφου: 780898-151

#### **Σημείωση για το προϊόν**

Αυτός ο οδηγός χρήσης περιγράφει λειτουργίες που είναι κοινές στα περισσότερα μοντέλα. Ορισμένες λειτουργίες μπορεί να μην είναι διαθέσιμες στο δικό σας υπολογιστή.

Ο υπολογιστής αυτός μπορεί να απαιτεί τη χρήση αναβαθμισμένου ή/και ξεχωριστά αγορασμένου υλικού ή/και μονάδας DVD για την εγκατάσταση των Windows 7 και την πλήρη αξιοποίηση των λειτουργιών των Windows 7. Για λεπτομέρειες, επισκεφτείτε τη διεύθυνση [http://windows.microsoft.com/en-us/](http://windows.microsoft.com/en-us/windows7/get-know-windows-7) [windows7/get-know-windows-7](http://windows.microsoft.com/en-us/windows7/get-know-windows-7).

Για να βρείτε τον πιο πρόσφατο οδηγό χρήσης, επισκεφτείτε τη διεύθυνση <http://www.hp.com/support> και επιλέξτε χώρα/περιοχή. Επιλέξτε **Προγράμματα οδήγησης** & **στοιχεία λήψης** και ακολουθήστε τις οδηγίες που εμφανίζονται στην οθόνη.

#### **Όροι χρήσης λογισμικού**

Εγκαθιστώντας, αντιγράφοντας, λαμβάνοντας ή χρησιμοποιώντας με άλλον τρόπο οποιοδήποτε προϊόν λογισμικού προεγκατεστημένο σε αυτόν τον υπολογιστή, συμφωνείτε με τους όρους της Άδειας χρήσης τελικού χρήστη της HP. Εάν δεν αποδέχεστε τους όρους της άδειας χρήσης, το μοναδικό μέτρο επανόρθωσης που έχετε στη διάθεσή σας είναι να επιστρέψετε ολόκληρο το προϊόν (υλικό και λογισμικό), εφόσον δεν έχει χρησιμοποιηθεί, εντός 14 ημερών και να λάβετε πλήρη αποζημίωση σύμφωνα με την πολιτική επιστροφής χρημάτων που ισχύει στο κατάστημα αγοράς του προϊόντος.

Για περαιτέρω πληροφορίες ή για να ζητήσετε πλήρη αποζημίωση της αξίας του υπολογιστή, επικοινωνήστε με το κατάστημα αγοράς του προϊόντος.

### **Σημείωση προειδοποίησης ασφάλειας**

**ΠΡΟΕΙΔ/ΣΗ!** Για να μειώσετε την πιθανότητα τραυματισμού λόγω θερμότητας ή υπερθέρμανσης του υπολογιστή, μην τοποθετείτε τον υπολογιστή επάνω στα πόδια σας και μην φράζετε τους αεραγωγούς. Να χρησιμοποιείτε τον υπολογιστή μόνο επάνω σε σκληρή και επίπεδη επιφάνεια. Βεβαιωθείτε ότι ο αεραγωγός δεν φράζεται από κάποια άλλη σκληρή επιφάνεια, όπως προαιρετικό εκτυπωτή που βρίσκεται δίπλα στον υπολογιστή, ή από κάποια μαλακή επιφάνεια, όπως μαξιλάρια, χοντρά υφάσματα ή ρούχα. Επίσης, μην αφήσετε το τροφοδοτικό AC να έρθει σε επαφή με το δέρμα σας ή με μαλακή επιφάνεια, όπως μαξιλάρια, χοντρά υφάσματα ή ρούχα, κατά τη διάρκεια της λειτουργίας. Ο υπολογιστής και το τροφοδοτικό AC πληρούν τα όρια θερμοκρασίας επιφανειών στις οποίες έχει πρόσβαση ο χρήστης, όπως αυτά ορίζονται από το διεθνές πρότυπο για την ασφάλεια εξοπλισμού τεχνολογίας πληροφοριών (IEC 60950).

# Πίνακας περιεχομένων

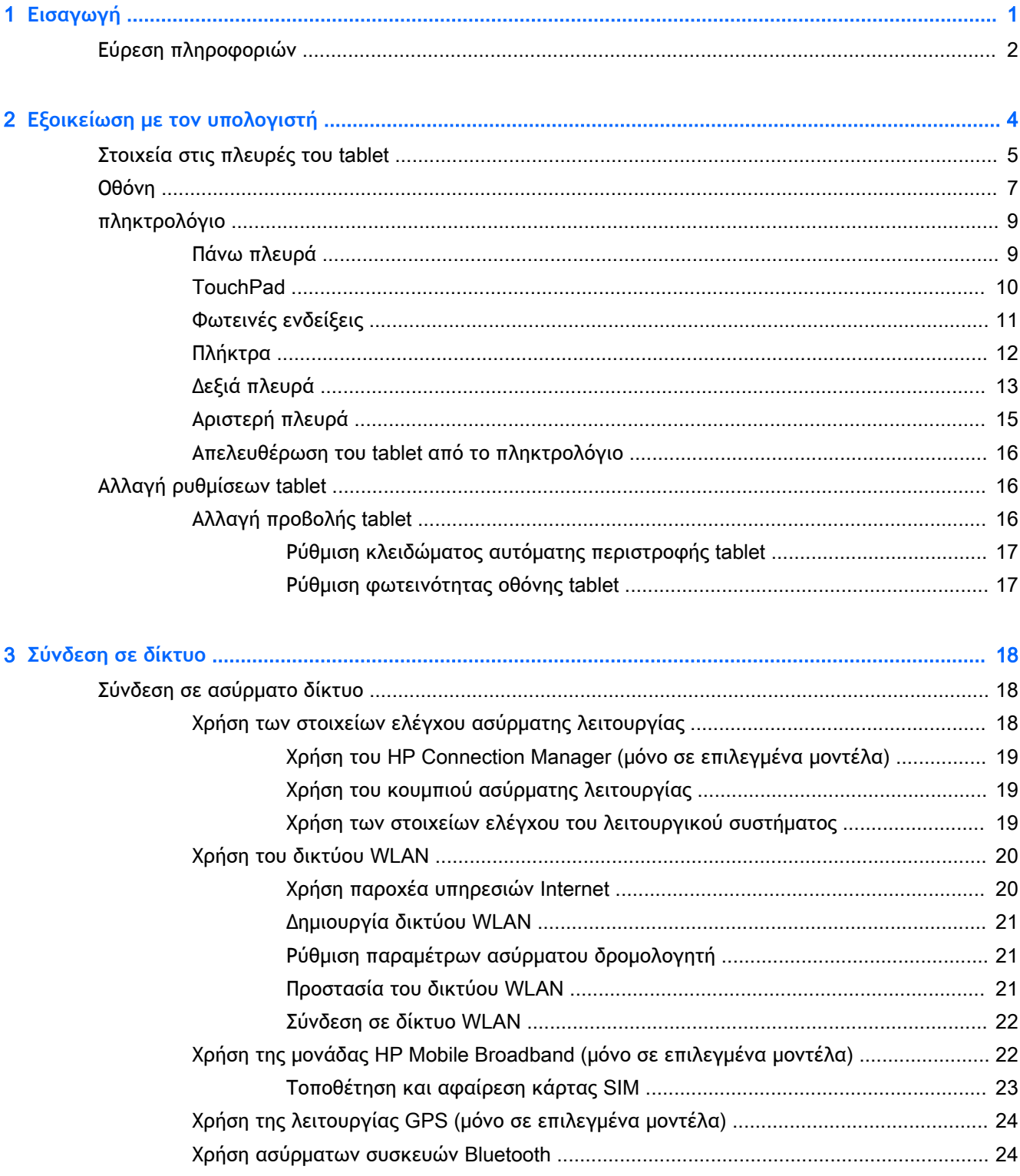

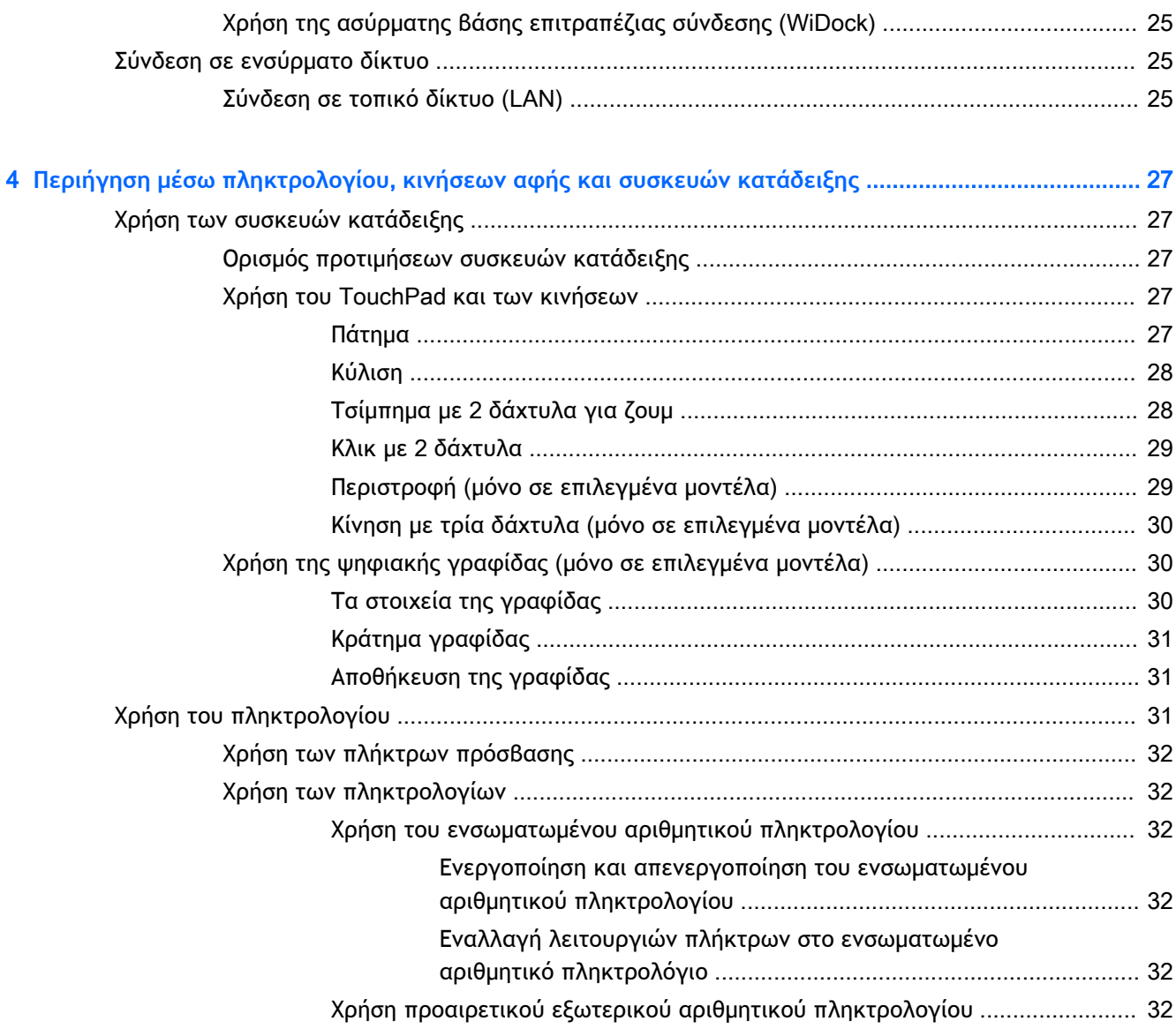

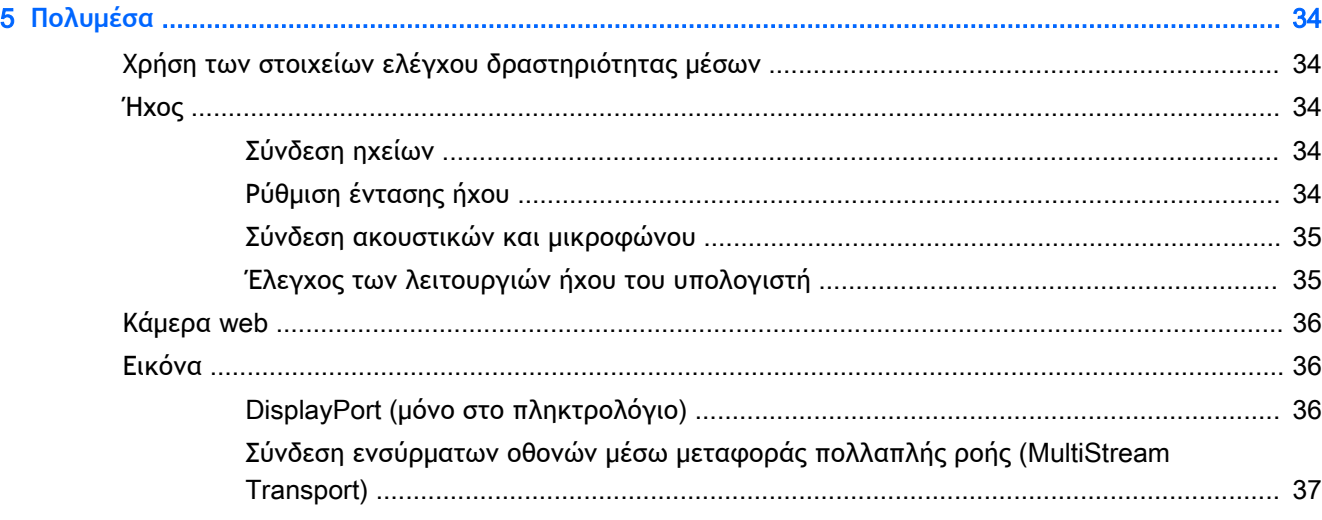

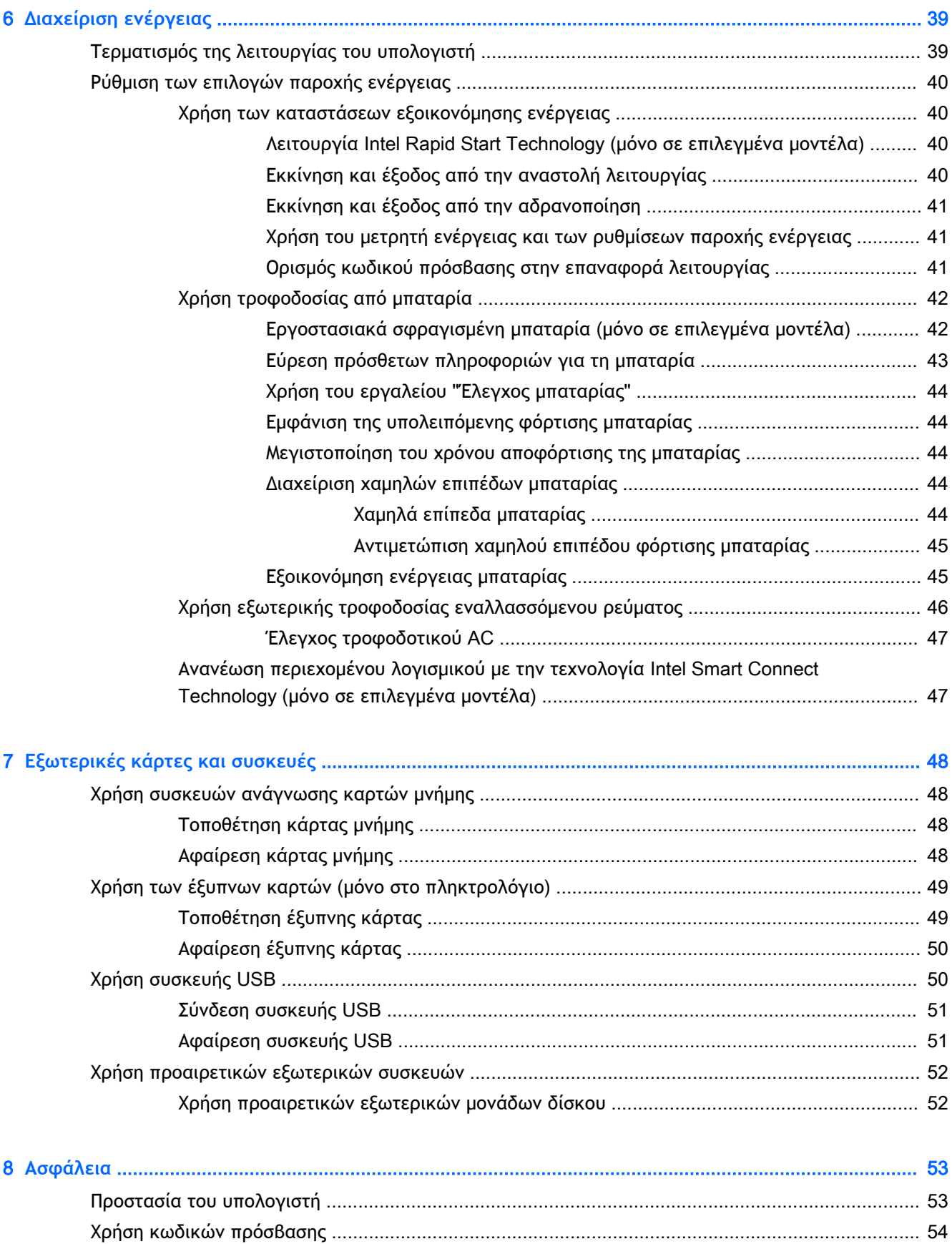

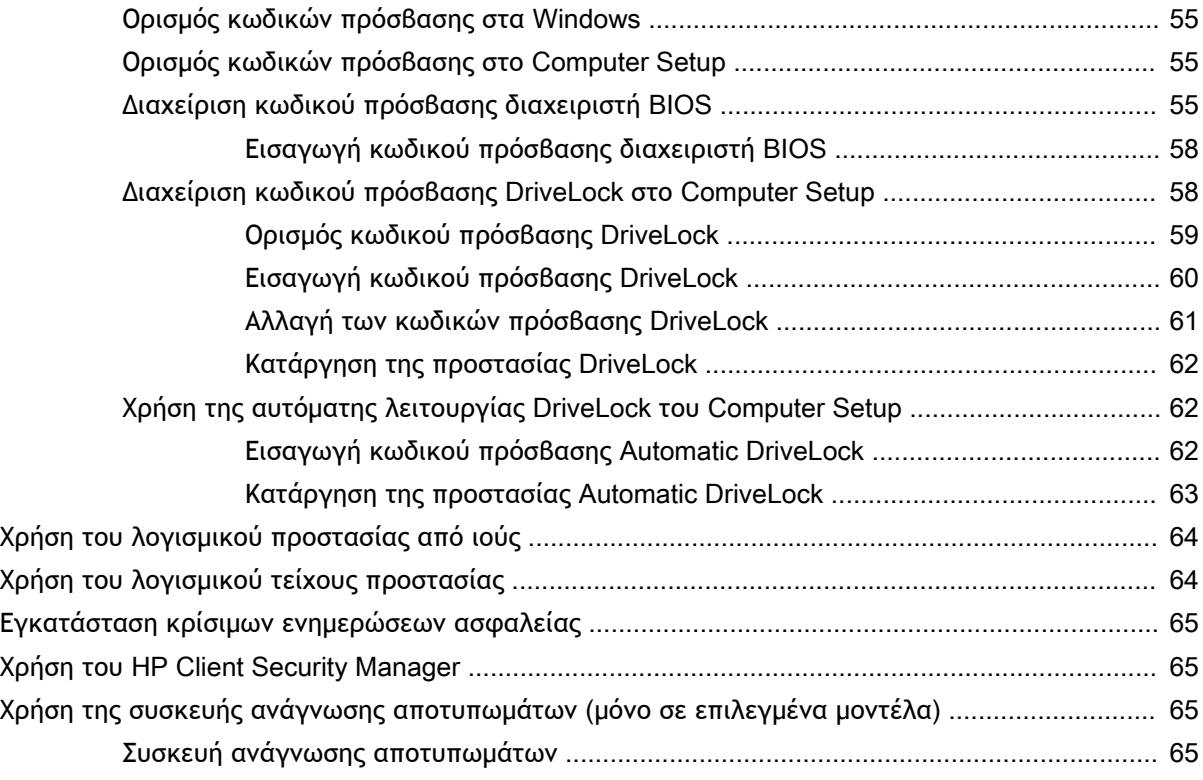

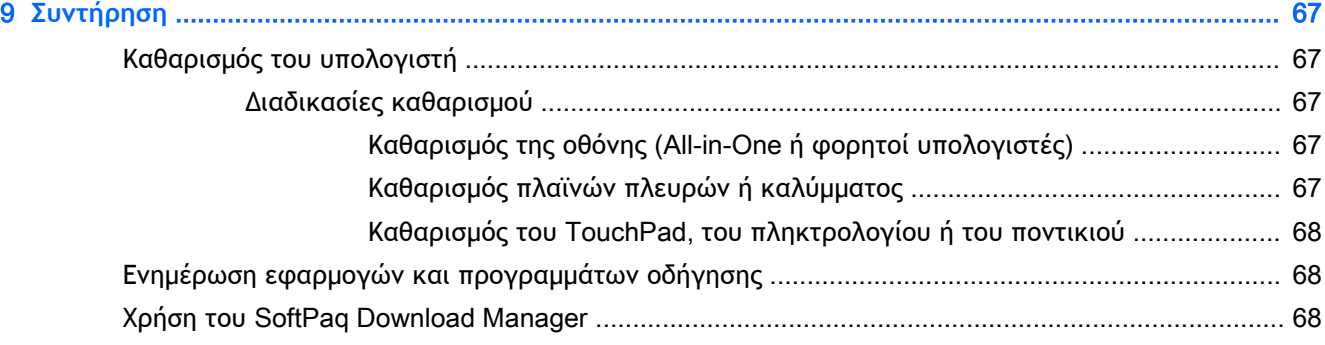

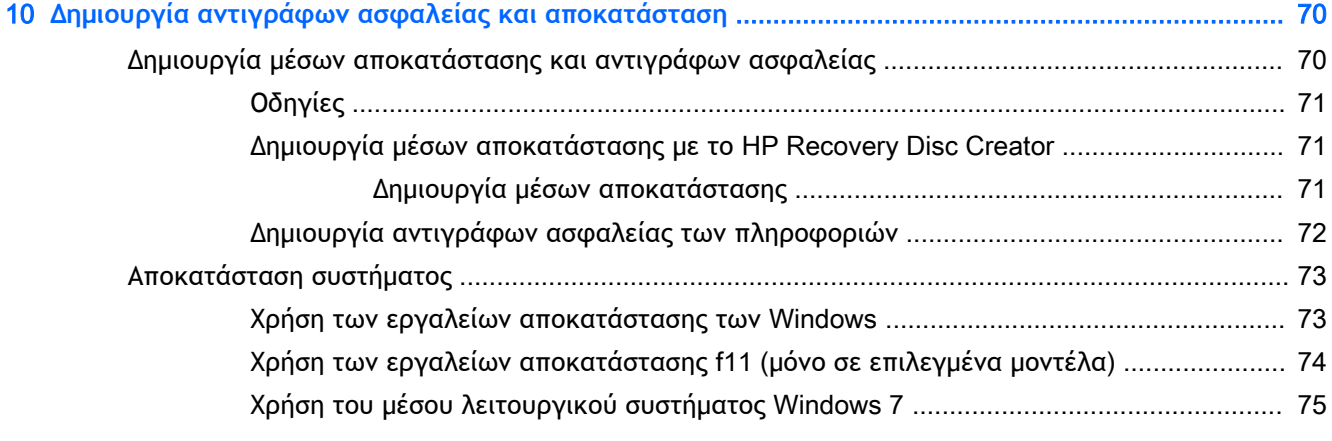

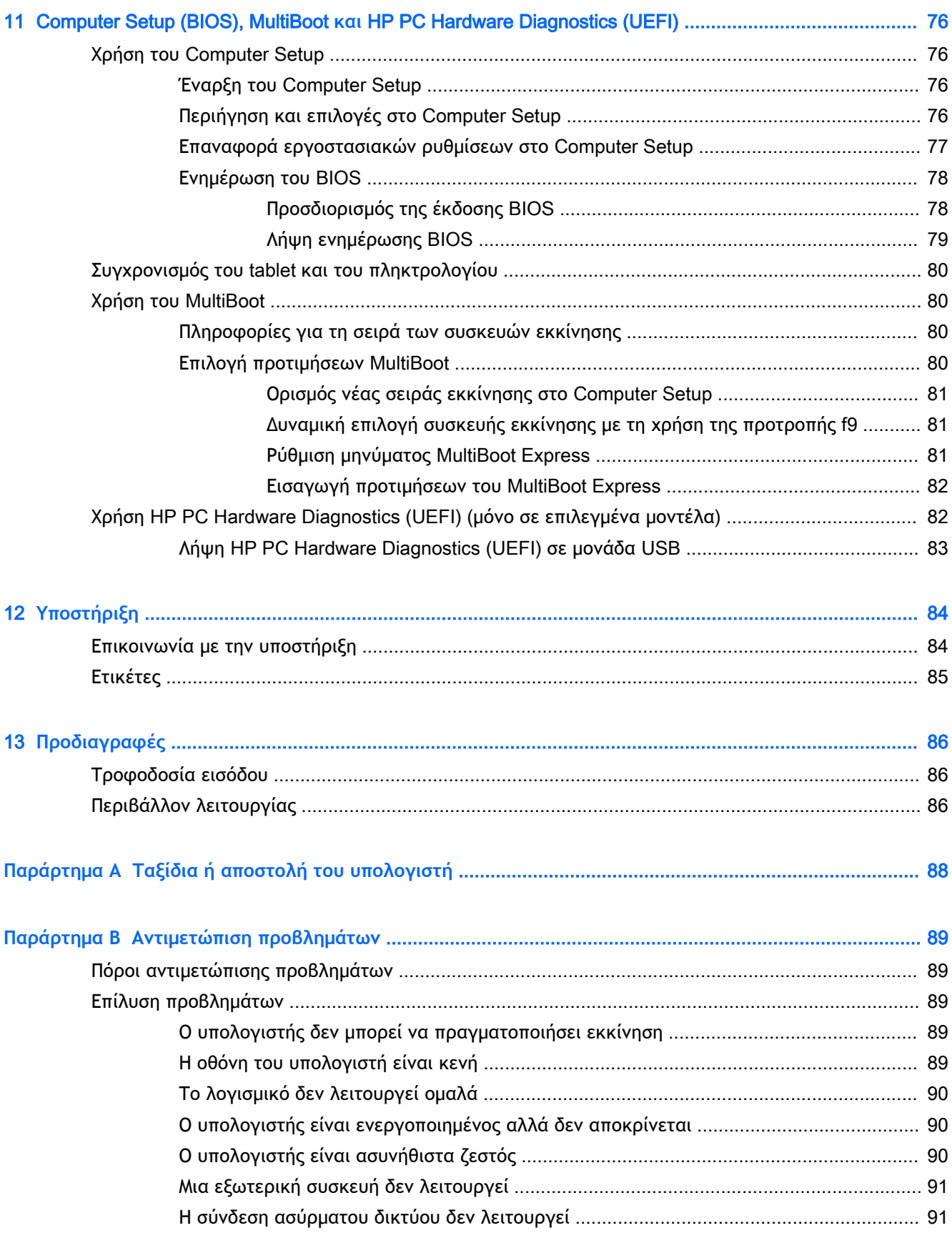

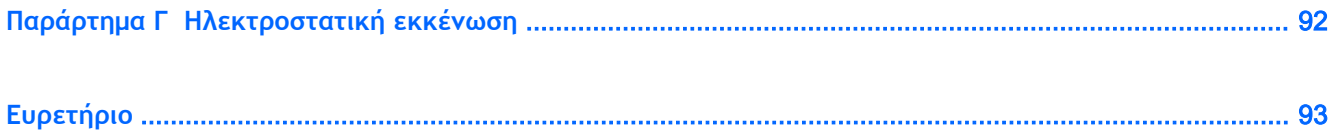

## <span id="page-10-0"></span>1 **Εισαγωγή**

Αφού εγκαταστήσετε και δηλώσετε τον υπολογιστή, συνιστάται να ακολουθήσετε τα παρακάτω βήματα για να αξιοποιήσετε πλήρως την έξυπνη επένδυσή σας:

- **Σύνδεση στο** Internet Δημιουργήστε ένα ενσύρματο ή ασύρματο δίκτυο για πρόσβαση στο Internet. Για περισσότερες πληροφορίες, ανατρέξτε στην ενότητα [Σύνδεση σε δίκτυο](#page-27-0)  [στη σελίδα](#page-27-0) 18.
- **Ενημέρωση του λογισμικού προστασίας από ιούς** Προστατέψτε τον υπολογιστή σας από τις βλάβες που προκαλούν οι ιοί. Το λογισμικό είναι προεγκατεστημένο στον υπολογιστή. Για περισσότερες πληροφορίες, ανατρέξτε στην ενότητα [Χρήση του λογισμικού προστασίας από](#page-73-0)  [ιούς στη σελίδα](#page-73-0) 64.
- **Εξοικείωση με τον υπολογιστή** Ενημερωθείτε για τις λειτουργίες του υπολογιστή. Για περισσότερες πληροφορίες, ανατρέξτε στις ενότητες [Εξοικείωση με τον υπολογιστή](#page-13-0)  [στη σελίδα](#page-13-0) 4 και Περιήγηση μέσω πληκτρολογίου, [κινήσεων αφής και συσκευών κατάδειξης](#page-36-0)  [στη σελίδα](#page-36-0) 27.
- **Εύρεση εγκατεστημένου λογισμικού** Δείτε μια λίστα με το λογισμικό που είναι προεγκατεστημένο στον υπολογιστή:

Επιλέξτε **Έναρξη** > **Όλα τα προγράμματα**. Για λεπτομέρειες σχετικά με τη χρήση του λογισμικού που περιλαμβάνεται στον υπολογιστή, ανατρέξτε στις οδηγίες του κατασκευαστή του λογισμικού, οι οποίες παρέχονται με το λογισμικό ή στην τοποθεσία web του κατασκευαστή.

● Δημιουργήστε αντίγραφο ασφαλείας του σκληρού δίσκου, δημιουργώντας δίσκους αποκατάστασης ή μονάδα flash αποκατάστασης. Ανατρέξτε στην ενότητα [Δημιουργία](#page-79-0) [αντιγράφων ασφαλείας και αποκατάσταση στη σελίδα](#page-79-0) 70.

## <span id="page-11-0"></span>**Εύρεση πληροφοριών**

Έχετε ήδη χρησιμοποιήσει την αφίσα *Οδηγίες εγκατάστασης* για να ενεργοποιήσετε τον υπολογιστή σας και να εντοπίσετε αυτόν τον οδηγό. Για να εντοπίσετε πόρους που παρέχουν λεπτομέρειες σχετικά με το προϊόν, πληροφορίες για την εκτέλεση εργασιών, κ.ά., χρησιμοποιήστε τον παρακάτω πίνακα.

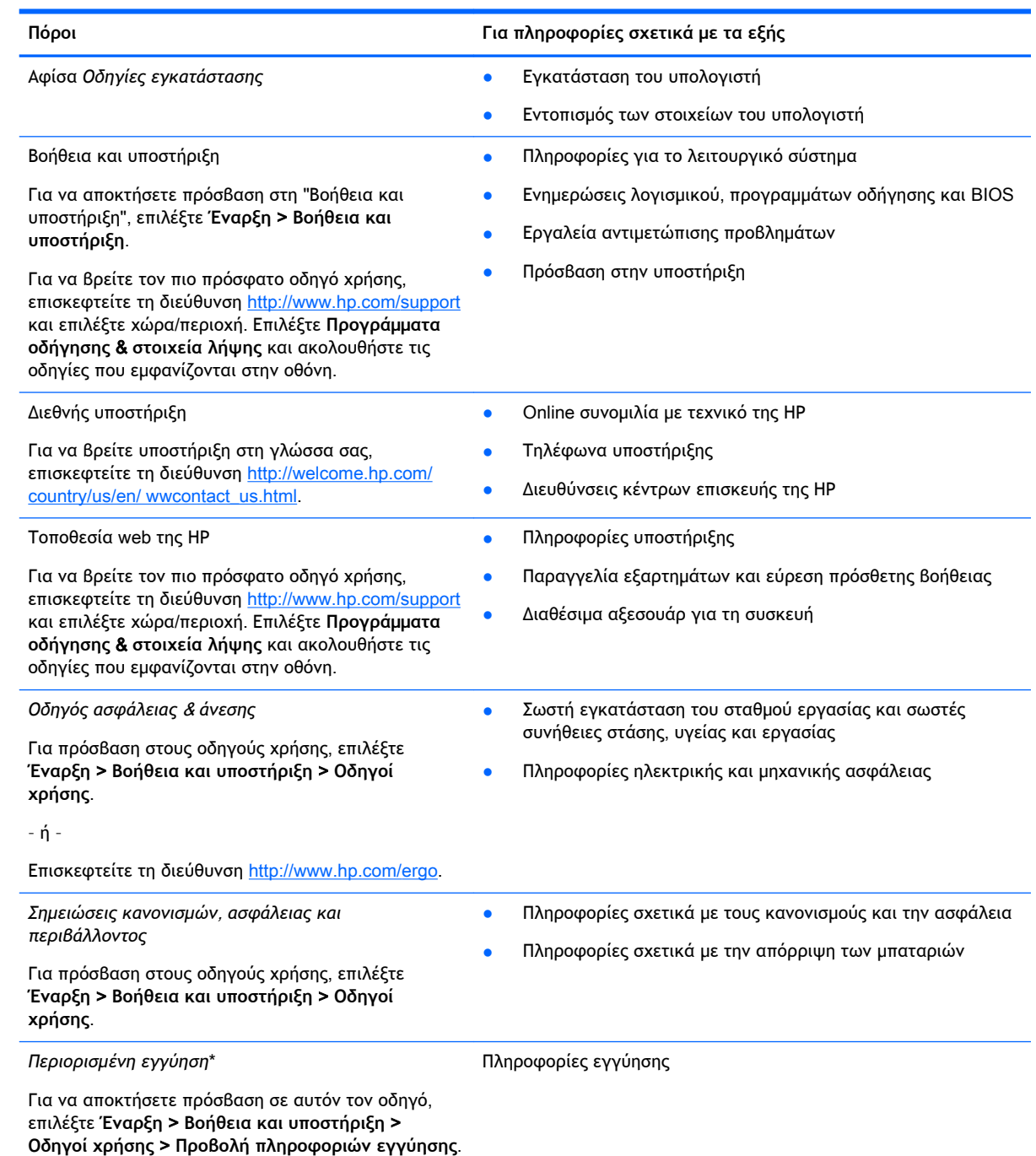

– ή –

#### **Πόροι Για πληροφορίες σχετικά με τα εξής**

Επισκεφτείτε τη διεύθυνση [http://www.hp.com/go/](http://www.hp.com/go/orderdocuments) [orderdocuments.](http://www.hp.com/go/orderdocuments)

\*Η ρητή Περιορισμένη εγγύηση ΗΡ για το προϊόν σας βρίσκεται στους οδηγούς χρήσης του υπολογιστή ή/και στο CD/DVD που περιλαμβάνεται στη συσκευασία. Σε ορισμένες χώρες/περιοχές, η ΗΡ μπορεί να παρέχει την Περιορισμένη εγγύηση ΗΡ στη συσκευασία σε έντυπη μορφή. Στις χώρες/περιοχές όπου η εγγύηση δεν παρέχεται σε έντυπη μορφή, μπορείτε να ζητήσετε ένα έντυπο αντίγραφο από τη διεύθυνση <http://www.hp.com/go/orderdocuments> ή στέλνοντας επιστολή στη διεύθυνση:

- **Βόρεια Αμερική**: Hewlett-Packard, MS POD, 11311 Chinden Blvd., Boise, ID 83714, USA
- **Ευρώπη**, **Μέση Ανατολή**, **Αφρική**: Hewlett-Packard, POD, Via G. Di Vittorio, 9, 20063, Cernusco s/Naviglio (MI), Italy
- **Ασία**-**Ειρηνικός**: Hewlett-Packard, POD, P.O. Box 200, Alexandra Post Office, Singapore 911507

Όταν ζητάτε έντυπο αντίγραφο της εγγύησης, βεβαιωθείτε ότι έχετε συμπεριλάβει τον αριθμό του προϊόντος, την περίοδο της εγγύησης (αναγράφεται στην ετικέτα εξυπηρέτησης πελατών), το ονοματεπώνυμο και την ταχυδρομική σας διεύθυνση.

**ΣΗΜΑΝΤΙΚΟ:** ΜΗΝ επιστρέψετε το προϊόν σας ΗΡ στις παραπάνω διευθύνσεις. Για υποστήριξη στις ΗΠΑ, επισκεφτείτε τη διεύθυνση [http://www.hp.com/go/contactHP.](http://www.hp.com/go/contactHP) Για υποστήριξη σε όλο τον κόσμο, επισκεφτείτε τη διεύθυνση [http://welcome.hp.com/country/us/en/wwcontact\\_us.html.](http://welcome.hp.com/country/us/en/wwcontact_us.html)

<span id="page-13-0"></span>**Εξοικείωση με τον υπολογιστή**

## <span id="page-14-0"></span>**Στοιχεία στις πλευρές του** tablet

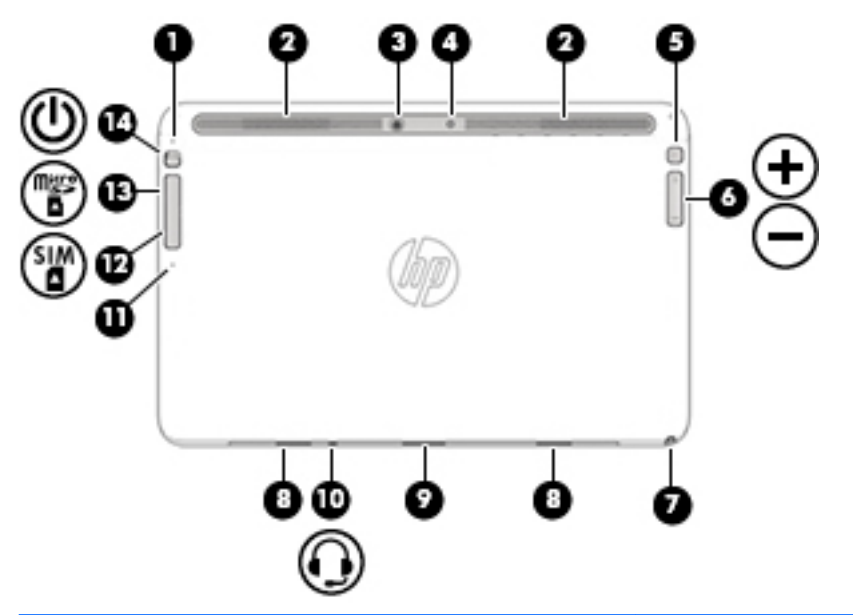

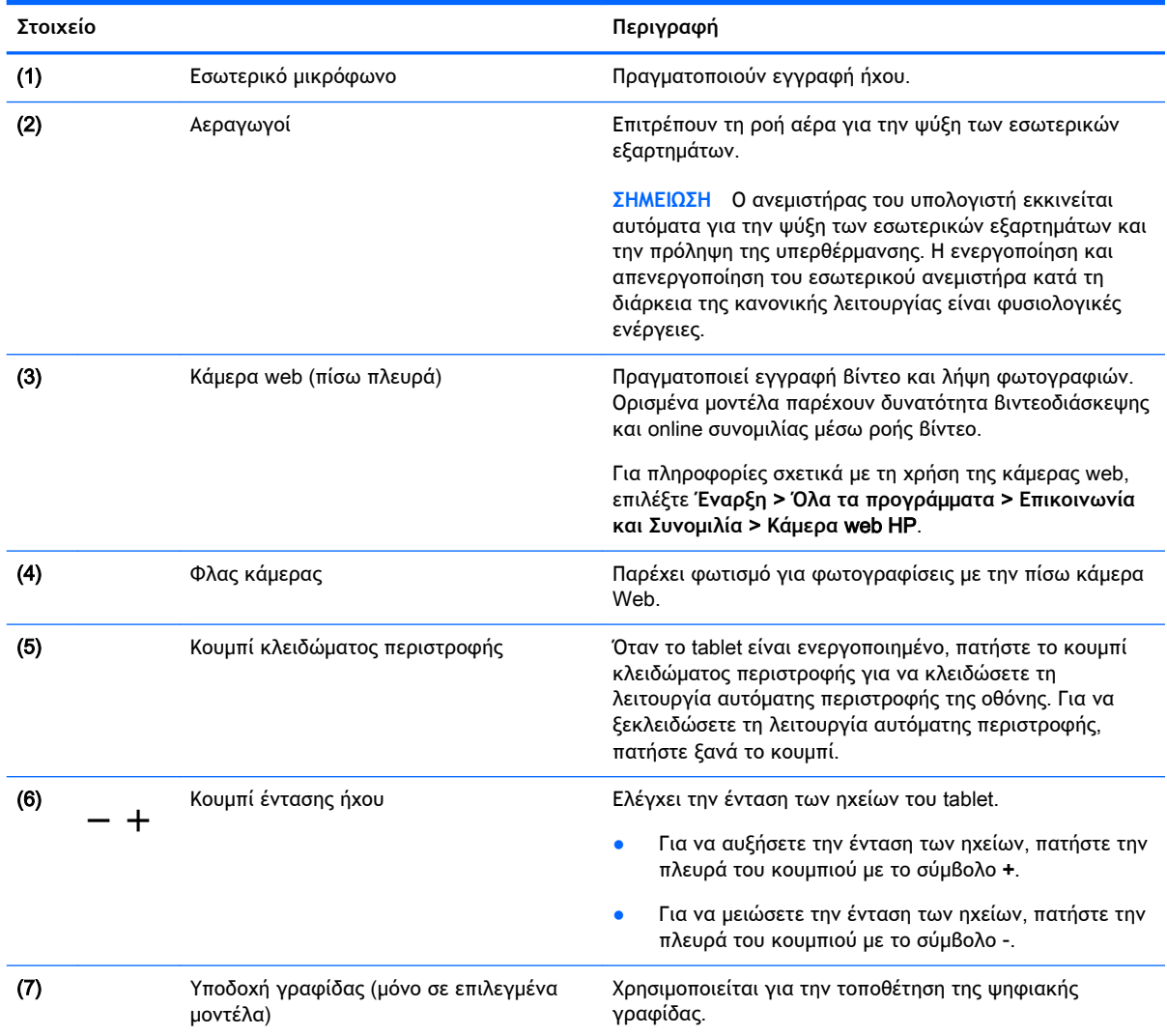

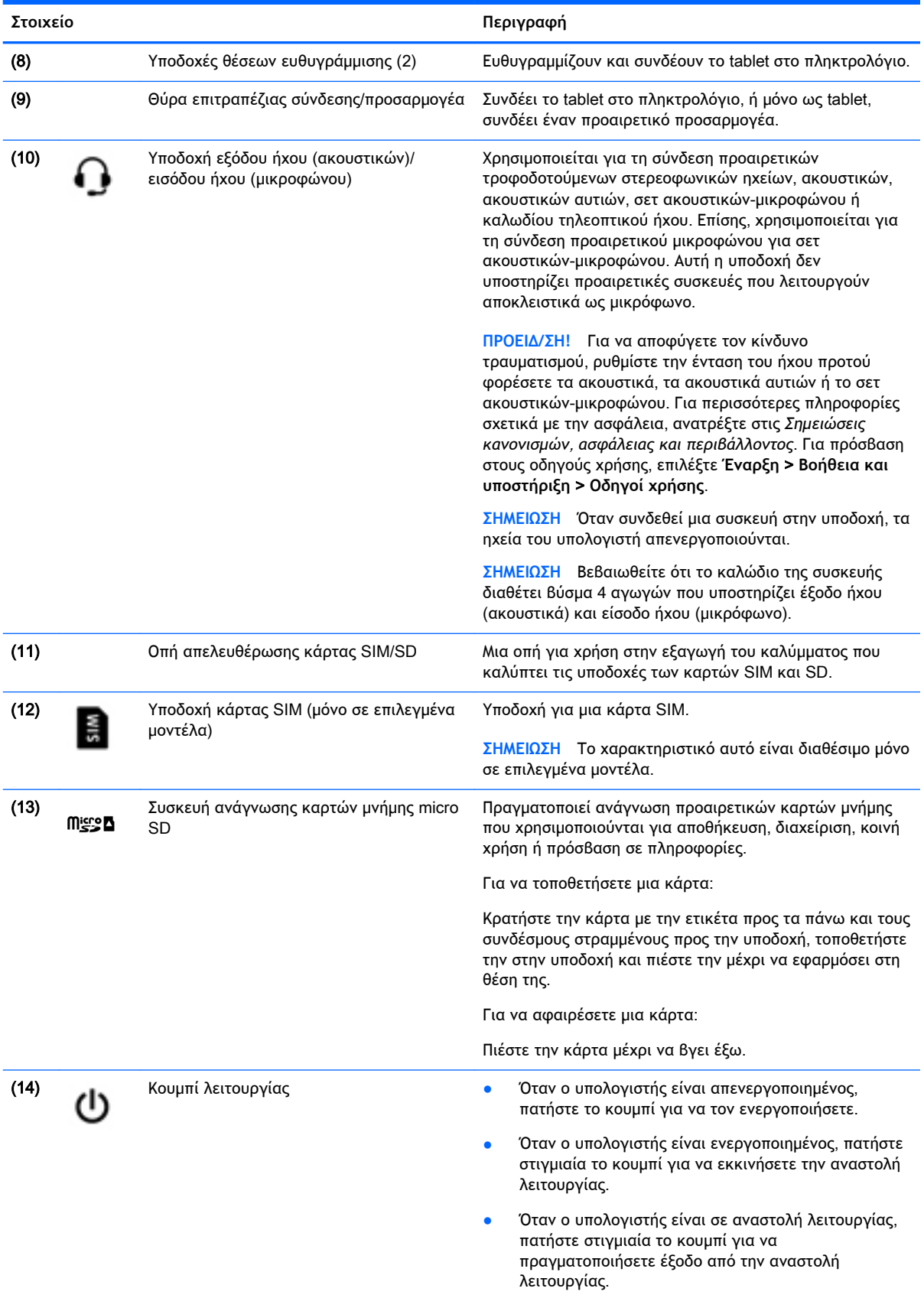

<span id="page-16-0"></span>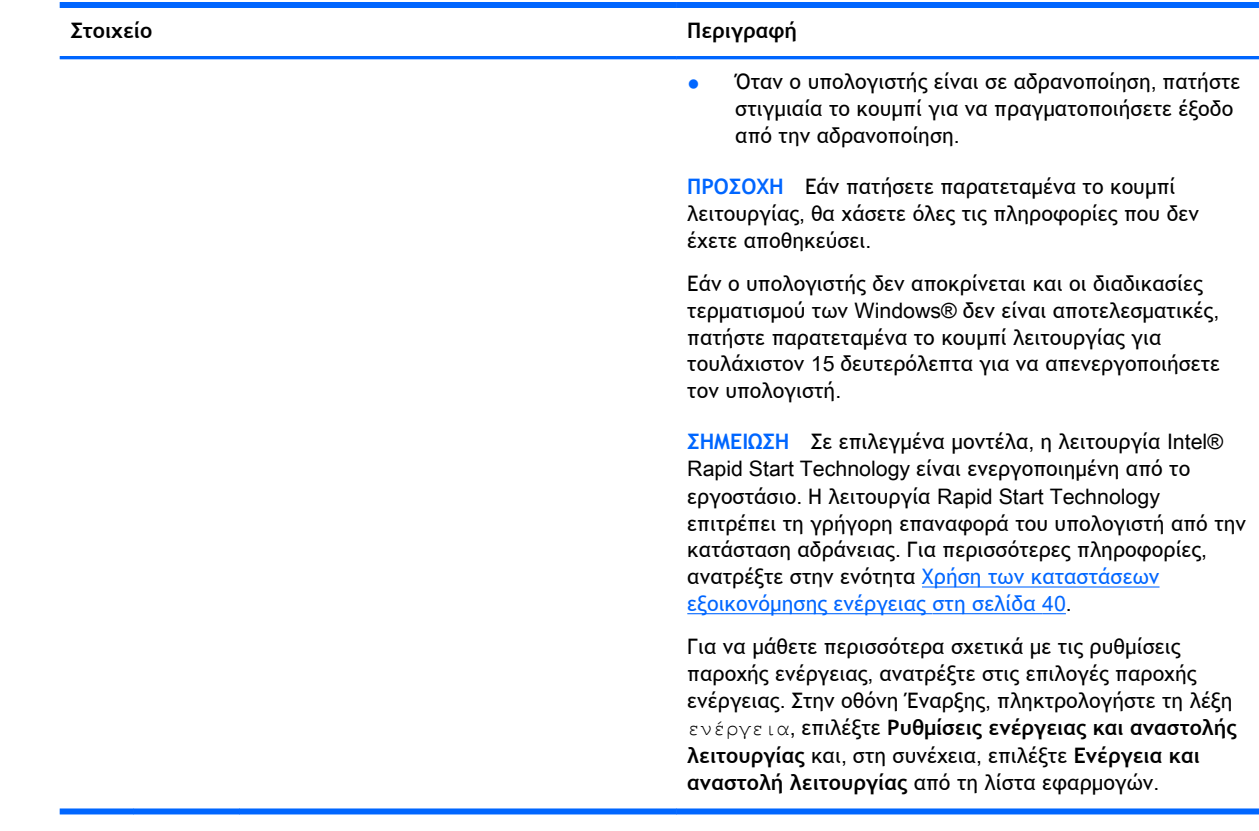

## **Οθόνη**

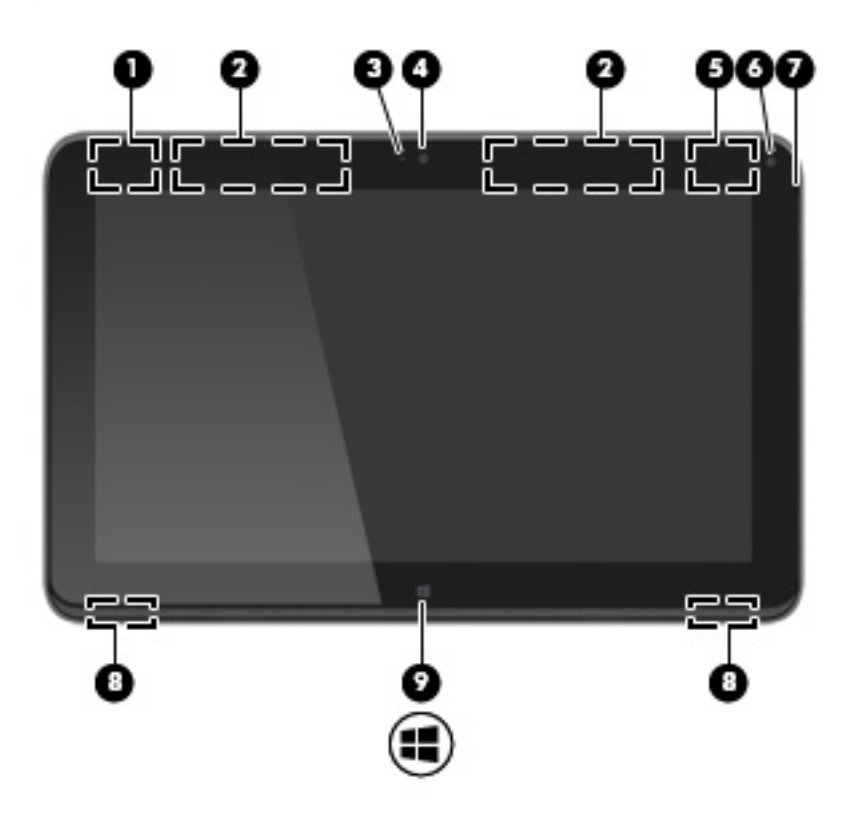

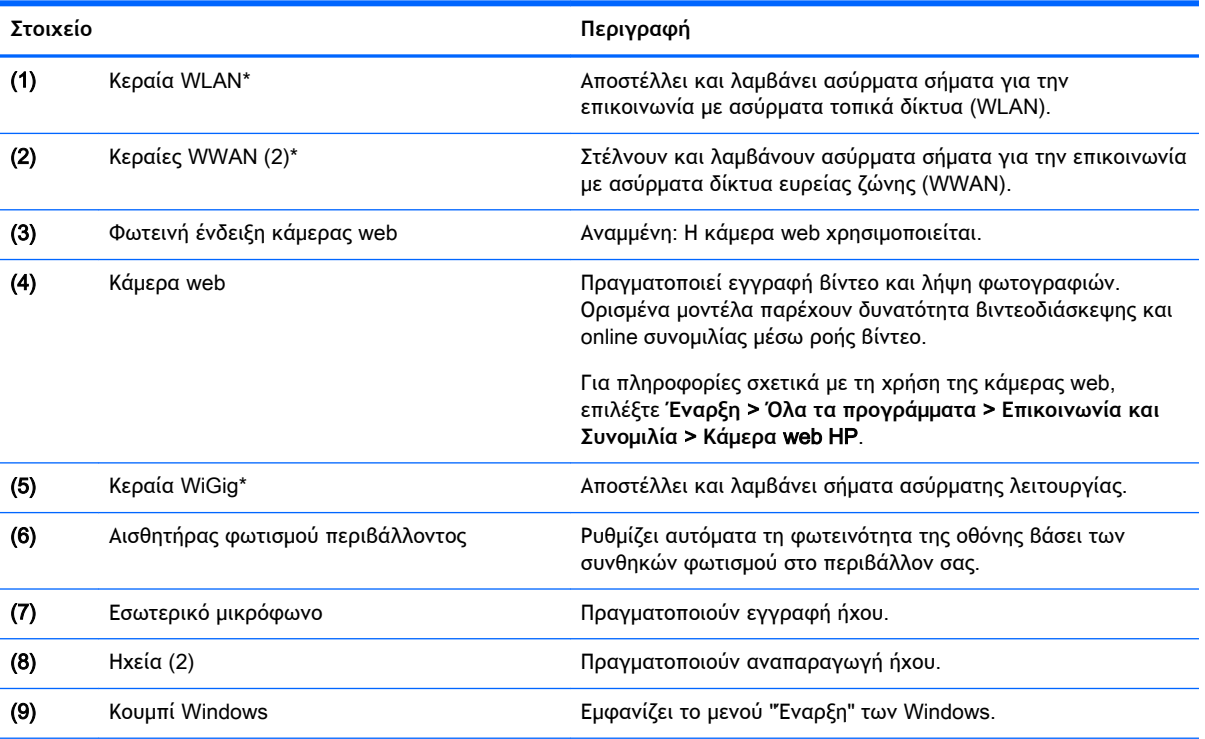

\*Οι κεραίες δεν είναι ορατές από το εξωτερικό του υπολογιστή. Για βέλτιστη μετάδοση, φροντίστε να μην υπάρχουν εμπόδια στο χώρο γύρω από τις κεραίες. Για να δείτε τις σημειώσεις κανονισμών των ασύρματων συσκευών, ανατρέξτε στην ενότητα *Σημειώσεις κανονισμών*, *ασφάλειας και περιβάλλοντος* που ισχύει για τη χώρα/περιοχή σας. Για πρόσβαση στους οδηγούς χρήσης, επιλέξτε **Έναρξη** > **Βοήθεια και υποστήριξη** > **Οδηγοί χρήσης**.

## <span id="page-18-0"></span>**πληκτρολόγιο**

### **Πάνω πλευρά**

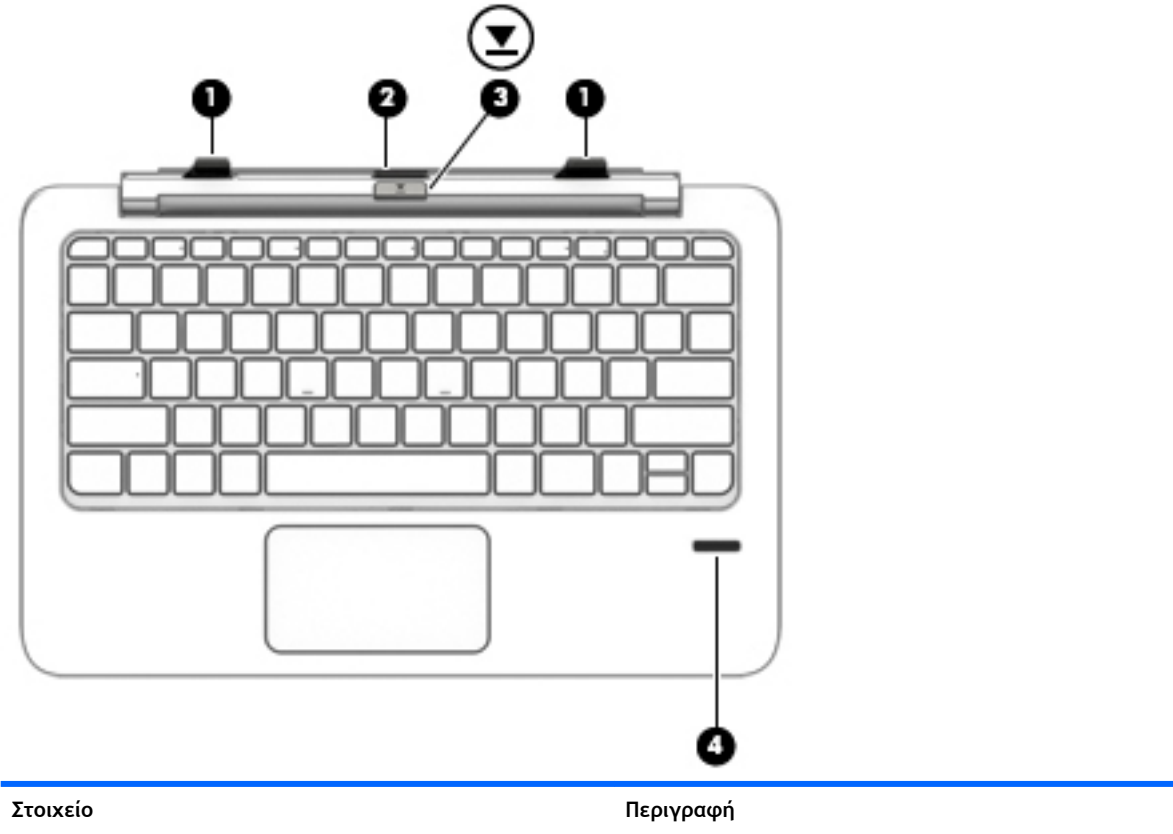

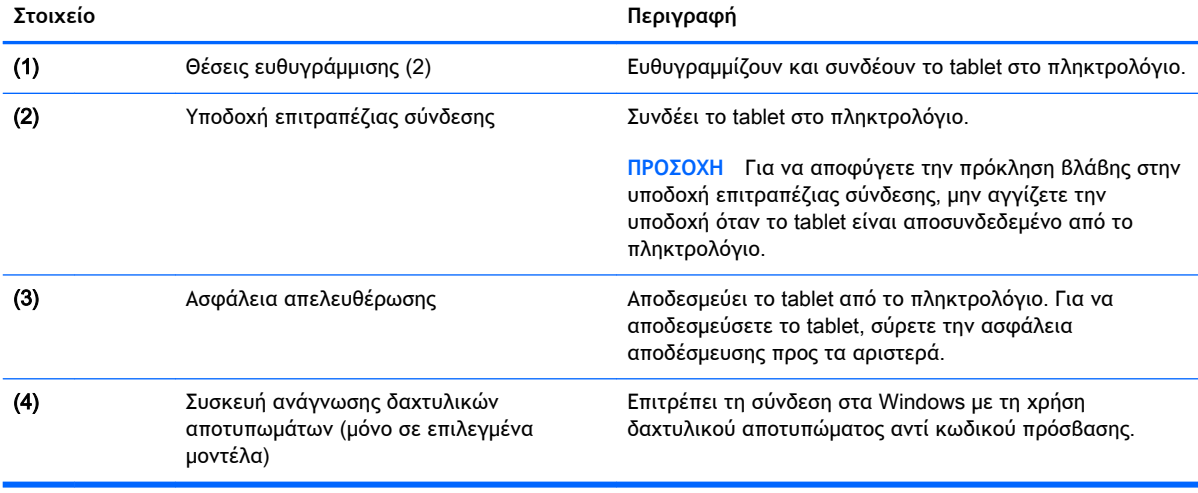

### <span id="page-19-0"></span>**TouchPad**

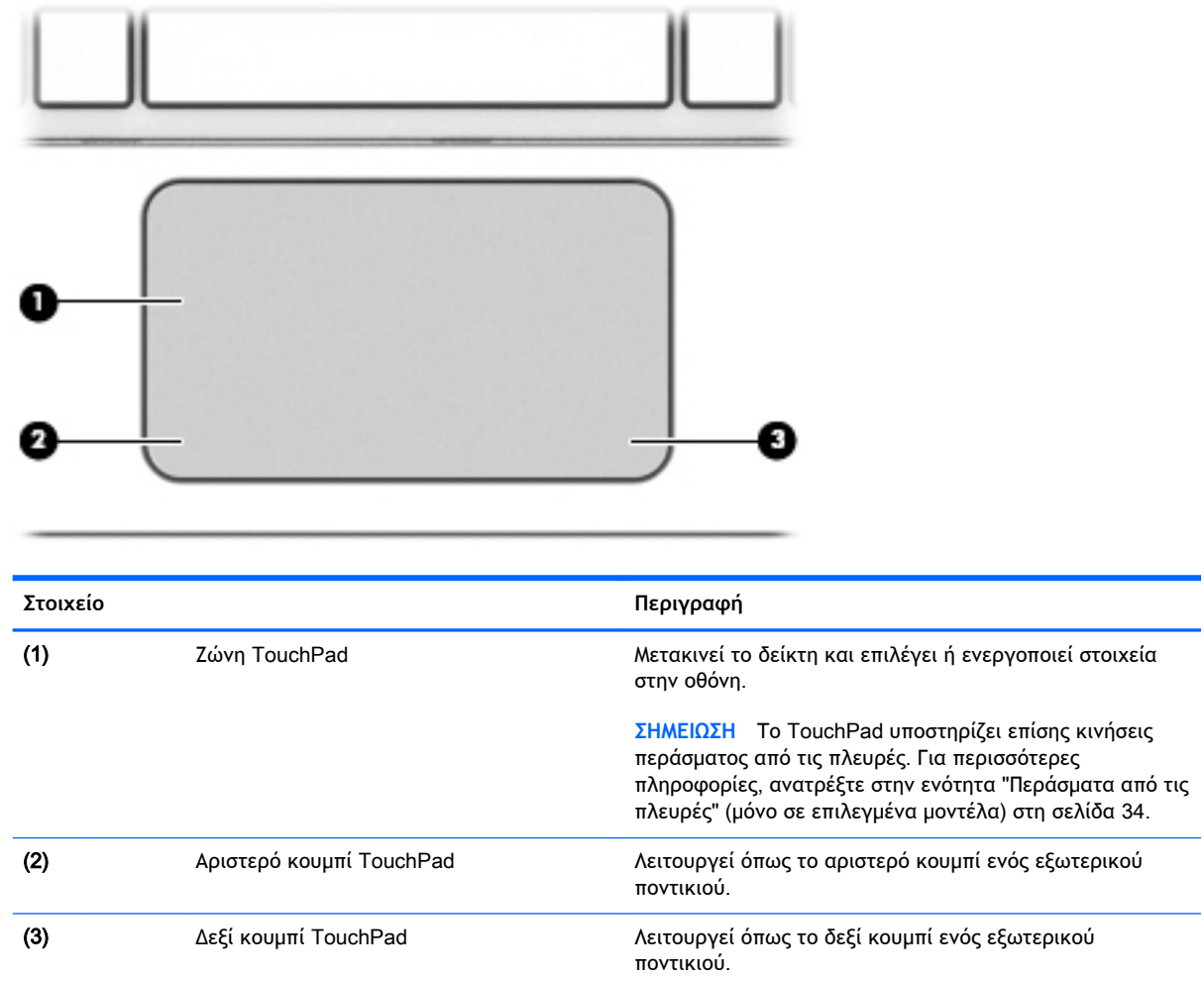

### <span id="page-20-0"></span>**Φωτεινές ενδείξεις**

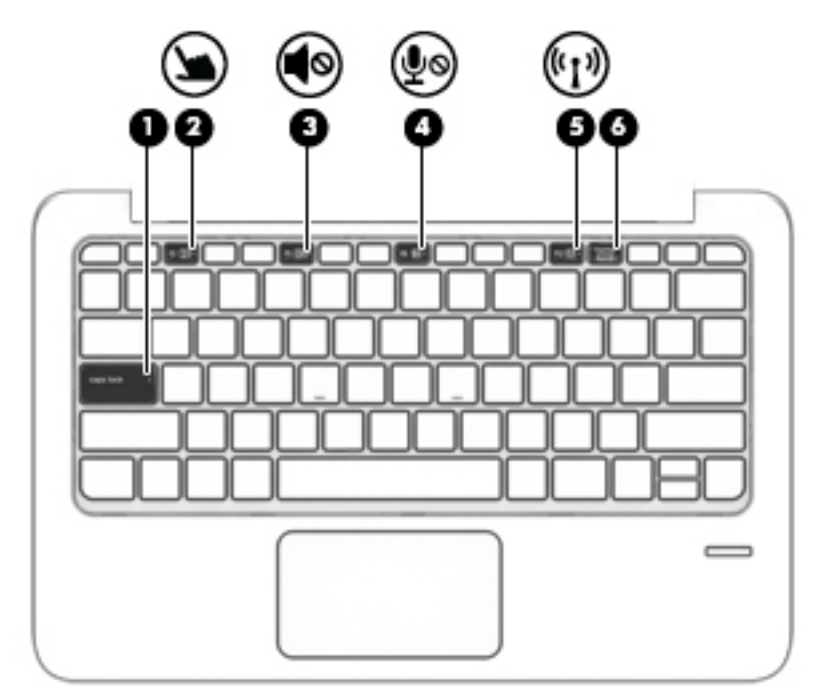

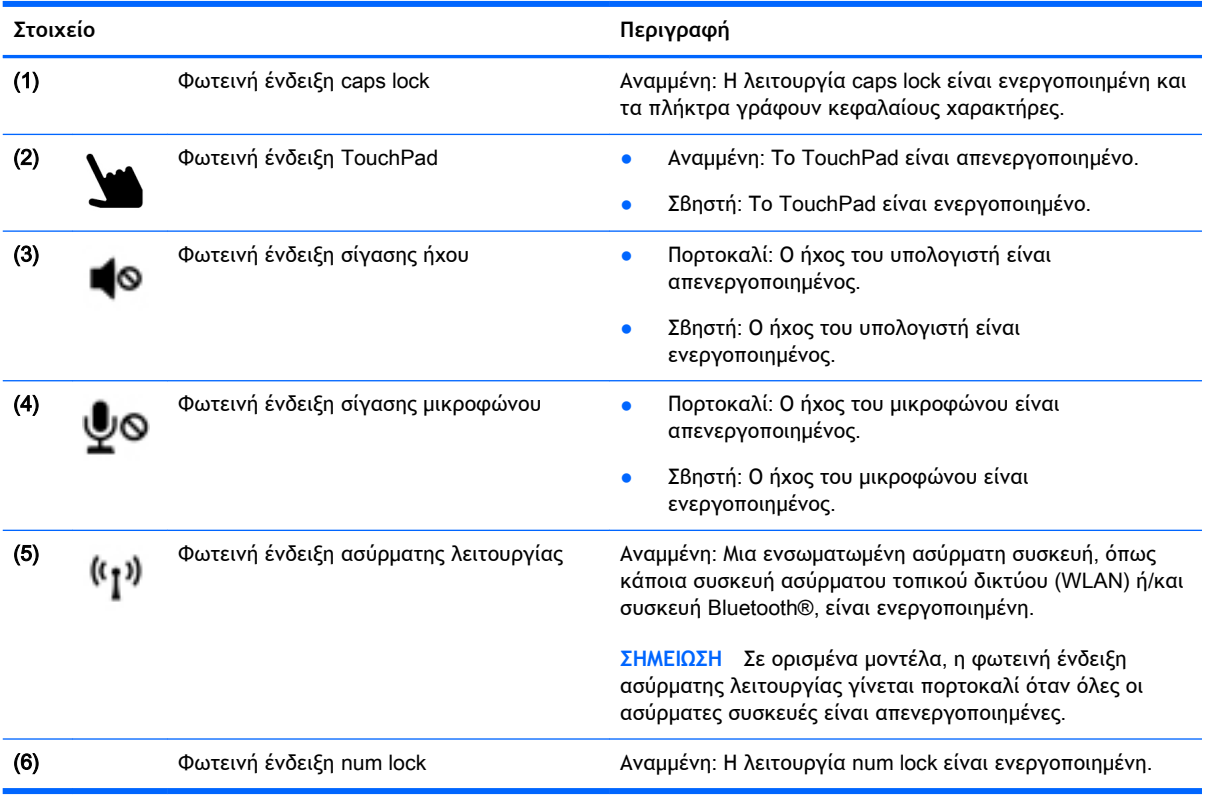

### <span id="page-21-0"></span>**Πλήκτρα**

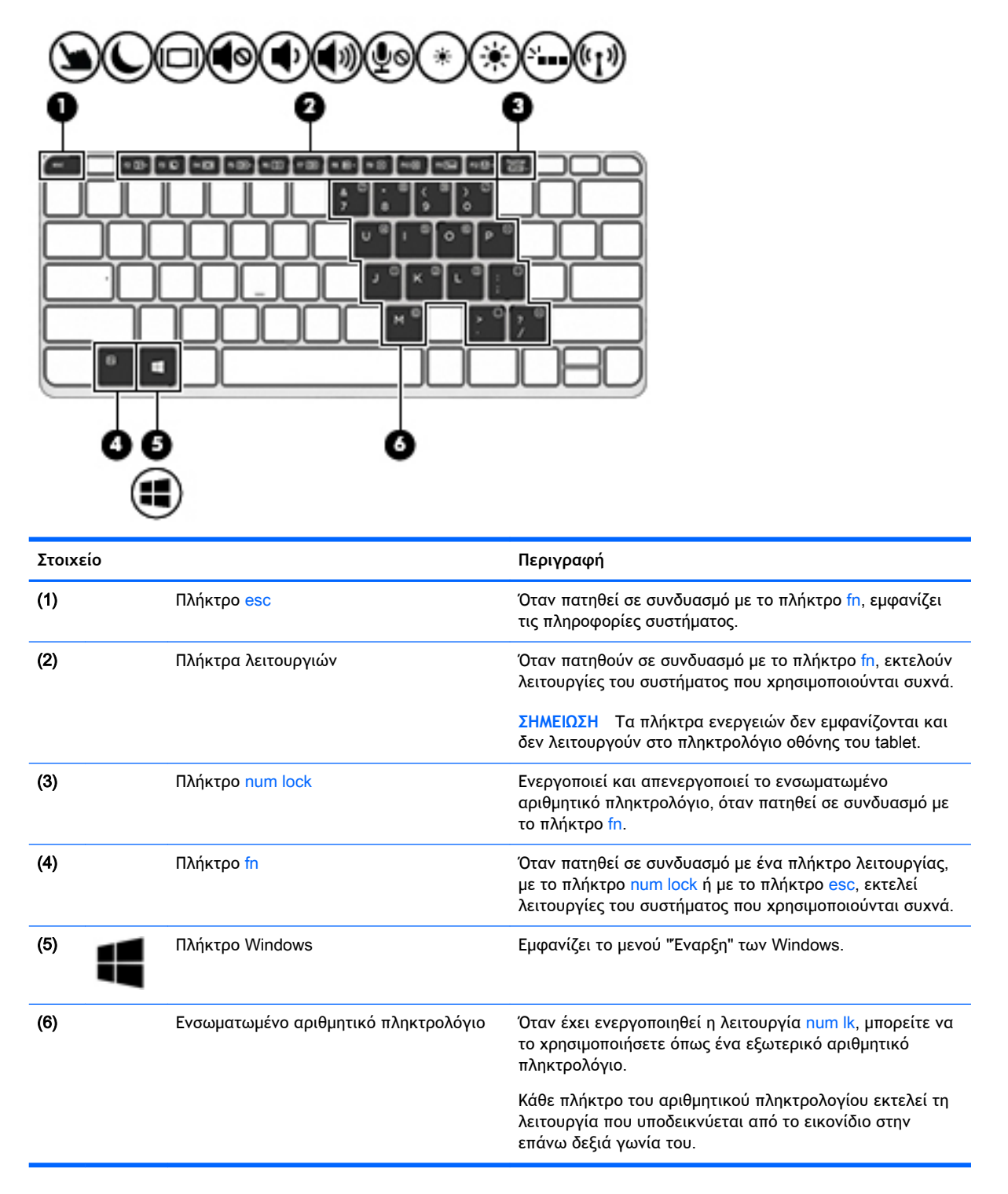

### <span id="page-22-0"></span>**Δεξιά πλευρά**

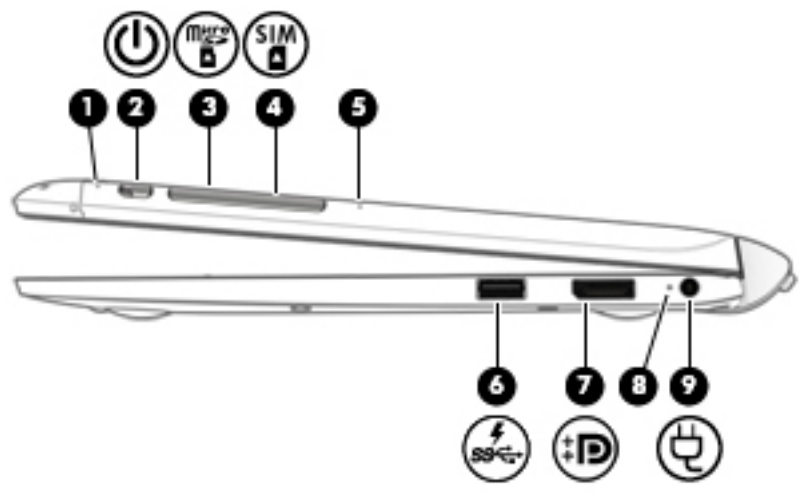

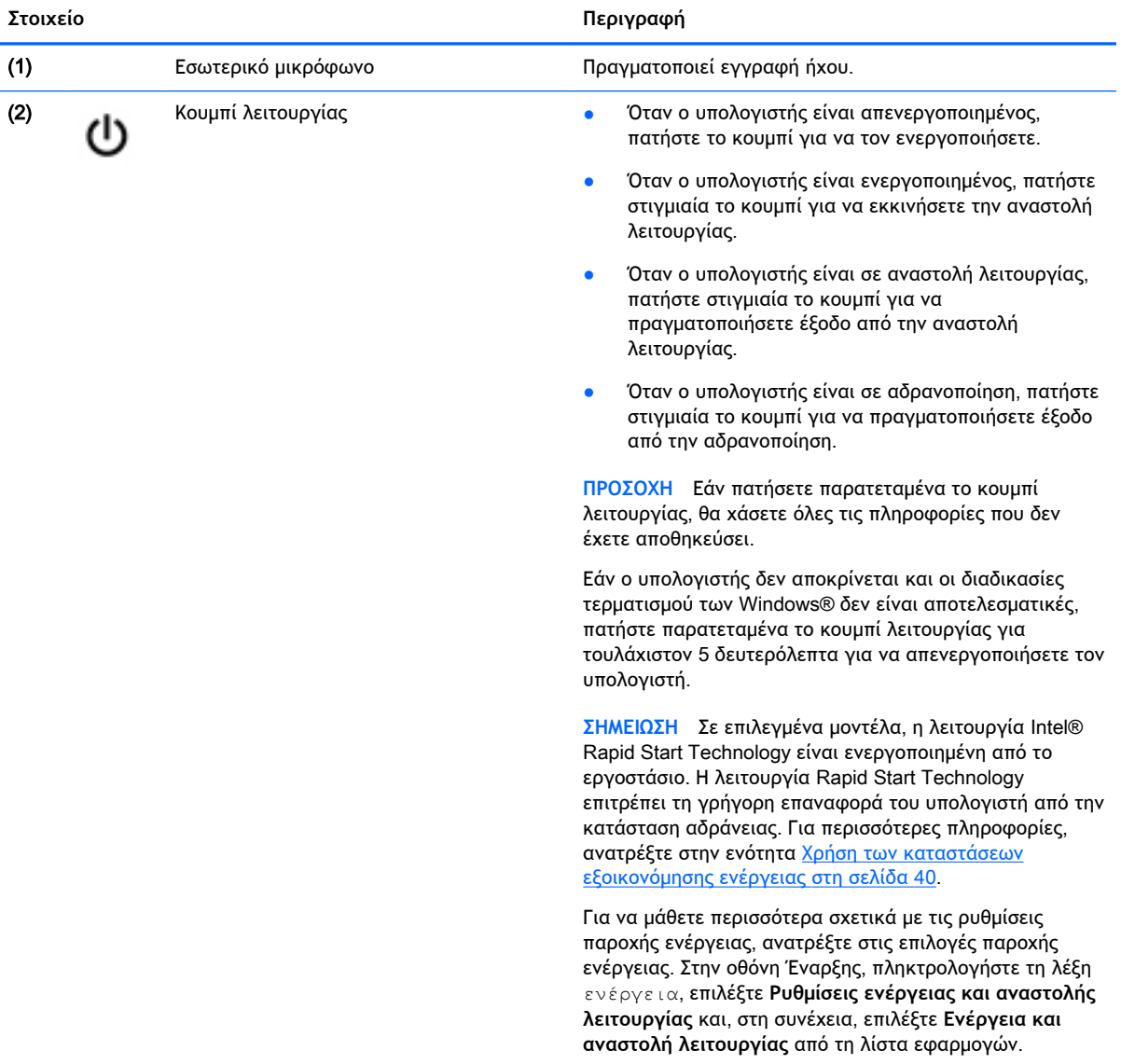

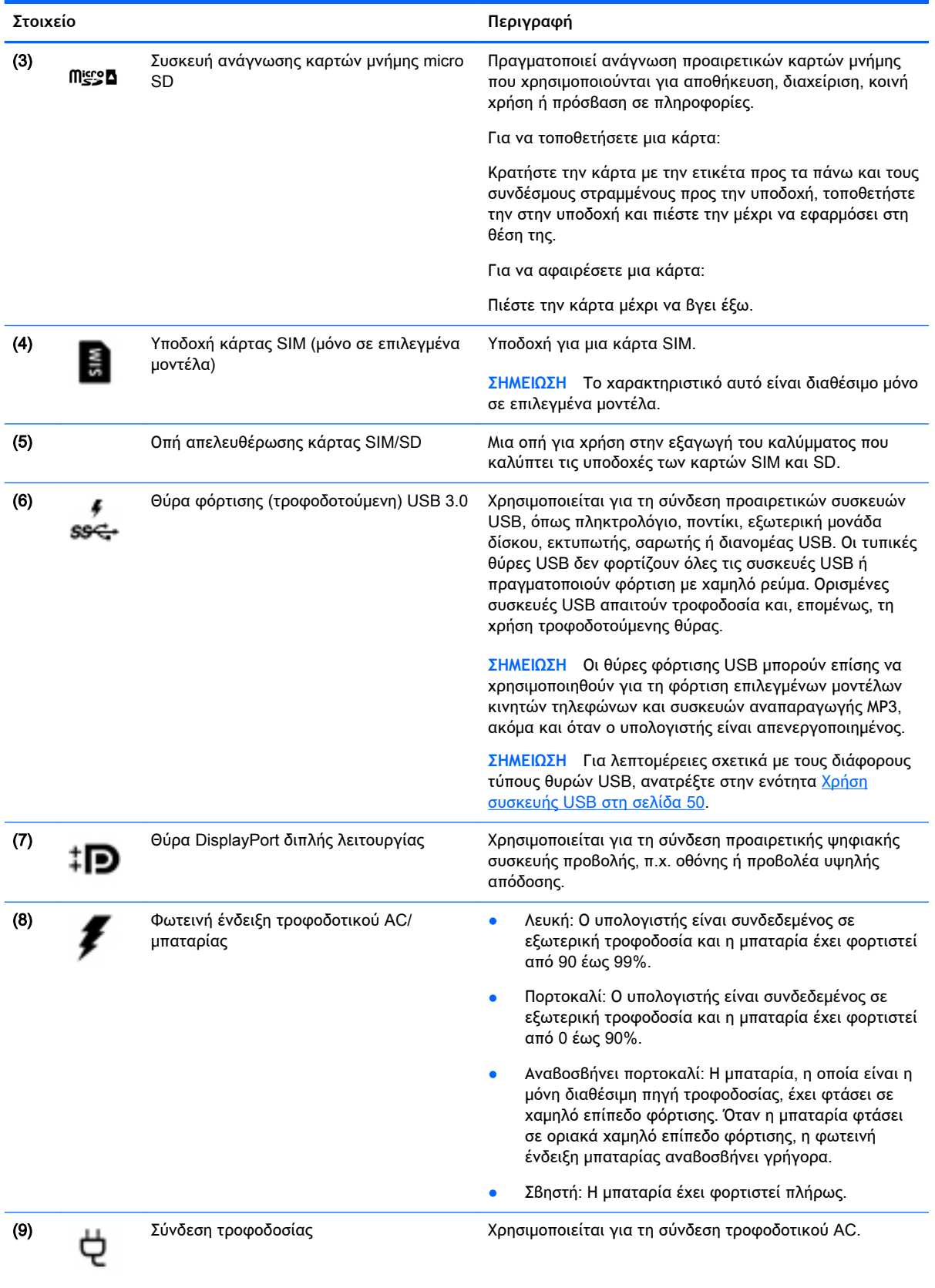

### <span id="page-24-0"></span>**Αριστερή πλευρά**

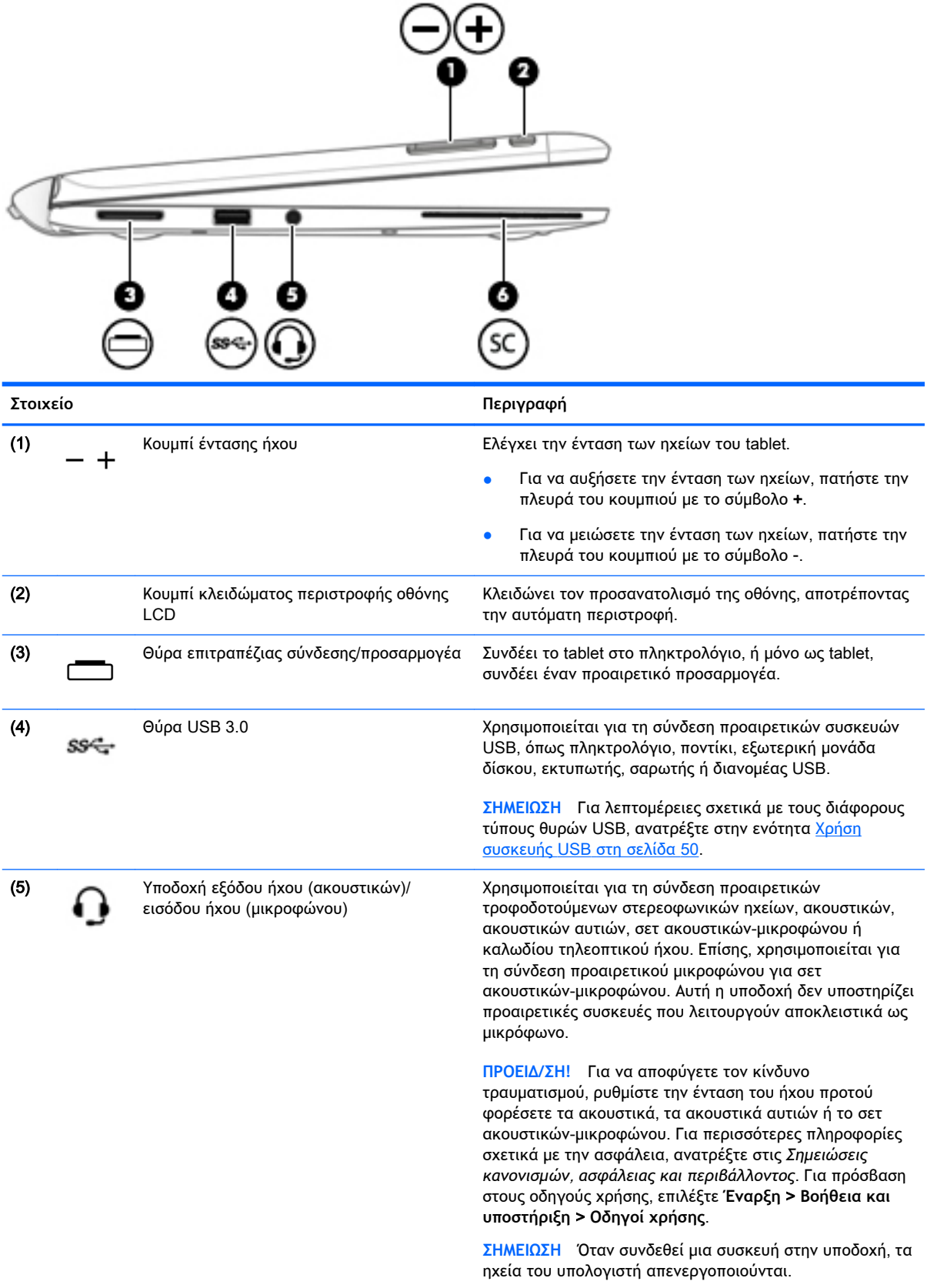

<span id="page-25-0"></span>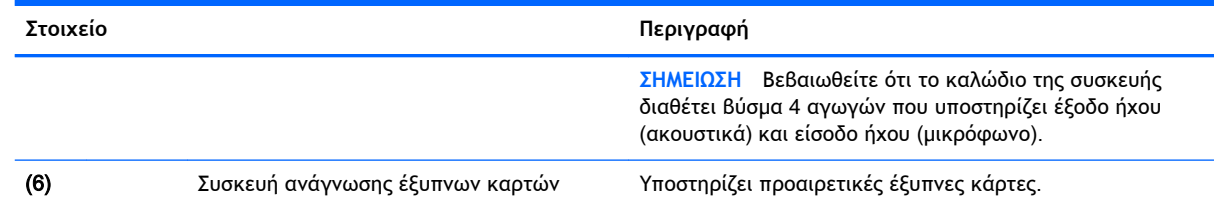

### **Απελευθέρωση του** tablet **από το πληκτρολόγιο**

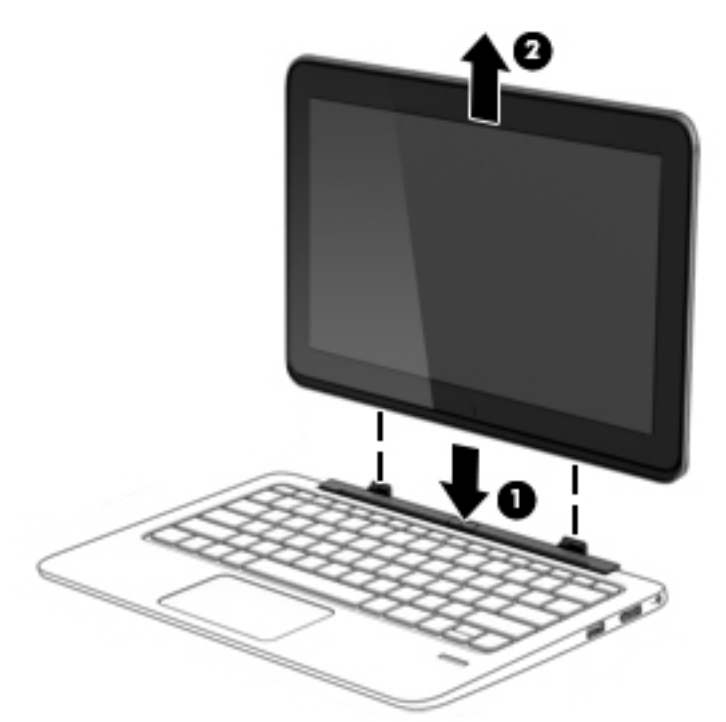

Για να απελευθερώσετε το tablet από το πληκτρολόγιο, ακολουθήστε τα παρακάτω βήματα:

**ΠΡΟΣΟΧΗ** Για να αποφύγετε την πρόκληση βλάβης στην υποδοχή επιτραπέζιας σύνδεσης, μην αγγίζετε την υποδοχή όταν το tablet είναι αποσυνδεδεμένο από το πληκτρολόγιο.

- 1**.** Πιέστε την ασφάλεια απελευθέρωσης στο πληκτρολόγιο (1).
- 2**.** Ανασηκώστε και αφαιρέστε τον υπολογιστή tablet (2).

### **Αλλαγή ρυθμίσεων** tablet

Μπορείτε να αλλάξετε την προβολή και τη φωτεινότητα της οθόνης.

### **Αλλαγή προβολής** tablet

Ο προσανατολισμός ή η προβολή του tablet αλλάζει αυτόματα από οριζόντια σε κατακόρυφη και το αντίστροφο.

- <span id="page-26-0"></span>1**.** Για να αλλάξετε την προβολή του tablet από οριζόντια σε κατακόρυφη: Κρατήστε το tablet κάθετα και περιστρέψτε το δεξιά κατά 90 μοίρες.
- 2**.** Για να αλλάξετε την προβολή του tablet από κατακόρυφη σε οριζόντια:

Κρατήστε το tablet κάθετα και περιστρέψτε το αριστερά κατά 90 μοίρες.

### **Ρύθμιση κλειδώματος αυτόματης περιστροφής** tablet

Για να προσαρμόσετε το κλείδωμα αυτόματης περιστροφής του tablet, όταν δεν υπάρχει επιτραπέζια σύνδεση:

**▲** Όταν το tablet είναι ενεργοποιημένο, πατήστε το κουμπί κλειδώματος περιστροφής για να κλειδώσετε τη λειτουργία αυτόματης περιστροφής της οθόνης. Για να ξεκλειδώσετε τη λειτουργία αυτόματης περιστροφής, πατήστε ξανά το κουμπί.

– ή –

- 1**.** Περάστε το δάχτυλό σας από τη δεξιά πλευρά του TouchPad ή της οθόνης αφής για να εμφανιστούν τα σύμβολα και πατήστε **Ρυθμίσεις**.
- 2**.** Πατήστε το εικονίδιο **Οθόνη** στην κάτω δεξιά πλευρά. Πατήστε το εικονίδιο **Κλείδωμα αυτόματης περιστροφής** για να κλειδώσετε το tablet στην τρέχουσα θέση προβολής και να αποτρέψετε την περιστροφή. Το εικονίδιο εμφανίζει ένα σύμβολο κλειδώματος όταν το κλείδωμα της αυτόματης περιστροφής είναι ενεργοποιημένο. Για να απενεργοποιήσετε το κλείδωμα αυτόματης περιστροφής, πατήστε ξανά το εικονίδιο **Κλείδωμα αυτόματης περιστροφής**.

### **Ρύθμιση φωτεινότητας οθόνης** tablet

Για να ρυθμίσετε τη φωτεινότητα της οθόνης:

- 1**.** Περάστε το δάχτυλό σας από τη δεξιά πλευρά του TouchPad ή της οθόνης αφής για να εμφανιστούν τα σύμβολα και πατήστε **Ρυθμίσεις**.
- 2**.** Πατήστε το εικονίδιο **Οθόνη** στην κάτω δεξιά πλευρά. Εμφανίζεται ένα κατακόρυφο ρυθμιστικό με το οποίο μπορείτε να ρυθμίσετε τη φωτεινότητα της οθόνης.
- **ΣΗΜΕΙΩΣΗ** Στην επιφάνεια εργασίας των Windows μπορείτε, επίσης, να πατήσετε το εικονίδιο **Μετρητής ενέργειας** που βρίσκεται στην περιοχή ειδοποιήσεων, στη δεξιά πλευρά της γραμμής εργασιών, να πατήσετε **Ρύθμιση φωτεινότητας οθόνης** και, στη συνέχεια, να μετακινήσετε το ρυθμιστικό **Φωτεινότητα οθόνης** στο κάτω μέρος της οθόνης.

## <span id="page-27-0"></span>3 **Σύνδεση σε δίκτυο**

Μπορείτε να παίρνετε μαζί σας τον υπολογιστή όπου και αν πηγαίνετε. Ωστόσο, ακόμα και όταν βρίσκεστε στο σπίτι, μπορείτε να εξερευνήσετε τον κόσμο και να βρείτε πληροφορίες από εκατομμύρια τοποθεσίες web χρησιμοποιώντας τον υπολογιστή και μια σύνδεση ενσύρματου ή ασύρματου δικτύου. Το κεφάλαιο αυτό θα σας βοηθήσει να συνδεθείτε με αυτόν τον κόσμο.

### **Σύνδεση σε ασύρματο δίκτυο**

Η ασύρματη τεχνολογία μεταφέρει δεδομένα μέσω ραδιοκυμάτων αντί καλωδίων. Ο υπολογιστής σας ενδέχεται να είναι εξοπλισμένος με μία ή περισσότερες από τις παρακάτω ασύρματες συσκευές:

- Συσκευή ασύρματου τοπικού δικτύου (WLAN) Συνδέει τον υπολογιστή σε ασύρματα τοπικά δίκτυα (γνωστά ως δίκτυα Wi-Fi, ασύρματα LAN ή WLAN) σε εταιρικά γραφεία, στο σπίτι και σε δημόσια μέρη, όπως αεροδρόμια, εστιατόρια, καφετέριες, ξενοδοχεία και πανεπιστήμια. Σε ένα WLAN, η φορητή ασύρματη συσκευή του υπολογιστή επικοινωνεί με έναν ασύρματο δρομολογητή ή ένα σημείο ασύρματης πρόσβασης.
- Μονάδα HP Mobile Broadband (μόνο σε επιλεγμένα μοντέλα) Μια συσκευή ασύρματου δικτύου ευρείας ζώνης (WWAN) που σάς παρέχει ασύρματη συνδεσιμότητα σε πολύ μεγαλύτερη περιοχή. Οι φορείς εκμετάλλευσης δικτύου κινητής τηλεφωνίας εγκαθιστούν σταθμούς βάσης (παρόμοιους με τους πύργους κινητής τηλεφωνίας) σε μεγάλες γεωγραφικές περιοχές παρέχοντας αποτελεσματική κάλυψη σε ολόκληρες πολιτείες ή ακόμα και χώρες/ περιοχές.
- Ασύρματη βάση επιτραπέζιας σύνδεσης (WiDock) (μόνο σε επιλεγμένα μοντέλα)—Επιτρέπει στον υπολογιστή να συνδεθεί μέσω της σύνδεσης WiGig του με συσκευές που είναι συνδεδεμένες στη βάση επιτραπέζιας σύνδεσης, όπως πληκτρολόγια και οθόνες, και με ενσύρματες συνδέσεις δικτύου.
- Συσκευή Bluetooth Δημιουργεί ένα προσωπικό δίκτυο (PAN) για σύνδεση με άλλες συσκευές Bluetooth, όπως υπολογιστές, τηλέφωνα, εκτυπωτές, ακουστικά, ηχεία και φωτογραφικές μηχανές. Σε ένα δίκτυο PAN, κάθε συσκευή επικοινωνεί απευθείας με τις άλλες συσκευές και οι συσκευές πρέπει να βρίσκονται σχετικά κοντά μεταξύ τους, συνήθως εντός 10 μέτρων (περίπου 33 πόδια).

Για περισσότερες πληροφορίες σχετικά με την ασύρματη τεχνολογία, ανατρέξτε στις πληροφορίες και στις συνδέσεις σε τοποθεσίες web που υπάρχουν στη "Βοήθεια και υποστήριξη". Για να αποκτήσετε πρόσβαση στη "Βοήθεια και υποστήριξη", επιλέξτε **Έναρξη** > **Βοήθεια και υποστήριξη**.

### **Χρήση των στοιχείων ελέγχου ασύρματης λειτουργίας**

Μπορείτε να ελέγξετε τις ασύρματες συσκευές που υπάρχουν στον υπολογιστή χρησιμοποιώντας τα ακόλουθα:

- Κουμπί, διακόπτης ή πλήκτρο ασύρματης λειτουργίας (σε αυτό το κεφάλαιο αναφέρεται ως κουμπί ασύρματης λειτουργίας)
- Στοιχεία ελέγχου λειτουργικού συστήματος

### <span id="page-28-0"></span>**Χρήση του** HP Connection Manager (**μόνο σε επιλεγμένα μοντέλα**)

Το HP Connection Manager αποτελεί κεντρικό σημείο διαχείρισης των ασύρματων συσκευών και περιβάλλον εργασίας για σύνδεση στο Internet μέσω του HP Mobile Broadband και αποστολή και λήψη μηνυμάτων SMS (κειμένου). Το HP Connection Manager επιτρέπει τη διαχείριση των παρακάτω συσκευών:

- Ασύρματο τοπικό δίκτυο (WLAN)/Wi-Fi
- Ασύρματο δίκτυο ευρείας ζώνης (WWAN)/HP Mobile Broadband
- Ασύρματο gigabit (WiGig) / Ασύρματη βάση επιτραπέζιας σύνδεσης (WiDock)
- **Bluetooth**

Το HP Connection Manager παρέχει πληροφορίες και ειδοποιήσεις σχετικά με την κατάσταση σύνδεσης, την κατάσταση λειτουργίας, τις λεπτομέρειες της SIM και τα μηνύματα SMS. Οι πληροφορίες και οι ειδοποιήσεις κατάστασης εμφανίζονται στην περιοχή ειδοποιήσεων, στη δεξιά πλευρά της γραμμής εργασιών.

Για να ανοίξετε το HP Connection Manager:

**▲** Κάντε κλικ στο εικονίδιο HP Connection Manager στη γραμμή εργασιών.

-ή-

#### Επιλέξτε **Έναρξη** > **Όλα τα προγράμματα** > **Παραγωγικότητα και εργαλεία** > HP Connection Manager.

Για περισσότερες πληροφορίες, ανατρέξτε στη Βοήθεια του λογισμικού HP Connection Manager.

### **Χρήση του κουμπιού ασύρματης λειτουργίας**

Ο υπολογιστής διαθέτει ένα κουμπί ασύρματης λειτουργίας, μία ή περισσότερες ασύρματες συσκευές και μία ή δύο φωτεινές ενδείξεις ασύρματης λειτουργίας, ανάλογα με το μοντέλο. Όλες οι ασύρματες συσκευές που διαθέτει ο υπολογιστής είναι εργοστασιακά ενεργοποιημένες, επομένως η φωτεινή ένδειξη ασύρματης λειτουργίας ανάβει (λευκή) όταν ενεργοποιείτε τον υπολογιστή.

Η φωτεινή ένδειξη ασύρματης λειτουργίας υποδεικνύει τη συνολική κατάσταση λειτουργίας των ασύρματων συσκευών, όχι την κατάσταση μεμονωμένων συσκευών. Εάν η φωτεινή ένδειξη ασύρματης λειτουργίας είναι λευκή, τουλάχιστον μία ασύρματη συσκευή είναι ενεργοποιημένη. Εάν η φωτεινή ένδειξη ασύρματης λειτουργίας είναι σβηστή, όλες οι ασύρματες συσκευές είναι απενεργοποιημένες.

**ΣΗΜΕΙΩΣΗ** Σε ορισμένα μοντέλα, η φωτεινή ένδειξη ασύρματης λειτουργίας γίνεται πορτοκαλί όταν όλες οι ασύρματες συσκευές είναι απενεργοποιημένες.

Καθώς οι ασύρματες συσκευές είναι ενεργοποιημένες από το εργοστάσιο, μπορείτε να χρησιμοποιήσετε το κουμπί ασύρματης λειτουργίας για να ενεργοποιήσετε ή να απενεργοποιήσετε ταυτόχρονα όλες τις ασύρματες συσκευές.

#### **Χρήση των στοιχείων ελέγχου του λειτουργικού συστήματος**

Το Κέντρο δικτύου και κοινής χρήσης σάς δίνει τη δυνατότητα να ρυθμίσετε μια σύνδεση ή ένα δίκτυο, να πραγματοποιήσετε σύνδεση σε δίκτυο, να διαχειριστείτε ασύρματα δίκτυα, καθώς και να πραγματοποιήσετε διάγνωση και επιδιόρθωση προβλημάτων δικτύου.

Για να χρησιμοποιήσετε τα στοιχεία ελέγχου του λειτουργικού συστήματος:

**▲** Επιλέξτε **Έναρξη** > **Πίνακας Ελέγχου** > **Δίκτυο και** Internet > **Κέντρο δικτύου και κοινής χρήσης**.

Για περισσότερες πληροφορίες, ανατρέξτε στη "Βοήθεια και υποστήριξη" επιλέγοντας **Έναρξη** > **Βοήθεια και υποστήριξη**.

### <span id="page-29-0"></span>**Χρήση του δικτύου** WLAN

Με μια συσκευή WLAN μπορείτε να έχετε πρόσβαση σε ένα ασύρματο τοπικό δίκτυο (WLAN), το οποίο αποτελείται από άλλους υπολογιστές και βοηθητικά εξαρτήματα που συνδέονται με ασύρματο δρομολογητή ή σημείο ασύρματης πρόσβασης.

**ΣΗΜΕΙΩΣΗ** Οι όροι *ασύρματος δρομολογητής* και *σημείο ασύρματης πρόσβασης* συχνά χρησιμοποιούνται εναλλακτικά.

- Ένα ασύρματο δίκτυο WLAN μεγάλης κλίμακας, όπως ένα εταιρικό ή δημόσιο WLAN, τυπικά χρησιμοποιεί σημεία ασύρματης πρόσβασης, τα οποία μπορούν να δεχτούν μεγάλο αριθμό υπολογιστών και βοηθητικών εξαρτημάτων και να διαχωρίσουν σημαντικές λειτουργίες δικτύου.
- Ένα οικιακό WLAN ή μικρού γραφείου τυπικά χρησιμοποιεί ασύρματο δρομολογητή, ο οποίος επιτρέπει σε πολλούς ασύρματους και ενσύρματους υπολογιστές να χρησιμοποιούν από κοινού σύνδεση στο Internet, εκτυπωτή και αρχεία, χωρίς να απαιτούνται επιπλέον τμήματα υλικού ή λογισμικού.

Για να χρησιμοποιήσετε τη συσκευή WLAN στον υπολογιστή, πρέπει να συνδεθείτε σε υποδομή WLAN (μέσω παροχέα υπηρεσιών ή δημοσίου ή εταιρικού δικτύου).

#### **Χρήση παροχέα υπηρεσιών** Internet

Για να έχετε δυνατότητα σύνδεσης στο Internet, πρέπει να δημιουργήσετε λογαριασμό σε έναν παροχέα υπηρεσιών Internet (ISP). Επικοινωνήστε με έναν τοπικό παροχέα υπηρεσιών Internet για να προμηθευτείτε μια υπηρεσία Internet και ένα μόντεμ. Ο παροχέας υπηρεσιών Internet θα σας βοηθήσει στην εγκατάσταση του μόντεμ, στην εγκατάσταση του καλωδίου δικτύου για τη σύνδεση του ασύρματου υπολογιστή με το μόντεμ και στη δοκιμή της υπηρεσίας Internet.

**ΣΗΜΕΙΩΣΗ** Ο παροχέας υπηρεσιών Internet θα σας δώσει ένα αναγνωριστικό χρήστη και έναν κωδικό για την πρόσβαση στο Internet. Καταγράψτε αυτές τις πληροφορίες και φυλάξτε τις σε ασφαλές μέρος.

### <span id="page-30-0"></span>**Δημιουργία δικτύου** WLAN

Για να εγκαταστήσετε ένα δίκτυο WLAN και να συνδεθείτε στο Internet, χρειάζεστε τον παρακάτω εξοπλισμό:

- Μόντεμ ευρείας ζώνης (DSL ή καλωδιακό) (1) και υπηρεσία Internet υψηλής ταχύτητας, την οποία έχετε προμηθευτεί από παροχέα υπηρεσιών Internet (ISP)
- Ασύρματος δρομολογητής (2) (πωλείται ξεχωριστά)
- Ασύρματος υπολογιστής (3)

**ΣΗΜΕΙΩΣΗ** Ορισμένα μόντεμ διαθέτουν ενσωματωμένο ασύρματο δρομολογητή. Απευθυνθείτε στον παροχέα υπηρεσιών Internet για να προσδιορίσετε τον τύπο του μόντεμ που διαθέτετε.

Η παρακάτω εικόνα δείχνει ένα παράδειγμα εγκατάστασης ασύρματου δικτύου συνδεδεμένου στο Internet.

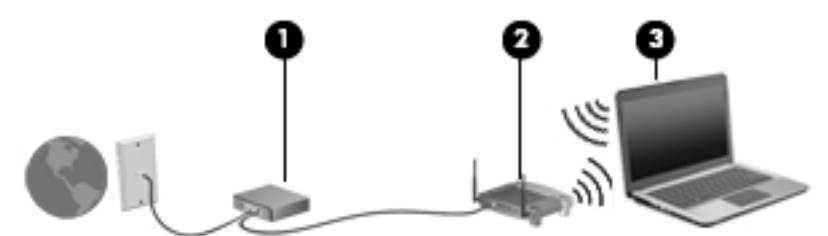

Καθώς το δίκτυό σας μεγαλώνει, μπορείτε να συνδέετε επιπλέον ασύρματους και ενσύρματους υπολογιστές στο δίκτυο για πρόσβαση στο Internet.

Για βοήθεια σχετικά με τη δημιουργία ενός δικτύου WLAN, ανατρέξτε στις πληροφορίες που παρέχει ο κατασκευαστής του δρομολογητή ή ο παροχέας υπηρεσιών Internet.

#### **Ρύθμιση παραμέτρων ασύρματου δρομολογητή**

Για βοήθεια σχετικά με τη διαμόρφωση του ασύρματου δρομολογητή, ανατρέξτε στις πληροφορίες που παρέχει ο κατασκευαστής του δρομολογητή ή ο παροχέας υπηρεσιών Internet.

**ΣΗΜΕΙΩΣΗ** Συνιστάται να συνδέσετε αρχικά το νέο ασύρματο υπολογιστή με το δρομολογητή χρησιμοποιώντας το καλώδιο δικτύου που παρέχεται με το δρομολογητή. Μόλις ο υπολογιστής συνδεθεί επιτυχώς στο Internet, αποσυνδέστε το καλώδιο και συνδεθείτε στο Internet μέσω του ασύρματου δικτύου.

#### **Προστασία του δικτύου** WLAN

Όταν δημιουργείτε ένα δίκτυο WLAN ή αποκτάτε πρόσβαση σε ένα υπάρχον δίκτυο WLAN, να ενεργοποιείτε πάντα τις λειτουργίες ασφαλείας για να προστατεύσετε το δίκτυό σας από τη μη εξουσιοδοτημένη πρόσβαση. Τα δίκτυα WLAN σε δημόσιους χώρους (ενεργά σημεία), όπως καφετέριες και αεροδρόμια, ενδέχεται να μην προσφέρουν καμία ασφάλεια. Εάν ανησυχείτε για την ασφάλεια του υπολογιστή σας σε ένα ενεργό σημείο, περιορίστε τις δικτυακές σας δραστηριότητες σε e-mail που δεν περιέχουν ευαίσθητες πληροφορίες και βασική περιήγηση στο Internet.

Τα ασύρματα ραδιοσήματα μεταδίδονται εκτός του δικτύου και κατά συνέπεια, εάν δεν προστατεύονται, μπορούν να εντοπιστούν από άλλες συσκευές WLAN. Για την προστασία του δικτύου WLAN, λάβετε τις παρακάτω προφυλάξεις:

● Χρησιμοποιήστε τείχος προστασίας.

Το τείχος προστασίας ελέγχει τα δεδομένα και τις αιτήσεις για δεδομένα που αποστέλλονται στο δίκτυό σας και απορρίπτει τυχόν ύποπτα στοιχεία. Τα τείχη προστασίας διατίθενται σε

<span id="page-31-0"></span>πολλές μορφές, τόσο σε λογισμικό όσο και σε υλικό. Ορισμένα δίκτυα συνδυάζουν και τους δύο τύπους.

● Χρησιμοποιήστε ασύρματη κρυπτογράφηση.

Η ασύρματη κρυπτογράφηση χρησιμοποιεί ρυθμίσεις ασφαλείας για την κρυπτογράφηση και αποκρυπτογράφηση των δεδομένων που μεταδίδονται μέσω του δικτύου. Για περισσότερες πληροφορίες, ανατρέξτε στη "Βοήθεια και υποστήριξη" επιλέγοντας **Έναρξη** > **Βοήθεια και υποστήριξη**.

#### **Σύνδεση σε δίκτυο** WLAN

Για να συνδεθείτε σε ένα δίκτυο WLAN, ακολουθήστε τα παρακάτω βήματα:

- 1**.** Βεβαιωθείτε ότι η συσκευή WLAN είναι ενεργοποιημένη. Εάν η συσκευή είναι ενεργοποιημένη, η φωτεινή ένδειξη ασύρματης λειτουργίας είναι αναμμένη. Εάν η φωτεινή ένδειξη ασύρματης λειτουργίας είναι σβηστή, πατήστε το κουμπί ασύρματης λειτουργίας.
- **ΣΗΜΕΙΩΣΗ** Σε ορισμένα μοντέλα, η φωτεινή ένδειξη ασύρματης λειτουργίας γίνεται πορτοκαλί όταν όλες οι ασύρματες συσκευές είναι απενεργοποιημένες.
- 2**.** Κάντε κλικ στο εικονίδιο κατάστασης δικτύου που βρίσκεται στην περιοχή ειδοποιήσεων, στη δεξιά πλευρά της γραμμής εργασιών.
- 3**.** Επιλέξτε ένα δίκτυο WLAN στο οποίο θέλετε να συνδεθείτε.
- 4**.** Κάντε κλικ στο κουμπί **Σύνδεση**.

Εάν πρόκειται για δίκτυο WLAN με δυνατότητα ασφάλειας, θα σας ζητηθεί να εισαγάγετε τον κωδικό ασφαλείας. Πληκτρολογήστε τον κωδικό και, στη συνέχεια, κάντε κλικ στο κουμπί OK για να ολοκληρώσετε τη σύνδεση.

**ΣΗΜΕΙΩΣΗ** Εάν δεν υπάρχουν δίκτυα WLAN στη λίστα, ενδέχεται να βρίσκεστε εκτός της εμβέλειας του ασύρματου δρομολογητή ή του σημείου ασύρματης πρόσβασης.

**ΣΗΜΕΙΩΣΗ** Εάν δεν βλέπετε το δίκτυο WLAN στο οποίο θέλετε να συνδεθείτε, κάντε κλικ στην επιλογή **Άνοιγμα Κέντρου δικτύου και κοινής χρήσης** και, στη συνέχεια, επιλέξτε **Ρύθμιση νέας σύνδεσης ή δικτύου**. Εμφανίζεται μια λίστα με επιλογές όπου μπορείτε να αναζητήσετε ένα δίκτυο με μη αυτόματο τρόπο και να συνδεθείτε σε αυτό ή να δημιουργήσετε μια νέα σύνδεση δικτύου.

5**.** Ακολουθήστε τις οδηγίες που εμφανίζονται στην οθόνη για να ολοκληρώσετε τη σύνδεση.

Αφού δημιουργηθεί η σύνδεση, τοποθετήστε το δείκτη του ποντικιού πάνω στο εικονίδιο κατάστασης δικτύου που βρίσκεται στην περιοχή ειδοποιήσεων, στη δεξιά πλευρά της γραμμής εργασιών, για να επαληθεύσετε το όνομα και την κατάσταση της σύνδεσης.

**ΣΗΜΕΙΩΣΗ** Η ακτίνα λειτουργίας (πόσο μακριά φτάνουν τα ασύρματα σήματα) εξαρτάται από την υλοποίηση WLAN, τον κατασκευαστή του δρομολογητή και τυχόν παρεμβολές από άλλες ηλεκτρονικές συσκευές ή δομικές κατασκευές, όπως τοίχους και πατώματα.

### **Χρήση της μονάδας** HP Mobile Broadband (**μόνο σε επιλεγμένα μοντέλα**)

Η μονάδα HP Mobile Broadband επιτρέπει στον υπολογιστή να χρησιμοποιεί δίκτυα WWAΝ για πρόσβαση στο Internet από περισσότερα σημεία και σε ευρύτερες περιοχές σε σύγκριση με την πρόσβαση μέσω δικτύων WLAN. Για τη χρήση της μονάδας HP Mobile Broadband απαιτείται ένας παροχέας υπηρεσιών δικτύου (ονομάζεται *φορέας εκμετάλλευσης κινητού δικτύου*), που στις περισσότερες περιπτώσεις είναι μια εταιρεία κινητής τηλεφωνίας. Η κάλυψη της μονάδας HP Mobile Broadband είναι παρόμοια με τη φωνητική κάλυψη στην κινητή τηλεφωνία.

<span id="page-32-0"></span>Όταν χρησιμοποιείται με υπηρεσία φορέα εκμετάλλευσης κινητού δικτύου, η μονάδα HP Mobile Broadband σάς προσφέρει την ελευθερία να παραμένετε συνδεδεμένοι στο Internet, να στέλνετε email ή να συνδέεστε στο εταιρικό σας δίκτυο, είτε είστε εν κινήσει είτε βρίσκεστε εκτός της εμβέλειας των ενεργών σημείων Wi-Fi.

Η HP υποστηρίζει τις ακόλουθες τεχνολογίες:

- HSPA (Πρόσβαση πακέτων υψηλής ταχύτητας), η οποία προσφέρει πρόσβαση σε δίκτυα βάσει του προτύπου τηλεπικοινωνιών GSM (Παγκόσμιο σύστημα κινητής επικοινωνίας).
- EV-DO (Δεδομένα εξέλιξης που βελτιστοποιούνται), η οποία προσφέρει πρόσβαση σε δίκτυα βάσει του προτύπου τηλεπικοινωνιών CDMA (Πολλαπλή πρόσβαση διαίρεσης κώδικα).

Για να ενεργοποιήσετε την υπηρεσία mobile broadband ενδέχεται να χρειαστείτε το σειριακό αριθμό της μονάδας HP Mobile Broadband. Ο σειριακός αριθμός αναγράφεται σε μια ετικέτα στο εσωτερικό της θέσης μπαταρίας του υπολογιστή.

Ορισμένοι φορείς δικτύου κινητής τηλεφωνίας απαιτούν τη χρήση κάρτας SIM. Μια κάρτα SIM περιέχει βασικές πληροφορίες για εσάς, όπως τον κωδικό ΡΙΝ, καθώς και πληροφορίες δικτύου. Ορισμένοι υπολογιστές περιλαμβάνουν μια κάρτα SIM, η οποία είναι ήδη εγκαταστημένη στη θέση της μπαταρίας. Εάν δεν υπάρχει προεγκατεστημένη κάρτα SIM, ενδέχεται να περιέχεται στο ενημερωτικό υλικό της μονάδας HP Mobile Broadband που συνοδεύει τον υπολογιστή ή να παρέχεται από το φορέα εκμετάλλευσης κινητού δικτύου ξεχωριστά.

Για πληροφορίες σχετικά με την τοποθέτηση και την αφαίρεση της κάρτας SIM, ανατρέξτε στην ενότητα Τοποθέτηση και αφαίρεση κάρτας SIM στη σελίδα 23 αυτού του κεφαλαίου.

Για πληροφορίες σχετικά με τη μονάδα HP Mobile Broadband και πώς να ενεργοποιήσετε μια υπηρεσία με προτιμώμενο φορέα εκμετάλλευσης κινητού δικτύου, δείτε τις πληροφορίες της μονάδας HP Mobile Broadband που περιλαμβάνονται στον υπολογιστή σας. Για περισσότερες πληροφορίες, επισκεφτείτε τη διεύθυνση <http://www.hp.com/go/mobilebroadband> (μόνο σε επιλεγμένες χώρες/περιοχές).

#### **Τοποθέτηση και αφαίρεση κάρτας** SIM

**ΠΡΟΣΟΧΗ** Για να μην προκληθεί βλάβη στις υποδοχές, θα πρέπει να ασκήσετε ελάχιστη δύναμη κατά την τοποθέτηση της κάρτας SIM.

Για να τοποθετήσετε την κάρτα SIM, ακολουθήστε τα παρακάτω βήματα:

- 1**.** Τερματίστε τη λειτουργία του υπολογιστή.
- 2**.** Κλείστε την οθόνη.
- 3**.** Αποσυνδέστε όλες τις εξωτερικές συσκευές που είναι συνδεδεμένες στον υπολογιστή.
- 4**.** Αποσυνδέστε το καλώδιο τροφοδοσίας από την πρίζα AC.
- 5**.** Τοποθετήστε προσεκτικά έναν συνδετήρα ή άλλο λεπτό μακρόστενο μεταλλικό αντικείμενο στην οπή απελευθέρωσης της κάρτας μνήμης SIM/MicroSD που βρίσκεται στο tablet. Θα ανοίξει το κάλυμμα στα αριστερά της οπής απελευθέρωσης, παρέχοντας πρόσβαση στις κάρτες μνήμης SIM και MicroSD.
- <span id="page-33-0"></span>6**.** Εισαγάγετε την κάρτα SIM στην υποδοχή κάρτας SIM και σπρώξτε την ελαφρά μέχρι να εισέλθει πλήρως στη θέση της.
	- **ΣΗΜΕΙΩΣΗ** Η κάρτα SIM του υπολογιστή σας ενδέχεται να διαφέρει λίγο από την εικόνα της παρούσας ενότητας.
- **ΣΗΜΕΙΩΣΗ** Δείτε την εικόνα στη θέση μπαταρίας για να προσδιορίσετε πώς ακριβώς πρέπει να τοποθετήσετε την κάρτα SIM στον υπολογιστή.

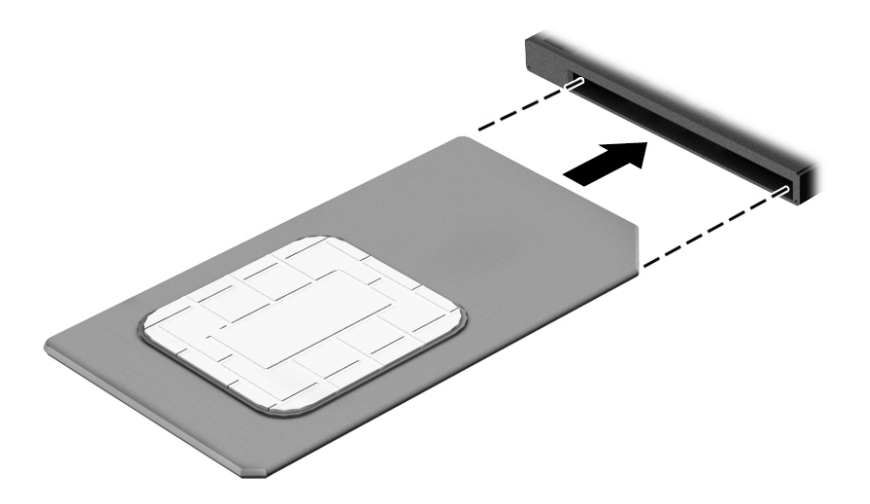

- 7**.** Τοποθετήστε ξανά το κάλυμμα της υποδοχής των καρτών SIM/MicroSD.
- 8**.** Επανασυνδέστε την εξωτερική τροφοδοσία.
- 9**.** Επανασυνδέστε τις εξωτερικές συσκευές.
- 10**.** Ενεργοποιήστε τον υπολογιστή.

Για να αφαιρέσετε την κάρτα SIM, πιέστε την και αφαιρέστε την από την υποδοχή.

### **Χρήση της λειτουργίας** GPS (**μόνο σε επιλεγμένα μοντέλα**)

Ο υπολογιστής σας ενδέχεται να διαθέτει συσκευή GPS (Global Positioning System). Οι δορυφόροι GPS παρέχουν πληροφορίες θέσης, ταχύτητας και κατεύθυνσης σε συστήματα που διαθέτουν GPS.

Για περισσότερες πληροφορίες, ανατρέξτε στη Βοήθεια του λογισμικού HP GPS and Location.

### **Χρήση ασύρματων συσκευών** Bluetooth

Μια συσκευή Bluetooth παρέχει ασύρματη επικοινωνία μικρής εμβέλειας που αντικαθιστά τις φυσικές καλωδιακές συνδέσεις που παραδοσιακά συνδέουν ηλεκτρονικές συσκευές όπως οι ακόλουθες:

- Υπολογιστές (επιτραπέζιοι, φορητοί, PDA)
- Τηλέφωνα (κινητά, ασύρματα και smartphone)
- Συσκευές απεικόνισης (εκτυπωτής, φωτογραφική μηχανή)
- Συσκευές ήχου (ακουστικά, ηχεία)
- Ποντίκι
- Εξωτερικό πληκτρολόγιο

<span id="page-34-0"></span>Οι συσκευές Βluetooth παρέχουν δυνατότητα ομότιμης σύνδεσης ώστε να μπορείτε να δημιουργήσετε ένα προσωπικό δίκτυο (PAN) συσκευών Bluetooth. Για πληροφορίες σχετικά με τη διαμόρφωση και τη χρήση συσκευών Bluetooth, ανατρέξτε στη βοήθεια του λογισμικού Bluetooth.

### **Χρήση της ασύρματης βάσης επιτραπέζιας σύνδεσης** (WiDock)

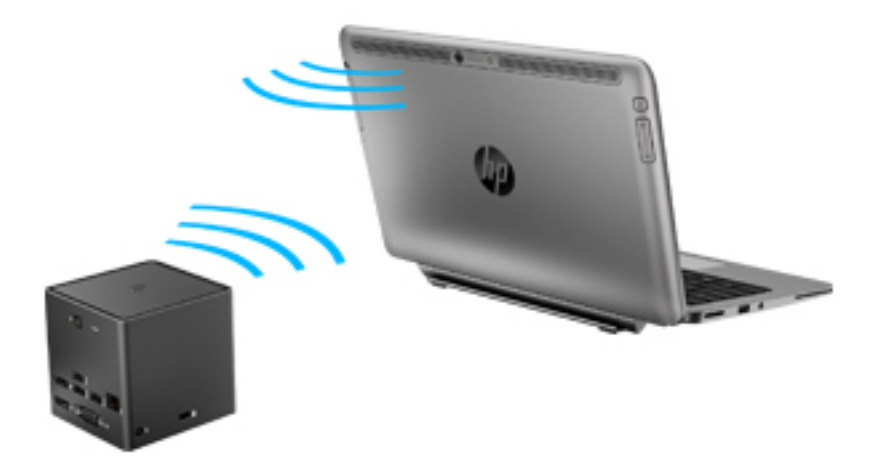

Το HP Wireless Dock (WiDock) επιτρέπει στον υπολογιστή να συνδεθεί μέσω της σύνδεσης WiGig του με συσκευές που είναι συνδεδεμένες στη βάση επιτραπέζιας σύνδεσης, όπως πληκτρολόγια και οθόνες, και με ενσύρματες συνδέσεις δικτύου.

**ΣΗΜΕΙΩΣΗ** Το WiDock και η συσκευή με την οποία συνδέεται πρέπει να είναι ευθυγραμμισμένα. Μην τοποθετείτε το WiDock πίσω από οποιαδήποτε άλλη συσκευή που μπορεί να εμποδίσει το σήμα.

Για περισσότερες πληροφορίες σχετικά με τη χρήση του WiDock, ανατρέξτε στον οδηγό χρήσης της ασύρματης βάσης επιτραπέζιας σύνδεσης.

### **Σύνδεση σε ενσύρματο δίκτυο**

Υπάρχουν δύο είδη ενσύρματων συνδέσεων: σύνδεση τοπικού δικτύου (LAN) και σύνδεση μέσω μόντεμ. Για τη σύνδεση LAN γίνεται χρήση καλωδίου δικτύου και είναι πολύ ταχύτερη από τη σύνδεση μέσω μόντεμ στην οποία γίνεται χρήση καλωδίου τηλεφώνου. Και τα δύο καλώδια πωλούνται ξεχωριστά.

**ΠΡΟΕΙΔ/ΣΗ!** Για να μειώσετε τον κίνδυνο ηλεκτροπληξίας, πυρκαγιάς ή βλάβης του εξοπλισμού, μην συνδέσετε καλώδιο μόντεμ ή τηλεφώνου σε υποδοχή RJ-45 (δικτύου).

### **Σύνδεση σε τοπικό δίκτυο** (LAN)

Χρησιμοποιήστε τη σύνδεση LAN εάν θέλετε να συνδέσετε τον υπολογιστή απευθείας σε έναν δρομολογητή που έχετε στο σπίτι (αντί να εργαστείτε ασύρματα) ή εάν θέλετε να συνδεθείτε σε υπάρχον δίκτυο στο γραφείο.

Η σύνδεση σε δίκτυο LAN απαιτεί τη χρήση καλωδίου δικτύου RJ-45 8 ακίδων και έναν προσαρμογέα USB-σε-RJ45.

Για να συνδέσετε το καλώδιο δικτύου, ακολουθήστε τα παρακάτω βήματα:

- 1**.** Συνδέστε τον προσαρμογέα USB-σε-RJ45 στη θύρα USB του υπολογιστή και, στη συνέχεια, συνδέστε το καλώδιο δικτύου στο άκρο υποδοχής δικτύου (1) του προσαρμογέα.
- 2**.** Συνδέστε το άλλο άκρο του καλωδίου δικτύου σε μια υποδοχή δικτύου στον τοίχο (2) ή σε ένα δρομολογητή.
- **ΣΗΜΕΙΩΣΗ** Εάν το καλώδιο δικτύου διαθέτει κύκλωμα καταστολής θορύβου (3), το οποίο αποτρέπει τις παρεμβολές από τη λήψη τηλεοπτικών και ραδιοφωνικών σημάτων, στρέψτε το άκρο του καλωδίου με το κύκλωμα προς τον υπολογιστή.

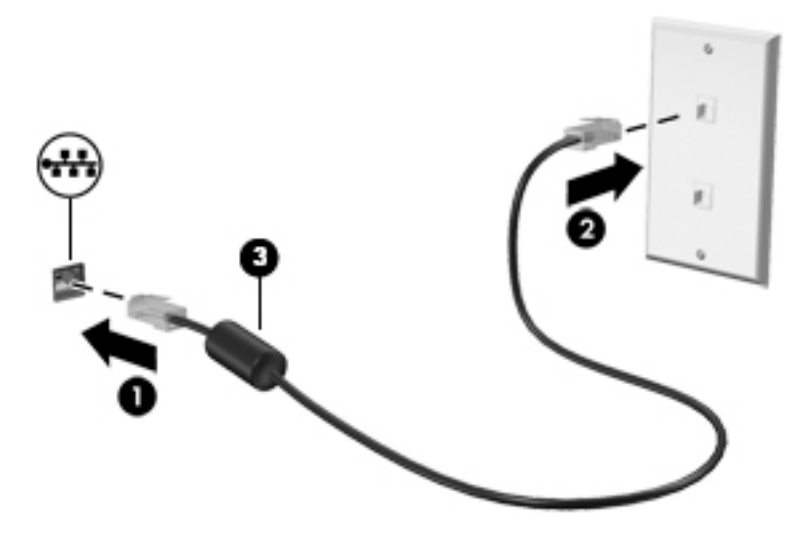
# 4 **Περιήγηση μέσω πληκτρολογίου**, **κινήσεων αφής και συσκευών κατάδειξης**

Εκτός από τη χρήση του πληκτρολογίου και του ποντικιού, ο υπολογιστής παρέχει δυνατότητα περιήγησης με τη χρήση κινήσεων αφής (μόνο σε επιλεγμένα μοντέλα). Οι κινήσεις αφής μπορούν να χρησιμοποιηθούν στο TouchPad του υπολογιστή ή σε οθόνη αφής (μόνο σε επιλεγμένα μοντέλα).

Επιλεγμένα μοντέλα υπολογιστών διαθέτουν ειδικά πλήκτρα ενεργειών ή πλήκτρα πρόσβασης στο πληκτρολόγιο για την εκτέλεση καθημερινών εργασιών.

# **Χρήση των συσκευών κατάδειξης**

**ΣΗΜΕΙΩΣΗ** Εκτός από τις συσκευές κατάδειξης που διαθέτει ο υπολογιστής, μπορείτε να χρησιμοποιήσετε κι ένα εξωτερικό ποντίκι USB (πωλείται ξεχωριστά) συνδέοντάς το σε μία από τις θύρες USB του υπολογιστή.

## **Ορισμός προτιμήσεων συσκευών κατάδειξης**

Για να προσαρμόσετε τις ρυθμίσεις των συσκευών κατάδειξης, όπως τις παραμέτρους των κουμπιών, την ταχύτητα του κλικ και τις επιλογές του δείκτη, χρησιμοποιήστε τις ιδιότητες ποντικιού των Windows. Μπορείτε, επίσης, να παρακολουθήσετε επιδείξεις των κινήσεων που μπορείτε να κάνετε στο TouchPad.

Για να αποκτήσετε πρόσβαση στο παράθυρο "Ιδιότητες ποντικιού":

● Επιλέξτε **Έναρξη** > **Συσκευές και εκτυπωτές**. Στη συνέχεια, κάντε δεξί κλικ στη συσκευή που αντιστοιχεί στον υπολογιστή σας και επιλέξτε **Ρυθμίσεις ποντικιού**.

## **Χρήση του** TouchPad **και των κινήσεων**

Το TouchPad σάς δίνει τη δυνατότητα να περιηγείστε στην οθόνη του υπολογιστή και να ελέγχετε το δείκτη του ποντικιού με απλές κινήσεις των δαχτύλων σας.

**ΥΠΟΔΕΙΞΗ** Χρησιμοποιήστε το αριστερό και το δεξί κουμπί του TouchPad όπως θα χρησιμοποιούσατε τα αντίστοιχα κουμπιά ενός εξωτερικού ποντικιού.

**ΣΗΜΕΙΩΣΗ** Οι κινήσεις στο TouchPad δεν υποστηρίζονται σε όλες τις εφαρμογές.

#### **Πάτημα**

Για να κάνετε μια επιλογή στην οθόνη, χρησιμοποιήστε το πάτημα στο TouchPad.

● Πατήστε με ένα δάχτυλο στη ζώνη του TouchPad για να κάνετε μια επιλογή. Πατήστε δύο φορές σε ένα στοιχείο για να το ανοίξετε.

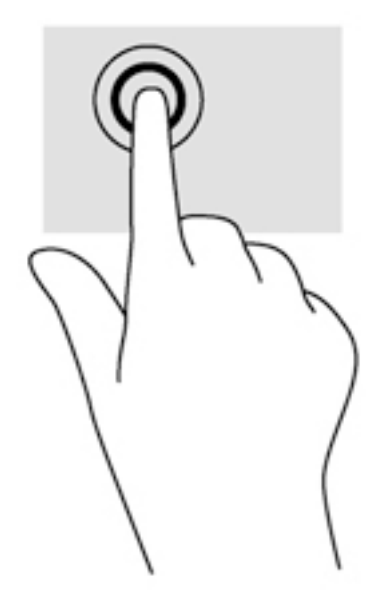

#### **Κύλιση**

Η κύλιση είναι χρήσιμη για τη μετακίνηση προς τα πάνω, προς τα κάτω ή πλευρικά σε σελίδες ή εικόνες.

● Τοποθετήστε δύο δάχτυλα με μικρή απόσταση μεταξύ τους στη ζώνη του TouchPad και σύρετέ τα προς τα πάνω, κάτω, αριστερά ή δεξιά.

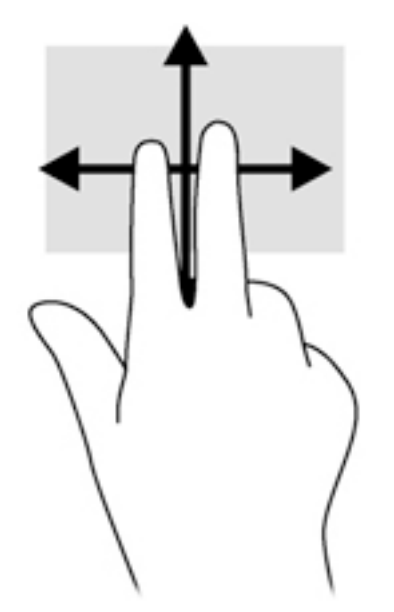

### **Τσίμπημα με** 2 **δάχτυλα για ζουμ**

Η κίνηση τσιμπήματος με 2 δάχτυλα για ζουμ σάς δίνει τη δυνατότητα να σμικρύνετε ή να μεγεθύνετε εικόνες και κείμενα.

- Για να πραγματοποιήσετε μεγέθυνση, τοποθετήστε δύο δάχτυλα μαζί επάνω στο TouchPad και, στη συνέχεια, ανοίξτε τα.
- Για να πραγματοποιήσετε σμίκρυνση, τοποθετήστε δύο δάχτυλα ανοιχτά επάνω στο TouchPad και, στη συνέχεια, κλείστε τα.

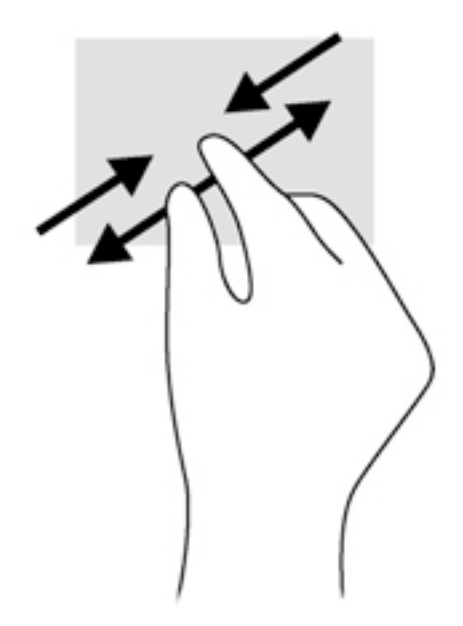

#### **Κλικ με** 2 **δάχτυλα**

Το κλικ με 2 δάχτυλα σάς επιτρέπει να επιλέγετε στοιχεία μενού για ένα αντικείμενο στην οθόνη.

**ΣΗΜΕΙΩΣΗ** Το κλικ με 2 δάχτυλα λειτουργεί όπως το δεξί κλικ με το ποντίκι.

● Τοποθετήστε δύο δάχτυλα στη ζώνη του TouchPad και πιέστε για να ανοίξει το μενού επιλογών του επιλεγμένου στοιχείου.

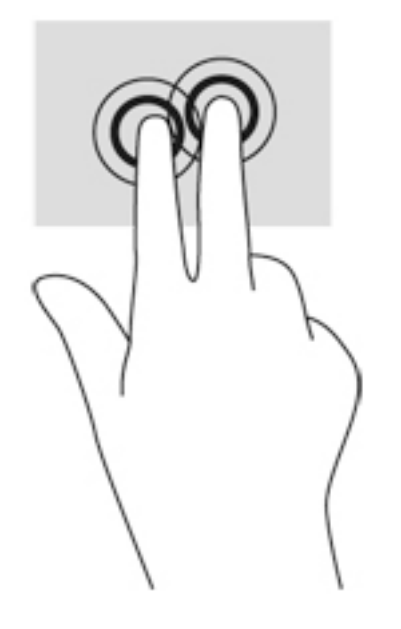

#### **Περιστροφή** (**μόνο σε επιλεγμένα μοντέλα**)

Η περιστροφή σάς επιτρέπει να περιστρέφετε διάφορα στοιχεία, όπως φωτογραφίες.

● Τοποθετήστε το δείκτη του αριστερού σας χεριού στη ζώνη του TouchPad. Στη συνέχεια, σύρετε το δείκτη του δεξιού χεριού κυκλικά από τη θέση που οι δείκτες ενός ρολογιού θα έδειχναν την ώρα 12 μέχρι τη θέση που θα έδειχναν την ώρα 3. Για αντίστροφη περιστροφή, μετακινήστε το δείκτη με τον ίδιο τρόπο αριστερόστροφα.

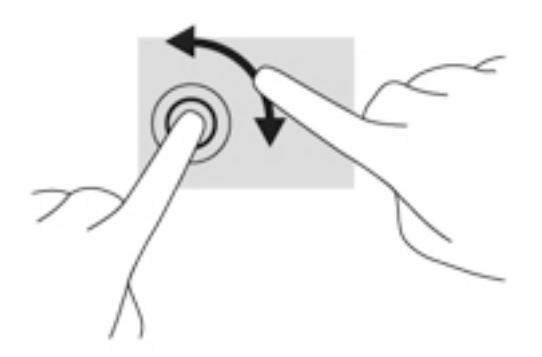

### **Κίνηση με τρία δάχτυλα** (**μόνο σε επιλεγμένα μοντέλα**)

Η κίνηση με τρία δάχτυλα σάς επιτρέπει να μετακινείστε μεταξύ οθονών ή να πραγματοποιείτε γρήγορη κύλιση μεταξύ εγγράφων.

● Τοποθετήστε τρία δάχτυλα στη ζώνη του TouchPad και μετακινήστε τα με γρήγορη, απαλή κίνηση προς τα πάνω, κάτω, αριστερά ή δεξιά.

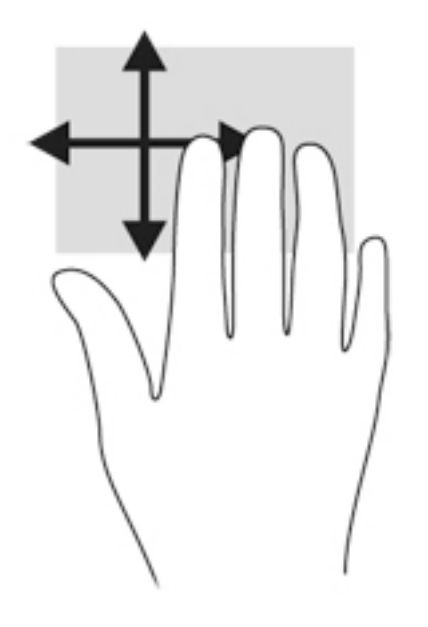

# **Χρήση της ψηφιακής γραφίδας** (**μόνο σε επιλεγμένα μοντέλα**)

Μπορείτε να γράψετε με τη γραφίδα σε ειδικά προγράμματα για γραφίδες, σε όλα τα προγράμματα Microsoft® Office και σε πολλά άλλα κύρια και βοηθητικά προγράμματα των Windows. Μπορείτε να αρχειοθετήσετε, να πραγματοποιήσετε αναζήτηση και να χρησιμοποιήσετε μεταξύ των προγραμμάτων τις πληροφορίες που γράφετε στην οθόνη με τη γραφίδα.

#### **Τα στοιχεία της γραφίδας**

Η γραφίδα αλληλεπιδρά με τον υπολογιστή όταν πιέζετε τη μύτη της (1) στην οθόνη. Το κουμπί της γραφίδας (2) λειτουργεί όπως το δεξί κουμπί ενός εξωτερικού ποντικιού.

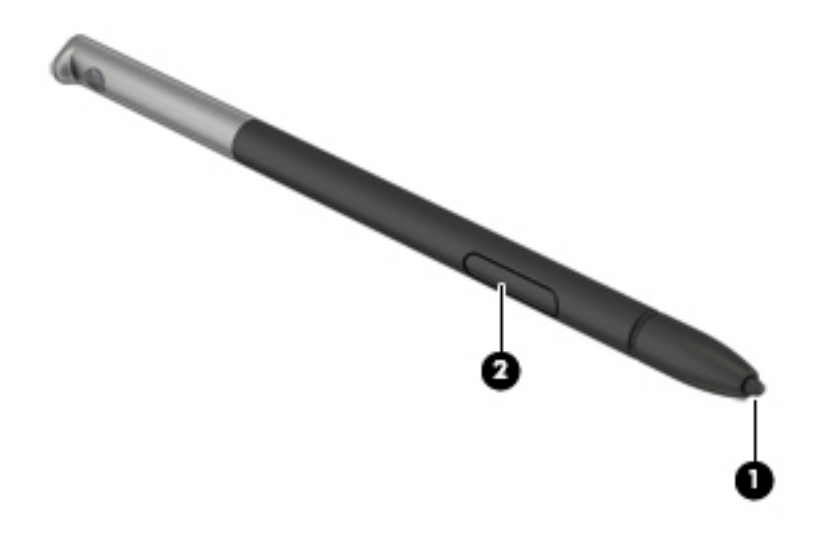

#### **Κράτημα γραφίδας**

Κρατήστε τη γραφίδα με τον ίδιο τρόπο όπως θα γράφατε με ένα συνηθισμένο στιλό ή μολύβι.

#### **Αποθήκευση της γραφίδας**

Για να αποθηκεύσετε τη γραφίδα όταν δεν τη χρησιμοποιείτε, τοποθετήστε τη γραφίδα στην υποδοχή γραφίδας του υπολογιστή, εισάγοντας πρώτα τη μύτη της.

**ΣΗΜΕΙΩΣΗ** Όταν εισαγάγετε τη γραφίδα στην υποδοχή γραφίδας, βεβαιωθείτε ότι το άκρο της γραφίδας ταιριάζει σωστά στην υποδοχή γραφίδας.

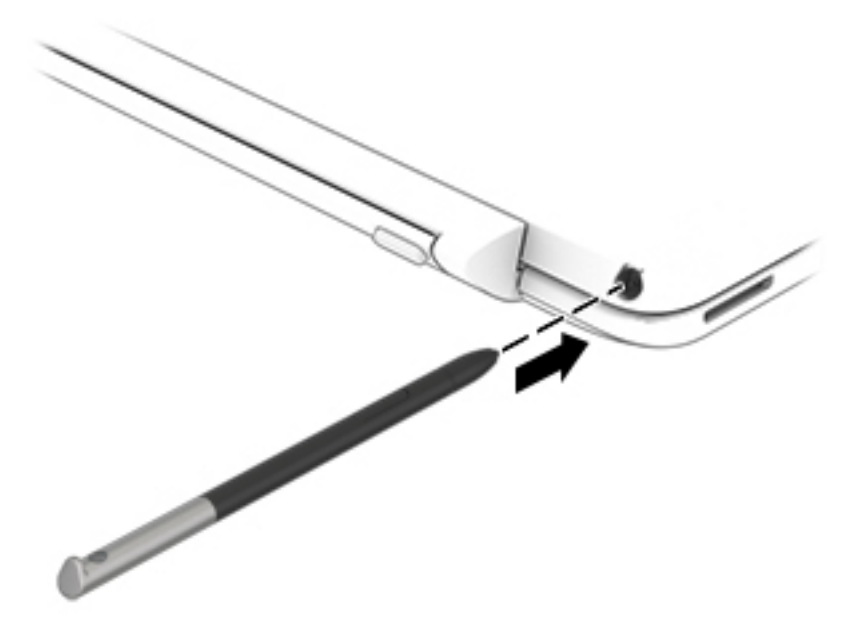

# **Χρήση του πληκτρολογίου**

Το πληκτρολόγιο και το ποντίκι επιτρέπουν την πληκτρολόγηση, την επιλογή στοιχείων, την κύλιση και την εκτέλεση των ίδιων λειτουργιών που μπορούν να γίνουν μέσω των κινήσεων αφής. Με το πληκτρολόγιο μπορείτε επίσης να χρησιμοποιήσετε τα πλήκτρα ενεργειών και τα πλήκτρα πρόσβασης για να εκτελέσετε συγκεκριμένες λειτουργίες.

**ΣΗΜΕΙΩΣΗ** Ανάλογα με τη χώρα/περιοχή σας, το πληκτρολόγιο μπορεί να έχει διαφορετικά πλήκτρα και λειτουργίες από αυτά που αναφέρονται στην παρούσα ενότητα.

### **Χρήση των πλήκτρων πρόσβασης**

Τα πλήκτρα πρόσβασης είναι ένας συνδυασμός του πλήκτρου fn με το πλήκτρο esc, το πλήκτρο διαστήματος ή με ένα από τα πλήκτρα λειτουργιών.

Για να χρησιμοποιήσετε ένα πλήκτρο πρόσβασης:

**▲** Πατήστε σύντομα το πλήκτρο fn και, στη συνέχεια, πατήστε σύντομα το δεύτερο πλήκτρο του συνδυασμού του πλήκτρου πρόσβασης.

### **Χρήση των πληκτρολογίων**

Ο υπολογιστής διαθέτει ένα ενσωματωμένο αριθμητικό πληκτρολόγιο και υποστηρίζει επίσης προαιρετικό εξωτερικό αριθμητικό πληκτρολόγιο ή προαιρετικό εξωτερικό πληκτρολόγιο που περιλαμβάνει αριθμητικό πληκτρολόγιο. Για περισσότερες πληροφορίες σχετικά με το ενσωματωμένο αριθμητικό πληκτρολόγιο, ανατρέξτε στην ενότητα [Πλήκτρα στη σελίδα](#page-21-0) 12.

#### **Χρήση του ενσωματωμένου αριθμητικού πληκτρολογίου**

**Ενεργοποίηση και απενεργοποίηση του ενσωματωμένου αριθμητικού πληκτρολογίου**

Πατήστε fn+num lk για να ενεργοποιήσετε το ενσωματωμένο αριθμητικό πληκτρολόγιο. Πατήστε fn +num lk ξανά για να απενεργοποιήσετε το αριθμητικό πληκτρολόγιο.

**ΣΗΜΕΙΩΣΗ** Το ενσωματωμένο αριθμητικό πληκτρολόγιο απενεργοποιείται όταν στον υπολογιστή συνδεθεί ένα εξωτερικό πληκτρολόγιο ή ένα αριθμητικό πληκτρολόγιο.

#### **Εναλλαγή λειτουργιών πλήκτρων στο ενσωματωμένο αριθμητικό πληκτρολόγιο**

Μπορείτε να πραγματοποιήσετε προσωρινή εναλλαγή των λειτουργιών των πλήκτρων του ενσωματωμένου αριθμητικού πληκτρολογίου μεταξύ των τυπικών και των αριθμητικών λειτουργιών του πληκτρολογίου.

- Για να χρησιμοποιήσετε την λειτουργία περιήγησης ενός πλήκτρου του πληκτρολογίου ενώ το αριθμητικό πληκτρολόγιο είναι απενεργοποιημένο, πατήστε και κρατήστε πατημένο το πλήκτρο fn πατώντας ταυτόχρονα το πλήκτρο του αριθμητικού πληκτρολογίου.
- Για να χρησιμοποιήσετε την τυπική λειτουργία ενός πλήκτρου του αριθμητικού πληκτρολογίου ενώ το αριθμητικό πληκτρολόγιο είναι ενεργοποιημένο:
	- ∘ Πατήστε και κρατήστε πατημένο το πλήκτρο fn για να πληκτρολογήσετε πεζούς χαρακτήρες.
	- ∘ Πατήστε παρατεταμένα τα πλήκτρα fn+shift για να πληκτρολογήσετε κεφαλαίους χαρακτήρες.

#### **Χρήση προαιρετικού εξωτερικού αριθμητικού πληκτρολογίου**

Στα περισσότερα εξωτερικά αριθμητικά πληκτρολόγια, η λειτουργία των πλήκτρων διαφέρει ανάλογα με το εάν η λειτουργία num lock είναι ενεργοποιημένη ή όχι. (Η λειτουργία num lock είναι εργοστασιακά απενεργοποιημένη.)Για παράδειγμα:

- Όταν η λειτουργία num lock είναι ενεργοποιημένη, τα περισσότερα πλήκτρα του αριθμητικού πληκτρολογίου εισάγουν αριθμούς.
- Όταν η λειτουργία num lock είναι απενεργοποιημένη, τα περισσότερα πλήκτρα του αριθμητικού πληκτρολογίου λειτουργούν όπως τα πλήκτρα-βέλη ή όπως τα πλήκτρα μετακίνησης προς τα πάνω ή κάτω.

Όταν η λειτουργία num lock είναι ενεργοποιημένη σε ένα εξωτερικό αριθμητικό πληκτρολόγιο, στον υπολογιστή ανάβει η φωτεινή ένδειξη num lock. Όταν η λειτουργία num lock είναι απενεργοποιημένη σε ένα εξωτερικό αριθμητικό πληκτρολόγιο, η φωτεινή ένδειξη num lock στον υπολογιστή είναι σβηστή.

Για να ενεργοποιήσετε ή να απενεργοποιήσετε τη λειτουργία num lock σε ένα εξωτερικό πληκτρολόγιο καθώς εργάζεστε:

**▲** Πατήστε το πλήκτρο num lk στο εξωτερικό πληκτρολόγιο και όχι σε αυτό του υπολογιστή.

# 5 **Πολυμέσα**

Ο υπολογιστής σας μπορεί να διαθέτει τα ακόλουθα:

- Ενσωματωμένο(α) ηχείο(α)
- Ενσωματωμένο(α) μικρόφωνο(α)
- Ενσωματωμένη κάμερα web
- Προεγκατεστημένο λογισμικό πολυμέσων
- Κουμπιά ή πλήκτρα πολυμέσων

# **Χρήση των στοιχείων ελέγχου δραστηριότητας μέσων**

Ανάλογα με το μοντέλο, ο υπολογιστής σας μπορεί να διαθέτει τα παρακάτω στοιχεία ελέγχου δραστηριότητας μέσων, με τα οποία μπορείτε να πραγματοποιήσετε αναπαραγωγή, παύση, γρήγορη κίνηση εμπρός ή γρήγορη κίνηση προς τα πίσω σε ένα αρχείο μέσων:

- Κουμπιά μέσων
- Πλήκτρα πρόσβασης μέσων (συγκεκριμένα πλήκτρα που πατιούνται σε συνδυασμό με το πλήκτρο fn)
- Πλήκτρα μέσων

# **Ήχος**

Μπορείτε να χρησιμοποιήσετε τον υπολογιστή ΗΡ για να λάβετε και να ακούσετε μουσική, να πραγματοποιήσετε ροή ηχητικού περιεχομένου από το web (συμπεριλαμβανομένου ραδιοφωνικού περιεχομένου), να εγγράψετε ήχο ή να συνδυάσετε ήχο και βίντεο για τη δημιουργία πολυμέσων. Για να βελτιώσετε την εμπειρία ακρόασης, συνδέστε εξωτερικές συσκευές ήχου, π.χ. ηχεία ή ακουστικά.

## **Σύνδεση ηχείων**

Μπορείτε να συνδέσετε ενσύρματα ηχεία στον υπολογιστή σε μια θύρα USB (ή στην υποδοχή εξόδου ήχου) του υπολογιστή σας ή ενός σταθμού επιτραπέζιας σύνδεσης.

Για να συνδέσετε ασύρματα ηχεία στον υπολογιστή, ακολουθήστε τις οδηγίες του κατασκευαστή της συσκευής. Πριν συνδέσετε οποιαδήποτε συσκευή ήχου, ρυθμίστε την ένταση του ήχου.

## **Ρύθμιση έντασης ήχου**

Ανάλογα με το μοντέλο του υπολογιστή, μπορείτε να ρυθμίσετε την ένταση του ήχου χρησιμοποιώντας τα παρακάτω:

- Κουμπιά έντασης ήχου
- Πλήκτρα πρόσβασης έντασης ήχου (συγκεκριμένα πλήκτρα που πατιούνται σε συνδυασμό με το πλήκτρο fn)
- Πλήκτρα έντασης ήχου

**ΠΡΟΕΙΔ/ΣΗ!** Για να αποφύγετε τον κίνδυνο τραυματισμού, ρυθμίστε την ένταση του ήχου προτού φορέσετε τα ακουστικά, τα ακουστικά αυτιών ή τα ακουστικά κεφαλής. Για περισσότερες πληροφορίες σχετικά με την ασφάλεια, ανατρέξτε στις *Σημειώσεις κανονισμών*, *ασφάλειας και περιβάλλοντος*. Για πρόσβαση στους οδηγούς χρήσης, επιλέξτε **Έναρξη** > **Βοήθεια και υποστήριξη**  > **Οδηγοί χρήσης**.

**ΣΗΜΕΙΩΣΗ** Η ένταση του ήχου μπορεί επίσης να ρυθμιστεί μέσω του λειτουργικού συστήματος και ορισμένων προγραμμάτων.

**ΣΗΜΕΙΩΣΗ** Για πληροφορίες σχετικά με το είδος των στοιχείων ελέγχου έντασης ήχου που διαθέτει ο υπολογιστής, ανατρέξτε στην ενότητα [Εξοικείωση με τον υπολογιστή στη σελίδα](#page-13-0) 4.

#### **Σύνδεση ακουστικών και μικροφώνου**

Μπορείτε να συνδέσετε ενσύρματα ακουστικά ή σετ ακουστικών-μικροφώνου στην υποδοχή εξόδου ήχου (ακουστικών)/εισόδου ήχου (μικροφώνου) του υπολογιστή. Στο εμπόριο διατίθενται πολλά σετ ακουστικών με ενσωματωμένο μικρόφωνο.

Για να συνδέσετε *ασύρματα* ακουστικά ή σετ ακουστικών-μικροφώνου στον υπολογιστή, ακολουθήστε τις οδηγίες του κατασκευαστή της συσκευής.

**ΠΡΟΕΙΔ/ΣΗ!** Για να αποφύγετε τον κίνδυνο τραυματισμού, μειώστε την ένταση του ήχου προτού φορέσετε τα ακουστικά, τα ακουστικά αυτιών ή τα ακουστικά κεφαλής. Για περισσότερες πληροφορίες σχετικά με την ασφάλεια, ανατρέξτε στις *Σημειώσεις κανονισμών*, *ασφάλειας και περιβάλλοντος*. Για να αποκτήσετε πρόσβαση σε αυτόν τον οδηγό, επιλέξτε **Έναρξη** > **Βοήθεια και υποστήριξη** > **Οδηγοί χρήσης**.

### **Έλεγχος των λειτουργιών ήχου του υπολογιστή**

**ΣΗΜΕΙΩΣΗ** Για βέλτιστα αποτελέσματα κατά την εγγραφή, μιλήστε απευθείας στο μικρόφωνο και πραγματοποιήστε την εγγραφή του ήχου σε περιβάλλον χωρίς θόρυβο.

Για να ελέγξετε τις λειτουργίες ήχου του υπολογιστή σας, ακολουθήστε τα παρακάτω βήματα:

- 1**.** Επιλέξτε **Έναρξη** > **Πίνακας Ελέγχου** > **Υλικό και Ήχος** > **Ήχος**.
- 2**.** Όταν ανοίξει το παράθυρο "Ήχος", κάντε κλικ στην καρτέλα **Ήχοι**. Στην κατηγορία **Συμβάντα προγραμμάτων**, επιλέξτε ένα συμβάν ήχου, όπως ένα ηχητικό σήμα ή μια ειδοποίηση, και κάντε κλικ στο κουμπί **Δοκιμή**.

Θα πρέπει να ακούσετε τον αντίστοιχο ήχο από τα ηχεία ή τα συνδεδεμένα ακουστικά.

Για να ελέγξετε τις λειτουργίες εγγραφής του υπολογιστή σας, ακολουθήστε τα παρακάτω βήματα:

- 1**.** Επιλέξτε **Έναρξη** > **Όλα τα προγράμματα** > **Βοηθήματα** > **Ηχογράφηση**.
- 2**.** Κάντε κλικ στην επιλογή **Έναρξη εγγραφής** και μιλήστε στο μικρόφωνο.
- 3**.** Αποθηκεύστε το αρχείο στην επιφάνεια εργασίας.
- 4**.** Ανοίξτε το πρόγραμμα πολυμέσων και πραγματοποιήστε αναπαραγωγή του ήχου.

Για να επιβεβαιώσετε ή να αλλάξετε τις ρυθμίσεις ήχου στον υπολογιστή σας:

**▲** Επιλέξτε **Έναρξη** > **Πίνακας Ελέγχου** > **Ήχος**.

# **Κάμερα** web

Ορισμένοι υπολογιστές διαθέτουν μια ενσωματωμένη κάμερα web. Με το προεγκατεστημένο λογισμικό, μπορείτε να χρησιμοποιήσετε την κάμερα web για να τραβήξετε φωτογραφίες ή βίντεο. Μπορείτε να κάνετε προεπισκόπηση και αποθήκευση της φωτογραφίας ή του βίντεο που έχετε τραβήξει.

Το λογισμικό της κάμερας web σάς δίνει τη δυνατότητα να πειραματιστείτε με τις ακόλουθες λειτουργίες:

- Λήψη και κοινή χρήση βίντεο
- Ροή βίντεο με πρόγραμμα ανταλλαγής άμεσων μηνυμάτων
- Λήψη φωτογραφιών

# **Εικόνα**

Ο υπολογιστής σας HP αποτελεί μια ισχυρή συσκευή εικόνας που σας δίνει τη δυνατότητα να παρακολουθείτε ροή βίντεο από τις αγαπημένες σας τοποθεσίες web και να λαμβάνετε και να παρακολουθείτε βίντεο και ταινίες, χωρίς να απαιτείται σύνδεση σε δίκτυο.

Για να βελτιώσετε την εμπειρία παρακολούθησης, χρησιμοποιήστε μία από τις θύρες εικόνας του υπολογιστή για να συνδέσετε μια εξωτερική οθόνη, έναν προβολέα ή μια τηλεόραση. Ο υπολογιστής διαθέτει μια θύρα διασύνδεσης πολυμέσων υψηλής πιστότητας (HDMI), η οποία σάς δίνει τη δυνατότητα να συνδέσετε οθόνη ή τηλεόραση υψηλής ευκρίνειας.

Ο υπολογιστής σας διαθέτει μία ή περισσότερες από τις παρακάτω θύρες εξωτερικής εικόνας:

- **VGA**
- **HDMI** (High Definition Multimedia Interface)
- **DisplayPort**
- **Thunderbolt**

**ΣΗΜΑΝΤΙΚΟ:** Βεβαιωθείτε ότι η εξωτερική συσκευή είναι συνδεδεμένη στη σωστή θύρα του υπολογιστή με το σωστό καλώδιο. Εάν έχετε απορίες, ανατρέξτε στις οδηγίες του κατασκευαστή της συσκευής.

**ΣΗΜΕΙΩΣΗ** Για πληροφορίες σχετικά με τις θύρες εικόνας του υπολογιστή, ανατρέξτε στην ενότητα [Εξοικείωση με τον υπολογιστή στη σελίδα](#page-13-0) 4.

# DisplayPort (**μόνο στο πληκτρολόγιο**)

Η θύρα DisplayPort συνδέει τον υπολογιστή με προαιρετική συσκευή εικόνας ή ήχου, όπως τηλεόραση υψηλής ευκρίνειας, ή οποιαδήποτε συμβατή ψηφιακή συσκευή ή συσκευή ήχου. Η θύρα DisplayPort προσφέρει υψηλότερη απόδοση σε σύγκριση με τη θύρα εξωτερικής οθόνης VGA και βελτιώνει την ψηφιακή συνδεσιμότητα.

**ΣΗΜΕΙΩΣΗ** Για τη μετάδοση σημάτων εικόνας ή/και ήχου μέσω της θύρας DisplayPort, χρειάζεστε ένα καλώδιο DisplayPort (πωλείται ξεχωριστά).

**ΣΗΜΕΙΩΣΗ** Στη θύρα DisplayPort του υπολογιστή μπορείτε να συνδέσετε μία συσκευή DisplayPort. Οι πληροφορίες που προβάλλονται στην οθόνη του υπολογιστή μπορούν να προβληθούν ταυτόχρονα και στη συσκευή DisplayPort.

Για να συνδέσετε μια συσκευή εικόνας ή ήχου στη θύρα DisplayPort:

1**.** Συνδέστε το ένα άκρο του καλωδίου DisplayPort στη θύρα DisplayPort του υπολογιστή.

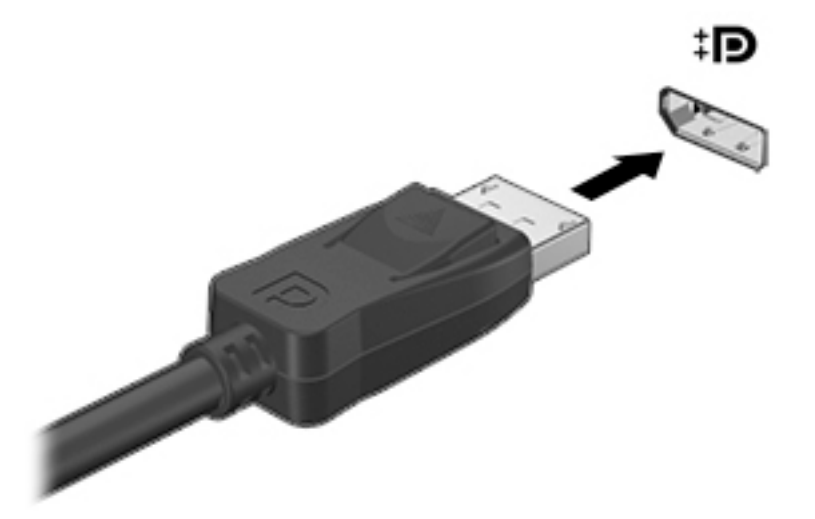

- 2**.** Συνδέστε το άλλο άκρο του καλωδίου στη συσκευή ψηφιακής προβολής.
- 3**.** Πατήστε το συνδυασμό πλήκτρων fn+f4 για εναλλαγή της εικόνας του υπολογιστή μεταξύ των τεσσάρων καταστάσεων προβολής:
	- **Μόνο οθόνη υπολογιστή**: Προβολή της εικόνας μόνο στον υπολογιστή.
	- **Διπλή προβολή**: Προβολή της εικόνας ταυτόχρονα *και στις δύο* συσκευές, δηλαδή στον υπολογιστή και στην εξωτερική συσκευή.
	- **Επέκταση**: Προβολή της εικόνας σε επέκταση *και στις δύο* συσκευές, δηλαδή στον υπολογιστή και στην εξωτερική συσκευή.
	- **Μόνο δεύτερη οθόνη**: Προβολή της εικόνας μόνο στην εξωτερική συσκευή.

Κάθε φορά που πατάτε το συνδυασμό πλήκτρων fn+f4, η κατάσταση της οθόνης αλλάζει.

**ΣΗΜΕΙΩΣΗ** Για βέλτιστα αποτελέσματα, ειδικά εάν ορίσετε την επιλογή "Επέκταση", ρυθμίστε την ανάλυση οθόνης της εξωτερικής συσκευής όπως υποδεικνύεται παρακάτω. Επιλέξτε **Έναρξη** > **Πίνακας Ελέγχου** > **Εμφάνιση και Εξατομίκευση**. Στην ενότητα **Οθόνη**, επιλέξτε **Προσαρμογή ανάλυσης οθόνης**.

**ΣΗΜΕΙΩΣΗ** Για να αφαιρέσετε το καλώδιο της συσκευής, πιέστε προς τα κάτω το κουμπί απελευθέρωσης του βύσματος για να το αποσυνδέσετε από τον υπολογιστή.

### **Σύνδεση ενσύρματων οθονών μέσω μεταφοράς πολλαπλής ροής**  (MultiStream Transport)

Η μεταφορά πολλαπλής ροής (MultiStream Transport, MST) παρέχει υποστήριξη πολλαπλών οθονών από ένα μόνο βύσμα σύνδεσης, το DisplayPort (DP), στον υπολογιστή σας.

**ΣΗΜΕΙΩΣΗ** Με έναν ελεγκτή γραφικών Intel, μπορείτε να συνδέσετε έως και 3 συσκευές οθόνης.

Για να ρυθμίσετε πολλαπλές οθόνες, ακολουθήστε τα παρακάτω βήματα:

- 1**.** Συνδέστε έναν εξωτερικό διανομέα (πωλείται ξεχωριστά) στο DisplayPort του υπολογιστή σας, χρησιμοποιώντας ένα καλώδιο DP-σε-DP (πωλείται ξεχωριστά). Βεβαιωθείτε ότι το τροφοδοτικό του διανομέα είναι συνδεδεμένο σε τροφοδοσία AC.
- 2**.** Συνδέστε τις εξωτερικές συσκευές οθόνης στις θύρες VGA ή DisplayPort στο διανομέα.
- 3**.** Οι επιλογές για τις πολλαπλές οθόνες περιλαμβάνουν **Διπλή προβολή**, η οποία προβάλλει το είδωλο της οθόνης του υπολογιστή σας σε όλες τις ενεργοποιημένες οθόνες ή **Επέκταση**, η οποία επεκτείνει την εικόνα της οθόνης σε όλες τις ενεργοποιημένες οθόνες.

**ΣΗΜΕΙΩΣΗ** Βεβαιωθείτε ότι όλες οι εξωτερικές συσκευές είναι συνδεδεμένες στη σωστή θύρα στο διανομέα.

Για περισσότερες πληροφορίες, επιλέξτε **Έναρξη** > **Πίνακας Ελέγχου** > **Οθόνη** ή πατήστε fn+f4 και, στη συνέχεια, ακολουθήστε τις οδηγίες που εμφανίζονται στην οθόνη.

# 6 **Διαχείριση ενέργειας**

**ΣΗΜΕΙΩΣΗ** Ο υπολογιστής μπορεί να διαθέτει κουμπί ή διακόπτη λειτουργίας. Στον παρόντα οδηγό, ο όρος *κουμπί λειτουργίας* χρησιμοποιείται για να υποδηλώσει και τα δύο είδη στοιχείων ελέγχου λειτουργίας.

# **Τερματισμός της λειτουργίας του υπολογιστή**

**ΠΡΟΣΟΧΗ** Οι πληροφορίες που δεν έχουν αποθηκευτεί θα διαγραφούν κατά τον τερματισμό της λειτουργίας του υπολογιστή.

Η εντολή τερματισμού λειτουργίας κλείνει όλα τα ανοιχτά προγράμματα, συμπεριλαμβανομένου του λειτουργικού συστήματος, και κατόπιν απενεργοποιεί την οθόνη και τον υπολογιστή.

Τερματίστε τη λειτουργία του υπολογιστή σε οποιαδήποτε από τις παρακάτω περιπτώσεις:

- Όταν πρέπει να αντικαταστήσετε την μπαταρία ή να πραγματοποιήσετε πρόσβαση σε στοιχεία στο εσωτερικό του υπολογιστή
- Όταν συνδέετε εξωτερική συσκευή υλικού που δεν συνδέεται σε θύρα USB (Universal Serial Bus)
- Όταν ο υπολογιστής πρόκειται να μείνει αχρησιμοποίητος και αποσυνδεδεμένος από την εξωτερική τροφοδοσία για μεγάλο χρονικό διάστημα

Παρότι μπορείτε να τερματίσετε τη λειτουργία του υπολογιστή με το κουμπί λειτουργίας, η συνιστώμενη διαδικασία είναι να χρησιμοποιήσετε την εντολή τερματισμού λειτουργίας των Windows.

**ΣΗΜΕΙΩΣΗ** Εάν ο υπολογιστής είναι σε αναστολή λειτουργίας ή σε αδρανοποίηση, πρέπει πρώτα να πραγματοποιήσετε έξοδο από την αναστολή λειτουργίας ή την αδρανοποίηση για να μπορέσετε να εκτελέσετε τερματισμό λειτουργίας πατώντας το κουμπί λειτουργίας.

- 1**.** Αποθηκεύστε την εργασία σας και κλείστε όλα τα ανοιχτά προγράμματα.
- 2**.** Επιλέξτε **Έναρξη** > **Τερματισμός λειτουργίας**.

Εάν ο υπολογιστής δεν αποκρίνεται και δεν μπορείτε να χρησιμοποιήσετε τη διαδικασία τερματισμού λειτουργίας που προαναφέρθηκε, δοκιμάστε τις ακόλουθες διαδικασίες αναγκαστικού τερματισμού με τη σειρά που αναφέρονται:

- Πατήστε το συνδυασμό πλήκτρων ctrl+alt+delete. Κάντε κλικ στο εικονίδιο **Λειτουργία** και επιλέξτε **Τερματισμός λειτουργίας**.
- Πατήστε και κρατήστε πατημένο το κουμπί λειτουργίας για τουλάχιστον 5 δευτερόλεπτα.
- Αποσυνδέστε τον υπολογιστή από την εξωτερική τροφοδοσία.
- Στα μοντέλα με μπαταρία αντικατάστασης από το χρήστη, αφαιρέστε την μπαταρία. Σε μοντέλα με εργοστασιακά σφραγισμένη μπαταρία, πατήστε παρατεταμένα το κουμπί λειτουργίας για τουλάχιστον 15 δευτερόλεπτα.

# **Ρύθμιση των επιλογών παροχής ενέργειας**

# **Χρήση των καταστάσεων εξοικονόμησης ενέργειας**

Η αναστολή λειτουργίας είναι ενεργοποιημένη από το εργοστάσιο.

Όταν προετοιμάζεται η αναστολή λειτουργίας, οι φωτεινές ενδείξεις λειτουργίας αναβοσβήνουν και τα δεδομένα στην οθόνη σβήνουν. Η εργασία σας αποθηκεύεται στη μνήμη.

**ΠΡΟΣΟΧΗ** Για να μειώσετε τον κίνδυνο πιθανής υποβάθμισης του ήχου και της εικόνας, απώλειας της λειτουργίας αναπαραγωγής ήχου ή εικόνας ή πληροφοριών, μην εκκινείτε την αναστολή λειτουργίας κατά την ανάγνωση ή την εγγραφή σε δίσκο ή σε εξωτερική κάρτα μνήμης.

**ΣΗΜΕΙΩΣΗ** Όσο ο υπολογιστής βρίσκεται σε αναστολή λειτουργίας, δεν μπορείτε να πραγματοποιήσετε καμία σύνδεση δικτύου, ούτε να εκτελέσετε οποιαδήποτε λειτουργία στον υπολογιστή.

#### **Λειτουργία** Intel Rapid Start Technology (**μόνο σε επιλεγμένα μοντέλα**)

Σε επιλεγμένα μοντέλα, η λειτουργία Intel Rapid Start Technology (RST) είναι ενεργοποιημένη από προεπιλογή. Η λειτουργία Rapid Start Technology επιτρέπει τη γρήγορη επαναφορά του υπολογιστή από την κατάσταση αδράνειας.

Η λειτουργία Rapid Start Technology διαχειρίζεται τις επιλογές εξοικονόμησης ενέργειας ως εξής:

- Αναστολή λειτουργίας Η λειτουργία Rapid Start Technology σάς δίνει τη δυνατότητα να επιλέξετε την αναστολή λειτουργίας. Για να πραγματοποιήσετε έξοδο από την αναστολή λειτουργίας, πατήστε ένα πλήκτρο, ενεργοποιήστε το TouchPad ή πατήστε σύντομα το κουμπί λειτουργίας.
- $\bullet$  Αδρανοποίηση Η λειτουργία Rapid Start Technology εκκινεί την αδρανοποίηση μετά από κάποιο διάστημα αδράνειας και την αναστολή λειτουργίας όταν ο υπολογιστής λειτουργεί με μπαταρία ή εξωτερική τροφοδοσία ή όταν η μπαταρία φτάσει σε οριακά χαμηλό επίπεδο φόρτισης. Για να συνεχίσετε την εργασία σας ενώ έχει εκκινηθεί η αδρανοποίηση, πατήστε το κουμπί λειτουργίας.

**ΣΗΜΕΙΩΣΗ** Η λειτουργία Rapid Start Technology μπορεί να απενεργοποιηθεί από το Setup Utility (BIOS). Εάν θέλετε να μπορείτε να θέσετε τον υπολογιστή σε κατάσταση αδρανοποίησης, πρέπει να ενεργοποιήσετε τη λειτουργία εισόδου σε αδρανοποίηση από το χρήστη, χρησιμοποιώντας το μενού "Επιλογές παροχής ενέργειας". Ανατρέξτε στην ενότητα [Εκκίνηση και έξοδος από την αδρανοποίηση](#page-50-0) [στη σελίδα](#page-50-0) 41.

#### **Εκκίνηση και έξοδος από την αναστολή λειτουργίας**

Όταν ο υπολογιστής είναι ενεργοποιημένος, μπορείτε να εκκινήσετε την αναστολή λειτουργίας με οποιονδήποτε από τους παρακάτω τρόπους:

- Πατήστε σύντομα το κουμπί λειτουργίας.
- Κλείστε την οθόνη.
- Επιλέξτε **Έναρξη**, κάντε κλικ στο βέλος δίπλα στο κουμπί "Τερματισμός λειτουργίας" και επιλέξτε **Αναστολή λειτουργίας**.

Για έξοδο από την αναστολή λειτουργίας

- Πατήστε σύντομα το κουμπί λειτουργίας.
- Εάν η οθόνη είναι κλειστή, ανοίξτε την.
- <span id="page-50-0"></span>● Πατήστε ένα πλήκτρο στο πληκτρολόγιο.
- Πατήστε ή περάστε το δάχτυλό σας στο TouchPad

Όταν ο υπολογιστής πραγματοποιήσει έξοδο από την αναστολή λειτουργίας, η φωτεινή ένδειξη λειτουργίας θα ανάψει και η εργασία σας θα εμφανιστεί ξανά στην οθόνη στο σημείο όπου σταματήσατε να εργάζεστε.

**ΣΗΜΕΙΩΣΗ** Εάν έχετε ορίσει να απαιτείται κωδικός πρόσβασης κατά την επαναφορά, πρέπει να εισαγάγετε τον κωδικό πρόσβασης των Windows για να επανέλθει η εργασία σας στην οθόνη.

#### **Εκκίνηση και έξοδος από την αδρανοποίηση**

Το σύστημα έχει ρυθμιστεί εργοστασιακά να εκκινεί την αδρανοποίηση έπειτα από μια περίοδο αδράνειας όταν λειτουργεί με μπαταρία ή εξωτερική τροφοδοσία ή όταν η μπαταρία φτάσει σε οριακά χαμηλό επίπεδο φόρτισης.

Μπορείτε να αλλάξετε τις ρυθμίσεις ενέργειας και τα χρονικά όρια από τον Πίνακα Ελέγχου των Windows.

Για εκκίνηση της αδρανοποίησης

**▲** Κάντε κλικ στο κουμπί **Έναρξη**, κάντε κλικ στο βέλος δίπλα στο κουμπί "Τερματισμός λειτουργίας" και, στη συνέχεια, επιλέξτε **Αδρανοποίηση**.

Για έξοδο από την αδρανοποίηση:

**▲** Πατήστε σύντομα το κουμπί λειτουργίας.

Οι φωτεινές ενδείξεις λειτουργίας ανάβουν και η εργασία σας εμφανίζεται στην οθόνη, στο σημείο όπου σταματήσατε να εργάζεστε.

**ΣΗΜΕΙΩΣΗ** Εάν έχετε ορίσει να απαιτείται κωδικός πρόσβασης κατά την επαναφορά, πρέπει να εισαγάγετε τον κωδικό πρόσβασης των Windows για να επανέλθει η εργασία σας στην οθόνη.

#### **Χρήση του μετρητή ενέργειας και των ρυθμίσεων παροχής ενέργειας**

Ο μετρητής ενέργειας βρίσκεται στην περιοχή ειδοποιήσεων, στη δεξιά πλευρά της γραμμής εργασιών. Ο μετρητής ενέργειας επιτρέπει τη γρήγορη πρόσβαση στις ρυθμίσεις παροχής ενέργειας και εμφανίζει την υπολειπόμενη φόρτιση της μπαταρίας.

- Για να εμφανίσετε το υπολειπόμενο ποσοστό φόρτισης της μπαταρίας και το τρέχον σχέδιο παροχής ενέργειας, τοποθετήστε το δείκτη πάνω από το εικονίδιο του μετρητή ενέργειας.
- Για πρόσβαση στο μενού "Επιλογές παροχής ενέργειας" ή για αλλαγή του σχεδίου παροχής ενέργειας, κάντε κλικ στο εικονίδιο του μετρητή ενέργειας και επιλέξτε ένα στοιχείο από τη λίστα.

Τα διαφορετικά εικονίδια ενέργειας υποδεικνύουν αν ο υπολογιστής λειτουργεί με μπαταρία ή με εξωτερική τροφοδοσία. Επίσης, το εικονίδιο εμφανίζει ένα μήνυμα, εάν η μπαταρία φτάσει σε χαμηλό ή οριακά χαμηλό επίπεδο φόρτισης.

#### **Ορισμός κωδικού πρόσβασης στην επαναφορά λειτουργίας**

Για να ρυθμίσετε τον υπολογιστή να ζητά κωδικό πρόσβασης κατά την έξοδο από την αναστολή λειτουργίας ή την αδρανοποίηση, ακολουθήστε τα εξής βήματα:

- 1**.** Επιλέξτε **Έναρξη** > **Πίνακας Ελέγχου** > **Σύστημα και Ασφάλεια** > **Επιλογές παροχής ενέργειας**.
- 2**.** Στο αριστερό τμήμα του παραθύρου, επιλέξτε **Απαιτείται κωδικός πρόσβασης κατά την επανενεργοποίηση**.
- 3**.** Επιλέξτε **Αλλαγή των ρυθμίσεων που δεν είναι διαθέσιμες αυτή τη στιγμή**.
- 4**.** Επιλέξτε **Απαιτείται κωδικός πρόσβασης** (**προτείνεται**).

**ΣΗΜΕΙΩΣΗ** Εάν χρειάζεται να δημιουργήσετε κωδικό πρόσβασης λογαριασμού χρήστη ή να αλλάξετε τον τρέχοντα κωδικό πρόσβασης λογαριασμού χρήστη, κάντε κλικ στην επιλογή **Δημιουργία ή αλλαγή του κωδικού πρόσβασης λογαριασμού** και, στη συνέχεια, ακολουθήστε τις οδηγίες που εμφανίζονται στην οθόνη. Εάν δεν χρειάζεται να δημιουργήσετε ή να αλλάξετε έναν κωδικό πρόσβασης λογαριασμού χρήστη, προχωρήστε στο βήμα 5.

5**.** Κάντε κλικ στο κουμπί **Αποθήκευση αλλαγών**.

# **Χρήση τροφοδοσίας από μπαταρία**

**ΠΡΟΕΙΔ/ΣΗ!** Για να μειώσετε τα πιθανά προβλήματα ασφάλειας, να χρησιμοποιείτε μόνο την μπαταρία που παρέχεται με τον υπολογιστή, μπαταρία αντικατάστασης που παρέχεται από την ΗΡ ή συμβατή μπαταρία που πωλείται από την HP.

Ο υπολογιστής λειτουργεί με ενέργεια από την μπαταρία όταν δεν είναι συνδεδεμένος σε εξωτερική τροφοδοσία AC. Η διάρκεια ζωής της μπαταρίας του υπολογιστή διαφέρει ανάλογα με τις ρυθμίσεις διαχείρισης ενέργειας, τα προγράμματα που εκτελούνται στον υπολογιστή, τη φωτεινότητα της οθόνης, τις εξωτερικές συσκευές που είναι συνδεδεμένες στον υπολογιστή και άλλους παράγοντες. Αφήνοντας την μπαταρία στον υπολογιστή όταν ο υπολογιστής είναι συνδεδεμένος σε τροφοδοσία AC, φορτίζεται η μπαταρία και επίσης προστατεύονται οι εργασίες σας σε περίπτωση διακοπής ρεύματος. Εάν η μπαταρία του υπολογιστή είναι φορτισμένη και ο υπολογιστής λειτουργεί με εξωτερική τροφοδοσία AC, ο υπολογιστής θα μεταβεί σε τροφοδοσία μέσω μπαταρίας εάν αποσυνδεθεί το τροφοδοτικό AC ή εάν προκύψει απώλεια ρεύματος.

**ΣΗΜΕΙΩΣΗ** Όταν αποσυνδέετε την τροφοδοσία AC, μειώνεται αυτόματα η φωτεινότητα της οθόνης προκειμένου να εξοικονομηθεί μπαταρία.

#### **Εργοστασιακά σφραγισμένη μπαταρία** (**μόνο σε επιλεγμένα μοντέλα**)

Για να παρακολουθήσετε την κατάσταση της μπαταρίας ή εάν η μπαταρία αποφορτίζεται πολύ γρήγορα, εκτελέστε το εργαλείο "Έλεγχος μπαταρίας" που διατίθεται στη "Βοήθεια και υποστήριξη". Για να αποκτήσετε πρόσβαση στις πληροφορίες της μπαταρίας, επιλέξτε **Έναρξη** > **Βοήθεια και υποστήριξη** > **Αντιμετώπιση προβλημάτων** > **Τροφοδοσία**, **θερμικά και μηχανικά στοιχεία**. Κάντε κλικ στην καρτέλα **Τροφοδοσία** και, στη συνέχεια, κάντε κλικ στην επιλογή **Έλεγχος μπαταρίας**. Εάν το εργαλείο "Έλεγχος μπαταρίας" υποδείξει ότι πρέπει να αντικαταστήσετε την μπαταρία, επικοινωνήστε με την υποστήριξη.

Η μπαταρία αυτού του προϊόντος δεν μπορεί να αντικατασταθεί εύκολα από το χρήστη. Εάν αφαιρέσετε ή αντικαταστήσετε την μπαταρία, μπορεί να επηρεαστεί η κάλυψη της εγγύησης. Εάν η μπαταρία αποφορτίζεται γρήγορα, επικοινωνήστε με την υποστήριξη.

Όταν η μπαταρία έχει φτάσει στο τέλος της ωφέλιμης ζωής της, μην την πετάξετε στα γενικά οικιακά απορρίμματα. Οφείλετε να τηρείτε τους εγχώριους νόμους και κανονισμούς για την απόρριψη των μπαταριών.

#### **Εύρεση πρόσθετων πληροφοριών για τη μπαταρία**

Η "Βοήθεια και υποστήριξη" παρέχει τα ακόλουθα εργαλεία και πληροφορίες σχετικά με την μπαταρία:

- Εργαλείο "Έλεγχος μπαταρίας" για έλεγχο της απόδοσης των μπαταριών
- Πληροφορίες σχετικά με τη βαθμονόμηση, τη διαχείριση ενέργειας και τη σωστή φροντίδα και αποθήκευση για τη μεγιστοποίηση της διάρκειας ζωής των μπαταριών
- **·** Πληροφορίες σχετικά με τους τύπους, τις προδιαγραφές, τη διάρκεια ζωής και τη χωρητικότητα των μπαταριών

Για να αποκτήσετε πρόσβαση στις πληροφορίες της μπαταρίας:

**▲** Επιλέξτε **Έναρξη** > **Βοήθεια και υποστήριξη** > **Εκμάθηση** > **Σχέδια παροχής ενέργειας**: **Συχνές ερωτήσεις**.

### **Χρήση του εργαλείου** "**Έλεγχος μπαταρίας**"

Η "Βοήθεια και υποστήριξη" παρέχει πληροφορίες σχετικά με την κατάσταση της μπαταρίας που είναι τοποθετημένη στον υπολογιστή.

Για να εκτελέσετε το εργαλείο "Έλεγχος μπαταρίας":

1**.** Συνδέστε ένα τροφοδοτικό AC με τον υπολογιστή.

**ΣΗΜΕΙΩΣΗ** Για να λειτουργήσει σωστά το εργαλείο "Έλεγχος μπαταρίας", ο υπολογιστής πρέπει να είναι συνδεδεμένος σε εξωτερική πηγή τροφοδοσίας.

- 2**.** Επιλέξτε **Έναρξη** > **Βοήθεια και υποστήριξη** > **Αντιμετώπιση προβλημάτων** > **Τροφοδοσία**, **θερμικά και μηχανικά στοιχεία**.
- 3**.** Κάντε κλικ στην καρτέλα **Τροφοδοσία** και, στη συνέχεια, κάντε κλικ στην επιλογή **Έλεγχος μπαταρίας**.

Το εργαλείο "Έλεγχος μπαταρίας" εξετάζει την μπαταρία και τα στοιχεία της για να διαπιστώσει εάν λειτουργούν κανονικά και, στη συνέχεια, αναφέρει τα αποτελέσματα του ελέγχου.

#### **Εμφάνιση της υπολειπόμενης φόρτισης μπαταρίας**

**▲** Μετακινήστε το δείκτη πάνω από το εικονίδιο μετρητή μπαταρίας στην επιφάνεια εργασίας των Windows, στην περιοχή ειδοποιήσεων στη δεξιά πλευρά της γραμμής εργασιών.

#### **Μεγιστοποίηση του χρόνου αποφόρτισης της μπαταρίας**

Ο χρόνος αποφόρτισης της μπαταρίας ποικίλλει ανάλογα με τις λειτουργίες που χρησιμοποιείτε κατά την τροφοδοσία μέσω μπαταρίας. Ο μέγιστος χρόνος αποφόρτισης μειώνεται σταδιακά, καθώς υποβαθμίζεται φυσιολογικά ο χώρος αποθήκευσης της μπαταρίας.

Συμβουλές για τη μεγιστοποίηση του χρόνου αποφόρτισης της μπαταρίας:

- Μειώστε τη φωτεινότητα της οθόνης.
- Εάν ο υπολογιστής διαθέτει μπαταρία αντικατάστασης από το χρήστη, αφαιρέστε την μπαταρία από τον υπολογιστή όταν δεν χρησιμοποιείται ή φορτίζεται.
- Αποθηκεύστε την μπαταρία αντικατάστασης από το χρήστη σε δροσερό και στεγνό σημείο.
- Επιλέξτε τη ρύθμιση **Εξοικονόμηση ενέργειας** στο μενού "Επιλογές παροχής ενέργειας".

#### **Διαχείριση χαμηλών επιπέδων μπαταρίας**

Οι πληροφορίες σε αυτή την ενότητα περιγράφουν τις ειδοποιήσεις και τις αποκρίσεις του συστήματος, όπως έχουν οριστεί από τον κατασκευαστή. Μπορείτε να αλλάξετε ορισμένες ειδοποιήσεις και αποκρίσεις του συστήματος σε περίπτωση χαμηλής φόρτισης της μπαταρίας από το μενού "Επιλογές παροχής ενέργειας". Οι προτιμήσεις που ορίζετε στο μενού "Επιλογές παροχής ενέργειας" δεν επηρεάζουν τις φωτεινές ενδείξεις.

#### **Χαμηλά επίπεδα μπαταρίας**

Όταν μια μπαταρία, που αποτελεί την αποκλειστική πηγή ενέργειας για τον υπολογιστή, φτάσει σε χαμηλό ή οριακό επίπεδο φόρτισης, συμβαίνει το εξής:

● Η φωτεινή ένδειξη μπαταρίας (μόνο σε επιλεγμένα μοντέλα) υποδεικνύει χαμηλό ή οριακά χαμηλό επίπεδο μπαταρίας.

– ή –

- Το εικονίδιο του μετρητή ενέργειας στην περιοχή ειδοποιήσεων εμφανίζει ειδοποίηση για χαμηλή ή οριακά χαμηλή φόρτιση μπαταρίας.
	- **ΣΗΜΕΙΩΣΗ** Για περισσότερες πληροφορίες σχετικά με το μετρητή ενέργειας, ανατρέξτε στην ενότητα [Χρήση του μετρητή ενέργειας και των ρυθμίσεων παροχής ενέργειας στη σελίδα](#page-50-0) 41.

Εάν ο υπολογιστής είναι ενεργοποιημένος ή σε αναστολή λειτουργίας, θα παραμείνει για λίγο σε αναστολή λειτουργίας και, στη συνέχεια, θα τερματιστεί η λειτουργία του με αποτέλεσμα την απώλεια των πληροφοριών που δεν έχουν αποθηκευτεί.

**Αντιμετώπιση χαμηλού επιπέδου φόρτισης μπαταρίας**

#### **Αντιμετώπιση χαμηλού επιπέδου φόρτισης μπαταρίας όταν υπάρχει διαθέσιμη εξωτερική τροφοδοσία**

- **▲** Συνδέστε μία από τις ακόλουθες συσκευές:
	- Τροφοδοτικό AC
	- Προαιρετική συσκευή επιτραπέζιας σύνδεσης ή επέκτασης
	- Προαιρετικός προσαρμογέας τροφοδοσίας που διατίθεται ως βοηθητικός εξοπλισμός από την HP

#### **Αντιμετώπιση χαμηλού επιπέδου φόρτισης μπαταρίας όταν δεν υπάρχει διαθέσιμη πηγή τροφοδοσίας**

Για να αντιμετωπίσετε ένα χαμηλό επίπεδο μπαταρίας όταν δεν υπάρχει διαθέσιμη πηγή τροφοδοσίας, αποθηκεύστε την εργασία σας και, στη συνέχεια, απενεργοποιήστε τον υπολογιστή.

#### **Εξοικονόμηση ενέργειας μπαταρίας**

- Στο μενού "Επιλογές παροχής ενέργειας" στον πίνακα ελέγχου των Windows, επιλέξτε ρυθμίσεις χαμηλής κατανάλωσης ενέργειας.
- Απενεργοποιήστε τις συνδέσεις ασύρματου δικτύου και δικτύου LAN και τερματίστε τις εφαρμογές του μόντεμ, εάν δεν τις χρησιμοποιείτε.
- Αποσυνδέστε τις εξωτερικές συσκευές που δεν χρησιμοποιείτε και δεν είναι συνδεδεμένες σε εξωτερική πηγή τροφοδοσίας.
- Τερματίστε τη λειτουργία, απενεργοποιήστε ή αφαιρέστε τις εξωτερικές κάρτες μνήμης που δεν χρησιμοποιείτε.
- Μειώστε τη φωτεινότητα της οθόνης.
- Πριν σταματήσετε την εργασία σας, εκκινήστε την αναστολή λειτουργίας ή τερματίστε τη λειτουργία του υπολογιστή.

# **Χρήση εξωτερικής τροφοδοσίας εναλλασσόμενου ρεύματος**

- **ΠΡΟΕΙΔ/ΣΗ!** Μην φορτίζετε την μπαταρία του υπολογιστή όταν βρίσκεστε σε αεροπλάνο.
- **ΠΡΟΕΙΔ/ΣΗ!** Για να μειώσετε τα πιθανά προβλήματα ασφάλειας, να χρησιμοποιείτε μόνο το τροφοδοτικό AC που παρέχεται με τον υπολογιστή ή τροφοδοτικό AC αντικατάστασης ή συμβατό τροφοδοτικό AC που παρέχεται από την ΗΡ.
- **ΣΗΜΕΙΩΣΗ** Για πληροφορίες σχετικά με τη σύνδεση σε τροφοδοσία AC, ανατρέξτε στην αφίσα *Οδηγίες εγκατάστασης* που περιλαμβάνεται στη συσκευασία του υπολογιστή.

Η εξωτερική τροφοδοσία AC γίνεται μέσω εγκεκριμένου τροφοδοτικού AC ή προαιρετικής συσκευής επιτραπέζιας σύνδεσης ή επέκτασης.

Συνδέστε τον υπολογιστή σε εξωτερική τροφοδοσία AC σε οποιαδήποτε από τις παρακάτω περιπτώσεις:

- **Κατά τη φόρτιση ή βαθμονόμηση της μπαταρίας**
- Κατά την εγκατάσταση ή τροποποίηση λογισμικού συστήματος
- Κατά την εγγραφή πληροφοριών σε CD, DVD ή BD (μόνο σε επιλεγμένα μοντέλα)
- Όταν εκτελείτε Ανασυγκρότηση Δίσκων
- Κατά τη δημιουργία αντιγράφων ασφαλείας ή την εκτέλεση αποκατάστασης

Όταν συνδέετε τον υπολογιστή σε εξωτερική τροφοδοσία AC, συμβαίνουν τα εξής:

- Αρχίζει να φορτίζεται η μπαταρία.
- Εάν ο υπολογιστής είναι ενεργοποιημένος, το εικονίδιο ενέργειας στην περιοχή ειδοποιήσεων αλλάζει εμφάνιση.

Όταν αποσυνδέετε την εξωτερική τροφοδοσία AC:

- Ο υπολογιστής μεταβαίνει σε τροφοδοσία μέσω μπαταρίας.
- Η φωτεινότητα της οθόνης μειώνεται αυτόματα για εξοικονόμηση διάρκειας ζωής της μπαταρίας.

#### **Έλεγχος τροφοδοτικού** AC

Ελέγξτε το τροφοδοτικό AC εάν ο υπολογιστής παρουσιάζει κάποιο από τα παρακάτω συμπτώματα όταν τον συνδέετε στο ρεύμα:

- Ο υπολογιστής δεν ενεργοποιείται.
- Η οθόνη δεν ανάβει.
- Οι φωτεινές ενδείξεις λειτουργίας είναι σβηστές.

Για να ελέγξετε το τροφοδοτικό AC:

**ΣΗΜΕΙΩΣΗ** Οι παρακάτω οδηγίες ισχύουν για υπολογιστές που διαθέτουν μπαταρία αντικατάστασης από το χρήστη.

- 1**.** Τερματίστε τη λειτουργία του υπολογιστή.
- 2**.** Αφαιρέστε την μπαταρία από τον υπολογιστή.
- 3**.** Συνδέστε το τροφοδοτικό AC στον υπολογιστή και έπειτα σε μια πρίζα AC.
- 4**.** Ενεργοποιήστε τον υπολογιστή.
	- Εάν οι φωτεινές ενδείξεις λειτουργίας *ανάψουν*, το τροφοδοτικό AC λειτουργεί κανονικά.
	- Εάν οι φωτεινές ενδείξεις λειτουργίας παραμείνουν *σβηστές*, το τροφοδοτικό AC δεν λειτουργεί και πρέπει να αντικατασταθεί.

Για πληροφορίες σχετικά με την προμήθεια τροφοδοτικού AC αντικατάστασης, επικοινωνήστε με την υποστήριξη.

### **Ανανέωση περιεχομένου λογισμικού με την τεχνολογία** Intel Smart Connect Technology (**μόνο σε επιλεγμένα μοντέλα**)

Όταν ο υπολογιστής είναι σε αναστολή λειτουργίας, η τεχνολογία Intel® Smart Connect Technology τον αναγκάζει κατά διαστήματα να εξέρχεται από την αναστολή λειτουργίας. Εάν υπάρχει διαθέσιμη σύνδεση δικτύου, το Smart Connect ενημερώνει τις ανοιχτές εφαρμογές, π.χ. εισερχόμενα email, τοποθεσίες κοινωνικής δικτύωσης και σελίδες ειδήσεων, και έπειτα επαναφέρει τον υπολογιστή σε αναστολή λειτουργίας. Το Smart Connect συγχρονίζει επίσης το περιεχόμενο που έχετε δημιουργήσει εκτός σύνδεσης, όπως τα email. Όταν ο υπολογιστής εξέλθει από την αναστολή λειτουργίας, έχετε άμεση πρόσβαση στις ενημερωμένες πληροφορίες σας.

**▲** Για να ενεργοποιήσετε αυτή τη λειτουργία ή να προσαρμόσετε τις ρυθμίσεις με μη αυτόματο τρόπο, επιλέξτε **Έναρξη** > **Όλα τα προγράμματα** > Intel > Intel® Smart Connect Technology.

Για να εμφανίσετε το εικονίδιο της λειτουργίας Intel Smart Connect Technology, τοποθετήστε το δείκτη του ποντικιού πάνω από τα εικονίδια στην περιοχή ειδοποιήσεων, στη δεξιά πλευρά της γραμμής εργασιών, και κάντε κλικ στο σχετικό εικονίδιο.

# 7 **Εξωτερικές κάρτες και συσκευές**

# **Χρήση συσκευών ανάγνωσης καρτών μνήμης**

Οι προαιρετικές κάρτες μνήμης παρέχουν ασφαλή αποθήκευση και εύκολη κοινή χρήση δεδομένων. Οι κάρτες αυτές χρησιμοποιούνται συχνά με ψηφιακές φωτογραφικές μηχανές και συσκευές PDA με ψηφιακά μέσα, καθώς και με άλλους υπολογιστές.

Για να προσδιορίσετε ποιες μορφές καρτών μνήμης υποστηρίζονται στον υπολογιστή σας, ανατρέξτε στην ενότητα [Εξοικείωση με τον υπολογιστή στη σελίδα](#page-13-0) 4.

# **Τοποθέτηση κάρτας μνήμης**

**ΠΡΟΣΟΧΗ** Για να μειώσετε τον κίνδυνο πρόκλησης βλάβης στις συνδέσεις της κάρτας μνήμης, να ασκείτε ελάχιστη πίεση κατά την τοποθέτησή της.

- 1**.** Κρατήστε την κάρτα με την ετικέτα προς τα πάνω και τους ακροδέκτες προς τον υπολογιστή.
- 2**.** Τοποθετήστε την κάρτα στη συσκευή ανάγνωσης καρτών μνήμης και πιέστε την μέχρι να εφαρμόσει στη θέση της.

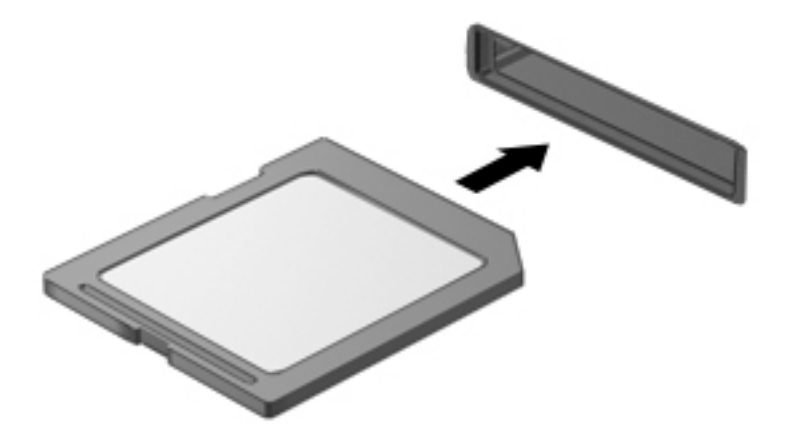

Μόλις το σύστημα εντοπίσει τη συσκευή, θα ακούσετε έναν ήχο και ενδέχεται να εμφανιστεί ένα μενού επιλογών.

# **Αφαίρεση κάρτας μνήμης**

**ΠΡΟΣΟΧΗ** Για να μειώσετε τον κίνδυνο απώλειας δεδομένων ή αδυναμίας απόκρισης του συστήματος, χρησιμοποιήστε την παρακάτω διαδικασία για να αφαιρέσετε με ασφάλεια την κάρτα μνήμης.

- 1**.** Αποθηκεύστε τις πληροφορίες σας και κλείστε όλα τα προγράμματα που συνδέονται με την κάρτα μνήμης.
- 2**.** Κάντε κλικ στο εικονίδιο κατάργησης υλικού στην περιοχή ειδοποιήσεων της επιφάνειας εργασίας των Windows, στη δεξιά πλευρά της γραμμής εργασιών. Στη συνέχεια, ακολουθήστε τις οδηγίες που εμφανίζονται στην οθόνη.

3**.** Πιέστε την κάρτα (1) και, στη συνέχεια, αφαιρέστε την από την υποδοχή (2).

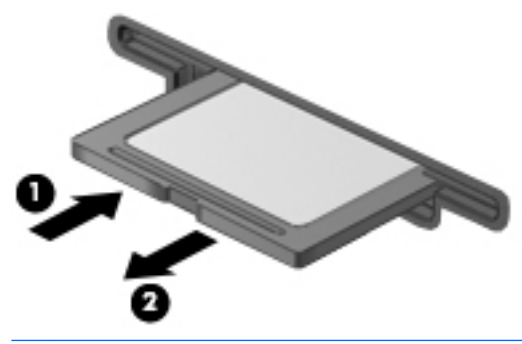

**ΣΗΜΕΙΩΣΗ** Εάν δεν εξαχθεί η κάρτα, τραβήξτε την έξω από την υποδοχή.

# **Χρήση των έξυπνων καρτών** (**μόνο στο πληκτρολόγιο**)

**ΣΗΜΕΙΩΣΗ** Ο όρος *έξυπνη κάρτα* χρησιμοποιείται στο παρόν κεφάλαιο για να υποδηλώσει τις έξυπνες κάρτες και τις κάρτες Java™.

Έξυπνη κάρτα είναι μια κάρτα σε μέγεθος πιστωτικής κάρτας, η οποία φέρει ένα μικροτσίπ μνήμης και ένα μικροεπεξεργαστή. Όπως οι προσωπικοί υπολογιστές, έτσι και οι έξυπνες κάρτες διαθέτουν λειτουργικό σύστημα για τη διαχείριση των εισερχόμενων και των εξερχόμενων δεδομένων και περιλαμβάνουν λειτουργίες ασφαλείας. Οι τυπικές έξυπνες κάρτες χρησιμοποιούνται με συσκευές ανάγνωσης έξυπνων καρτών (μόνο επιλεγμένα μοντέλα).

Για την πρόσβαση στο περιεχόμενο του μικροτσίπ, απαιτείται κωδικός PIN. Για περισσότερες πληροφορίες σχετικά με τις λειτουργίες ασφάλειας των έξυπνων καρτών, μεταβείτε στον HP Support Assistant. Για να αποκτήσετε πρόσβαση στον HP Support Assistant, επιλέξτε την εφαρμογή HP Support Assistant στην οθόνη Έναρξης.

## **Τοποθέτηση έξυπνης κάρτας**

1**.** Κρατήστε την κάρτα με την ετικέτα προς τα πάνω και σπρώξτε την προσεκτικά στη συσκευή ανάγνωσης έξυπνων καρτών έως ότου ασφαλίσει στη θέση της.

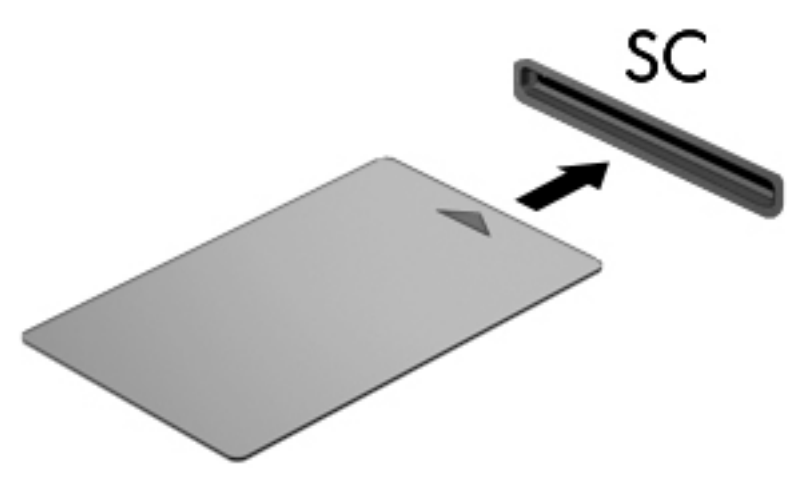

2**.** Ακολουθήστε τις οδηγίες που εμφανίζονται στην οθόνη για να πραγματοποιήσετε είσοδο στον υπολογιστή με το PIN της έξυπνης κάρτας.

# **Αφαίρεση έξυπνης κάρτας**

**▲** Πιάστε την έξυπνη κάρτα από την άκρη και τραβήξτε την έξω από τη συσκευή ανάγνωσης έξυπνων καρτών.

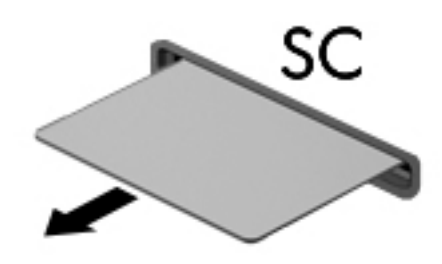

# **Χρήση συσκευής** USB

Η διασύνδεση USB (Universal Serial Bus) είναι μια διασύνδεση υλικού, η οποία μπορεί να χρησιμοποιηθεί για τη σύνδεση προαιρετικής εξωτερικής συσκευής, όπως πληκτρολογίου, ποντικιού, μονάδας δίσκου, εκτυπωτή, σαρωτή ή διανομέα USB.

Ορισμένες συσκευές USB ενδέχεται να απαιτούν πρόσθετο λογισμικό υποστήριξης, το οποίο συνήθως παρέχεται μαζί με τη συσκευή. Για περισσότερες πληροφορίες σχετικά με το λογισμικό συγκεκριμένων συσκευών, ανατρέξτε στις οδηγίες του κατασκευαστή. Αυτές οι οδηγίες ενδέχεται να παρέχονται με το λογισμικό, σε δίσκο ή στην τοποθεσία web του κατασκευαστή.

Ο υπολογιστής διαθέτει τουλάχιστον 1 θύρα USB που υποστηρίζει συσκευές USB 1.0, 1.1, 2.0 ή 3.0. Ο υπολογιστής σας ενδέχεται να έχει και μια θύρα USB φόρτισης για την παροχή τροφοδοσίας σε μια εξωτερική συσκευή. Μια προαιρετική συσκευή επιτραπέζιας σύνδεσης ή ένας διανομέας USB παρέχει επιπλέον θύρες USB που μπορούν να χρησιμοποιηθούν με τον υπολογιστή.

# **Σύνδεση συσκευής** USB

**ΠΡΟΣΟΧΗ** Για να μειώσετε τον κίνδυνο πρόκλησης βλάβης στην υποδοχή USB, θα πρέπει να ασκήσετε ελάχιστη δύναμη κατά τη σύνδεση της συσκευής.

**▲** Συνδέστε το καλώδιο USB της συσκευής στη θύρα USB.

**ΣΗΜΕΙΩΣΗ** Η παρακάτω εικόνα ενδέχεται να διαφέρει σε σχέση με τον υπολογιστή σας.

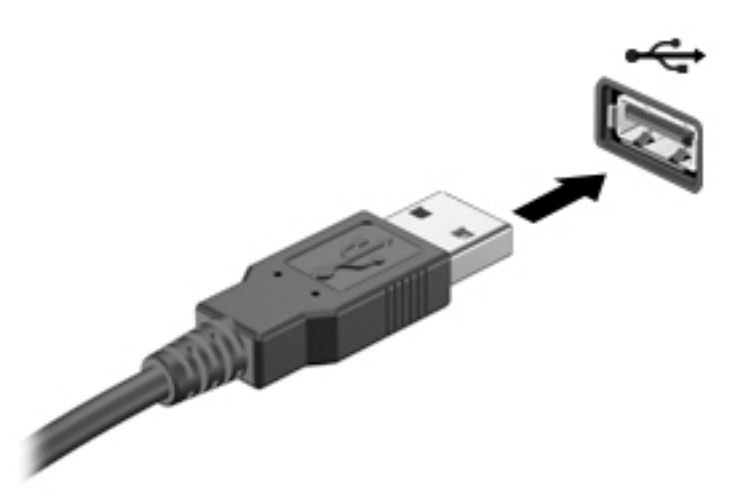

Όταν εντοπιστεί η συσκευή, θα ακούσετε έναν ήχο.

**ΣΗΜΕΙΩΣΗ** Την πρώτη φορά που συνδέετε μια συσκευή USB, εμφανίζεται ένα μήνυμα στην περιοχή ειδοποιήσεων, το οποίο σας ενημερώνει ότι ο υπολογιστής αναγνώρισε τη συσκευή.

## **Αφαίρεση συσκευής** USB

**ΠΡΟΣΟΧΗ** Για να μειώσετε τον κίνδυνο πρόκλησης βλάβης σε μια υποδοχή USB, μην τραβάτε το καλώδιο για να αφαιρέσετε τη συσκευή USB.

**ΠΡΟΣΟΧΗ** Για να μειώσετε τον κίνδυνο απώλειας πληροφοριών ή αδυναμίας απόκρισης του συστήματος, χρησιμοποιήστε την παρακάτω διαδικασία για να αφαιρέσετε τη συσκευή USB με ασφάλεια.

- 1**.** Για να αφαιρέσετε μια συσκευή USB, αποθηκεύστε τις πληροφορίες σας και κλείστε όλα τα προγράμματα που σχετίζονται με τη συσκευή.
- 2**.** Κάντε κλικ στο εικονίδιο κατάργησης υλικού στην περιοχή ειδοποιήσεων της επιφάνειας εργασίας των Windows, στη δεξιά πλευρά της γραμμής εργασιών, και ακολουθήστε τις οδηγίες που εμφανίζονται στην οθόνη.
- 3**.** Αφαιρέστε τη συσκευή.

# **Χρήση προαιρετικών εξωτερικών συσκευών**

**ΣΗΜΕΙΩΣΗ** Για περισσότερες πληροφορίες σχετικά με το λογισμικό και τα προγράμματα οδήγησης που απαιτούνται ή για να μάθετε ποια θύρα του υπολογιστή πρέπει να χρησιμοποιήσετε, ανατρέξτε στις οδηγίες του κατασκευαστή.

Για να συνδέσετε μια εξωτερική συσκευή με τον υπολογιστή:

- **ΠΡΟΣΟΧΗ** Για να μειώσετε τον κίνδυνο πρόκλησης βλάβης στον εξοπλισμό κατά τη σύνδεση μιας τροφοδοτούμενης συσκευής, βεβαιωθείτε ότι η συσκευή είναι απενεργοποιημένη και ότι το καλώδιο τροφοδοσίας εναλλασσόμενου ρεύματος δεν είναι συνδεδεμένο στην πρίζα.
	- 1**.** Συνδέστε τη συσκευή με τον υπολογιστή.
	- 2**.** Εάν συνδέετε τροφοδοτούμενη συσκευή, συνδέστε το καλώδιο τροφοδοσίας της συσκευής σε μια πρίζα εναλλασσόμενου ρεύματος.
	- 3**.** Ενεργοποιήστε τη συσκευή.

Για να αποσυνδέσετε μια μη τροφοδοτούμενη εξωτερική συσκευή, απενεργοποιήστε την και αποσυνδέστε την από τον υπολογιστή. Για να αποσυνδέσετε μια τροφοδοτούμενη εξωτερική συσκευή, απενεργοποιήστε την, αποσυνδέστε την από τον υπολογιστή και έπειτα αποσυνδέστε το καλώδιο τροφοδοσίας AC.

# **Χρήση προαιρετικών εξωτερικών μονάδων δίσκου**

Οι αφαιρούμενες εξωτερικές μονάδες δίσκου διευρύνουν τις επιλογές αποθήκευσης και πρόσβασης σε πληροφορίες. Μπορείτε να προσθέσετε μια μονάδα δίσκου USB συνδέοντάς την στη θύρα USB του υπολογιστή.

**ΣΗΜΕΙΩΣΗ** Οι εξωτερικές μονάδες οπτικών δίσκων USB της HP πρέπει να συνδέονται στην τροφοδοτούμενη θύρα USB του υπολογιστή.

Στις μονάδες USB περιλαμβάνονται οι παρακάτω τύποι:

- Μονάδα δισκέτας 1,44 MB
- Μονάδα σκληρού δίσκου
- Εξωτερική μονάδα οπτικού δίσκου (CD, DVD και Blu-ray)
- Συσκευή MultiBay

# 8 **Ασφάλεια**

# **Προστασία του υπολογιστή**

Οι τυπικές λειτουργίες ασφαλείας που παρέχουν τα Windows και το Computer Setup Utility (BIOS), το οποίο δεν αποτελεί μέρος των Windows, μπορούν να προστατέψουν τις προσωπικές ρυθμίσεις και τα δεδομένα σας από διάφορους κινδύνους.

- **ΣΗΜΕΙΩΣΗ** Οι λύσεις ασφαλείας σχεδιάζονται ως ανασταλτικά μέτρα. Αυτά τα ανασταλτικά μέτρα δεν μπορούν να αποτρέψουν τον ακατάλληλο χειρισμό ή την κλοπή του προϊόντος.
- **ΣΗΜΕΙΩΣΗ** Πριν στείλετε τον υπολογιστή σας για επισκευή, δημιουργήστε αντίγραφα ασφαλείας και διαγράψτε τα απόρρητα αρχεία σας από τον υπολογιστή και καταργήστε όλες τις ρυθμίσεις κωδικών πρόσβασης.
- **ΣΗΜΕΙΩΣΗ** Ορισμένες λειτουργίες που αναφέρονται σε αυτό το κεφάλαιο ενδέχεται να μην είναι διαθέσιμες στο δικό σας υπολογιστή.
- **ΣΗΜΕΙΩΣΗ** Ο υπολογιστής υποστηρίζει την ηλεκτρονική υπηρεσία εντοπισμού και αποκατάστασης Computrace, η οποία διατίθεται σε επιλεγμένες χώρες/περιοχές. Εάν σαν κλέψουν τον υπολογιστή, η υπηρεσία Computrace μπορεί να τον εντοπίσει εάν ο μη εξουσιοδοτημένος χρήστης αποκτήσει πρόσβαση στο Internet. Για να χρησιμοποιήσετε την υπηρεσία Computrace, πρέπει να αγοράσετε το λογισμικό και μια συνδρομή στην υπηρεσία. Για πληροφορίες σχετικά με την παραγγελία του λογισμικού Computrace, επισκεφτείτε τη διεύθυνση <http://hp-pt.absolute.com>.

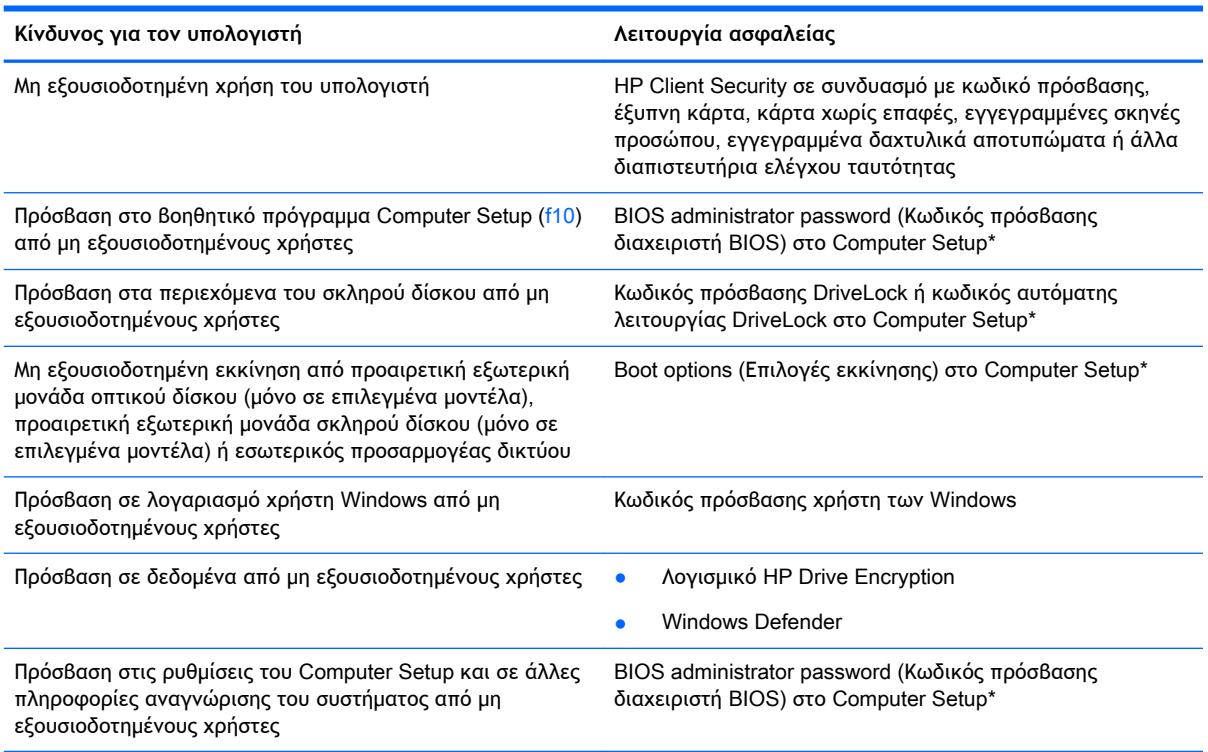

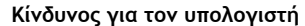

**Κίνδυνος για τον υπολογιστή Λειτουργία ασφαλείας**

Μη εξουσιοδοτημένη απομάκρυνση του υπολογιστή Υποδοχή καλωδίου ασφαλείας (χρήση με προαιρετικό καλώδιο ασφαλείας)

\*To Computer Setup είναι ένα προεγκατεστημένο βοηθητικό πρόγραμμα της μνήμης ROM, το οποίο μπορεί να χρησιμοποιηθεί ακόμα και όταν το λειτουργικό σύστημα δεν λειτουργεί ή δεν φορτώνεται. Για να περιηγηθείτε και να ορίσετε επιλογές στο Computer Setup, μπορείτε να χρησιμοποιήσετε μια συσκευή κατάδειξης (TouchPad, μοχλό κατάδειξης ή ποντίκι USB) ή το πληκτρολόγιο.

# **Χρήση κωδικών πρόσβασης**

Ο κωδικός πρόσβασης αποτελείται από μια ομάδα χαρακτήρων που επιλέγετε για την προστασία των πληροφοριών του υπολογιστή. Μπορείτε να ορίσετε διάφορους τύπους κωδικών πρόσβασης, ανάλογα με το πώς θέλετε να ελέγχετε την πρόσβαση στις πληροφορίες σας. Οι κωδικοί πρόσβασης μπορούν να οριστούν στα Windows ή στο βοηθητικό πρόγραμμα Computer Setup (εκτός Windows) που είναι προεγκατεστημένο στον υπολογιστή.

- Ο ορισμός των κωδικών πρόσβασης διαχειριστή BIOS και DriveLock γίνεται στο Computer Setup και η διαχείρισή τους στο BIOS του συστήματος.
- Οι κωδικοί αυτόματης λειτουργίας DriveLock είναι ενεργοποιημένοι στο Computer Setup.
- Οι κωδικοί πρόσβασης των Windows ορίζονται μόνο στο λειτουργικό σύστημα των Windows.
- Εάν έχετε ορίσει HP SpareKey και ξεχάσετε τον κωδικό πρόσβασης διαχειριστή BIOS που έχει οριστεί στο Computer Setup, μπορείτε να χρησιμοποιήσετε το HP SpareKey για να αποκτήσετε πρόσβαση στο βοηθητικό πρόγραμμα.
- Εάν ξεχάσετε και τον κωδικό πρόσβασης χρήστη DriveLock και τον κύριο κωδικό πρόσβασης DriveLock που έχετε ορίσει στο Computer Setup, η μονάδα σκληρού δίσκου που προστατεύεται με αυτούς τους κωδικούς πρόσβασης κλειδώνεται μόνιμα και δεν μπορεί πλέον να χρησιμοποιηθεί.

Μπορείτε να χρησιμοποιήσετε τον ίδιο κωδικό πρόσβασης για κάποια λειτουργία του βοηθητικού προγράμματος Computer Setup και για κάποια λειτουργία ασφαλείας των Windows. Μπορείτε, επίσης, να χρησιμοποιήσετε τον ίδιο κωδικό πρόσβασης για περισσότερες από μία λειτουργίες του βοηθητικού προγράμματος Computer Setup.

Χρησιμοποιήστε τις ακόλουθες οδηγίες για τη δημιουργία και την αποθήκευση κωδικών:

- Κατά τη δημιουργία κωδικών πρόσβασης, τηρήστε τις απαιτήσεις που ορίζονται από το πρόγραμμα.
- Μην χρησιμοποιείτε τον ίδιο κωδικό για πολλές εφαρμογές ή τοποθεσίες web και μην χρησιμοποιείτε τον κωδικό πρόσβασης των Windows για άλλες εφαρμογές ή τοποθεσίες web.
- Χρησιμοποιήστε το Password Manager του HP Client Security για να αποθηκεύσετε τα ονόματα χρήστη και τους κωδικούς πρόσβασης που χρησιμοποιείτε στις τοποθεσίες web και τις εφαρμογές. Σε περίπτωση που στο μέλλον δεν μπορείτε να τα θυμηθείτε, μπορείτε να τα δείτε με ασφάλεια.
- Μην αποθηκεύετε κωδικούς πρόσβασης σε κάποιο αρχείο στον υπολογιστή.

Οι παρακάτω πίνακες παραθέτουν τους συχνότερα χρησιμοποιούμενους κωδικούς των Windows και του διαχειριστή του BIOS και περιγράφουν τη λειτουργία τους.

# **Ορισμός κωδικών πρόσβασης στα** Windows

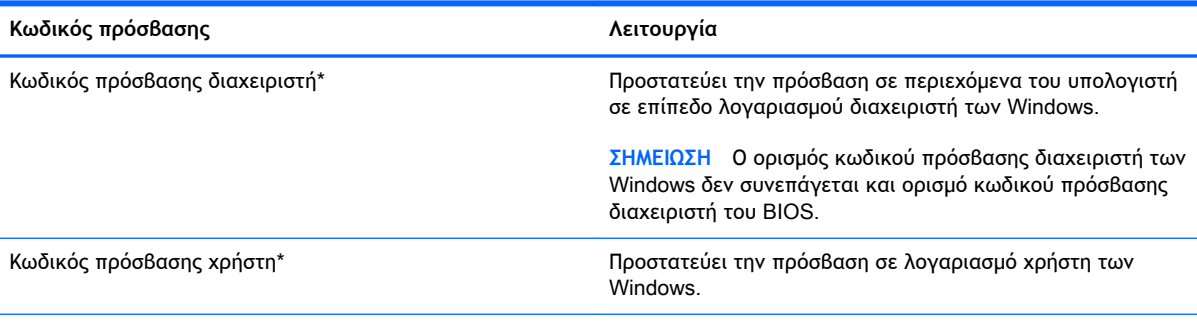

\*Για πληροφορίες σχετικά με τον ορισμό ενός κωδικού πρόσβασης διαχειριστή των Windows ή ενός κωδικού πρόσβασης χρήστη των Windows, ανατρέξτε στη "Βοήθεια και υποστήριξη" επιλέγοντας **Έναρξη** > **Βοήθεια και υποστήριξη**.

# **Ορισμός κωδικών πρόσβασης στο** Computer Setup

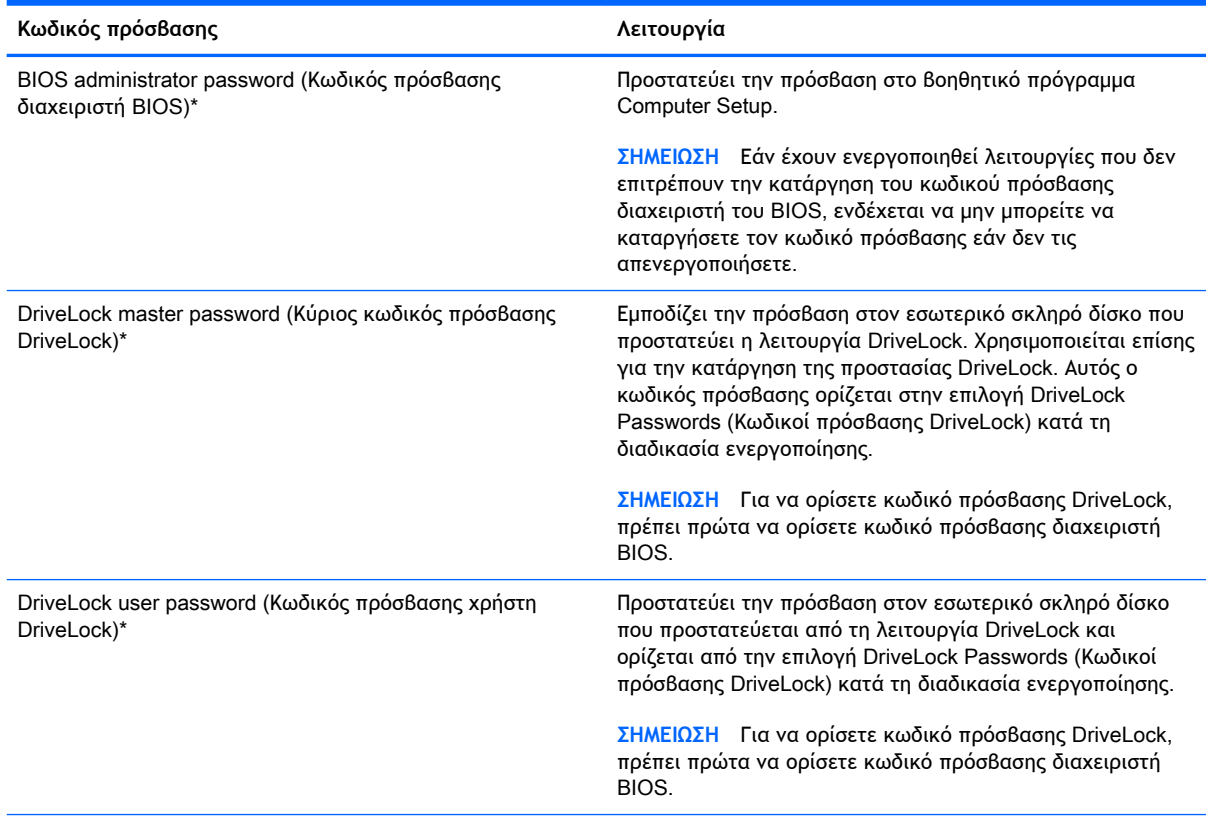

\*Για λεπτομέρειες σχετικά με αυτούς τους κωδικούς πρόσβασης, ανατρέξτε στα παρακάτω θέματα.

# **Διαχείριση κωδικού πρόσβασης διαχειριστή** BIOS

Για να ορίσετε, να αλλάξετε ή να διαγράψετε αυτόν τον κωδικό πρόσβασης, ακολουθήστε τα εξής βήματα:

#### **Ρύθμιση νέου κωδικού πρόσβασης διαχειριστή** BIOS

- 1**.** Ενεργοποιήστε ή επανεκκινήστε τον υπολογιστή, και στη συνέχεια, πατήστε το πλήκτρο esc ή κρατήστε πατημένο το κουμπί έντασης ήχου όταν εμφανιστεί το μήνυμα "Hold the Volume Down button to enter the BIOS Startup Menu" (Κρατήστε πατημένο το κουμπί μείωσης έντασης ήχου για να μεταβείτε στο μενού εκκίνησης του BIOS) στο κάτω μέρος της οθόνης.
- 2**.** Πιέστε ή πατήστε f10 για είσοδο στο Computer Setup.
- 3**.** Χρησιμοποιήστε μια συσκευή κατάδειξης, τα πλήκτρα βέλους ή αγγίξτε την οθόνη για να επιλέξετε Security (Ασφάλεια) > Set BIOS Administrator Password (Ορισμός κωδικού πρόσβασης διαχειριστή BIOS) και έπειτα πατήστε το πλήκτρο enter.
- 4**.** Όταν σας ζητηθεί, πληκτρολογήστε έναν κωδικό πρόσβασης.
- 5**.** Όταν σας ζητηθεί, πληκτρολογήστε ξανά τον νέο κωδικό πρόσβασης για επιβεβαίωση.
- 6**.** Για να αποθηκεύσετε τις αλλαγές και να πραγματοποιήσετε έξοδο από το Computer Setup, κάντε κλικ στο εικονίδιο Save (Αποθήκευση) και, στη συνέχεια, ακολουθήστε τις οδηγίες που εμφανίζονται στην οθόνη.

– ή –

Επιλέξτε Main (Κύριο) > Save Changes and Exit (Αποθήκευση αλλαγών και έξοδος) και στη συνέχεια ακολουθήστε τις οδηγίες που εμφανίζονται στην οθόνη.

Οι αλλαγές σας τίθενται σε ισχύ μετά την επανεκκίνηση του υπολογιστή.

#### **Αλλαγή κωδικού πρόσβασης διαχειριστή** BIOS

- 1**.** Ενεργοποιήστε ή επανεκκινήστε τον υπολογιστή, και στη συνέχεια, πατήστε το πλήκτρο esc ή κρατήστε πατημένο το κουμπί έντασης ήχου όταν εμφανιστεί το μήνυμα "Hold the Volume Down button to enter the BIOS Startup Menu" (Κρατήστε πατημένο το κουμπί μείωσης έντασης ήχου για να μεταβείτε στο μενού εκκίνησης του BIOS) στο κάτω μέρος της οθόνης.
- 2**.** Πιέστε ή πατήστε f10 για είσοδο στο Computer Setup.
- 3**.** Χρησιμοποιήστε μια συσκευή κατάδειξης, τα πλήκτρα βέλους ή αγγίξτε την οθόνη για να επιλέξετε Security (Ασφάλεια) > Change Password (Αλλαγή κωδικού πρόσβασης) και πατήστε το πλήκτρο enter.
- 4**.** Όταν σας ζητηθεί, πληκτρολογήστε τον τρέχοντα κωδικό πρόσβασης.
- 5**.** Όταν σας ζητηθεί, πληκτρολογήστε ξανά το νέο κωδικό πρόσβασης για επιβεβαίωση.
- 6**.** Για να αποθηκεύσετε τις αλλαγές και να πραγματοποιήσετε έξοδο από το Computer Setup, κάντε κλικ στο εικονίδιο Save (Αποθήκευση) στην κάτω αριστερή γωνία της οθόνης και, στη συνέχεια, ακολουθήστε τις οδηγίες που εμφανίζονται στην οθόνη.

– ή –

Επιλέξτε Main (Κύριο) > Save Changes and Exit (Αποθήκευση αλλαγών και έξοδος) και στη συνέχεια ακολουθήστε τις οδηγίες που εμφανίζονται στην οθόνη.

Οι αλλαγές σας τίθενται σε ισχύ μετά την επανεκκίνηση του υπολογιστή.

#### **Διαγραφή κωδικού πρόσβασης διαχειριστή** BIOS

- 1**.** Ενεργοποιήστε ή επανεκκινήστε τον υπολογιστή, και στη συνέχεια, πατήστε το πλήκτρο esc ή κρατήστε πατημένο το κουμπί έντασης ήχου όταν εμφανιστεί το μήνυμα "Hold the Volume Down button to enter the BIOS Startup Menu" (Κρατήστε πατημένο το κουμπί μείωσης έντασης ήχου για να μεταβείτε στο μενού εκκίνησης του BIOS) στο κάτω μέρος της οθόνης.
- 2**.** Πιέστε ή πατήστε f10 για είσοδο στο Computer Setup.
- 3**.** Χρησιμοποιήστε μια συσκευή κατάδειξης, τα πλήκτρα βέλους ή αγγίξτε την οθόνη για να επιλέξετε Security (Ασφάλεια) > Change Password (Αλλαγή κωδικού πρόσβασης) και πατήστε το πλήκτρο enter.
- 4**.** Όταν σας ζητηθεί, πληκτρολογήστε τον τρέχοντα κωδικό πρόσβασης.
- 5**.** Όταν σας ζητηθεί να πληκτρολογήσετε τον νέο κωδικό πρόσβασης, αφήστε το πεδίο κενό και πατήστε το πλήκτρο enter.
- 6**.** Διαβάστε την προειδοποίηση. Για να συνεχίσετε, επιλέξτε YES (ΝΑΙ).
- 7**.** Όταν σας ζητηθεί να πληκτρολογήσετε ξανά τον νέο κωδικό πρόσβασης, αφήστε το πεδίο κενό και πατήστε το πλήκτρο enter.
- 8**.** Για να αποθηκεύσετε τις αλλαγές και να πραγματοποιήσετε έξοδο από το Computer Setup, κάντε κλικ στο εικονίδιο Save (Αποθήκευση) στην κάτω αριστερή γωνία της οθόνης και, στη συνέχεια, ακολουθήστε τις οδηγίες που εμφανίζονται στην οθόνη.

– ή –

Επιλέξτε Main (Κύριο) > Save Changes and Exit (Αποθήκευση αλλαγών και έξοδος) και στη συνέχεια ακολουθήστε τις οδηγίες που εμφανίζονται στην οθόνη.

Οι αλλαγές σας τίθενται σε ισχύ μετά την επανεκκίνηση του υπολογιστή.

### **Εισαγωγή κωδικού πρόσβασης διαχειριστή** BIOS

Όταν εμφανιστεί το μήνυμα BIOS administrator password (Κωδικός πρόσβασης διαχειριστή BIOS), πληκτρολογήστε τον κωδικό πρόσβασης (χρησιμοποιώντας τα ίδια πλήκτρα που χρησιμοποιήσατε κατά τον ορισμό του) και, στη συνέχεια, πατήστε το πλήκτρο enter. Ύστερα από 3 αποτυχημένες προσπάθειες εισαγωγής του κωδικού πρόσβασης διαχειριστή BIOS, θα πρέπει να πραγματοποιήσετε επανεκκίνηση του υπολογιστή και να δοκιμάσετε ξανά.

# **Διαχείριση κωδικού πρόσβασης** DriveLock **στο** Computer Setup

**ΠΡΟΣΟΧΗ** Για να αποφύγετε το μόνιμο κλείδωμα του σκληρού δίσκου που προστατεύεται με τη λειτουργία DriveLock, σημειώστε τον κωδικό πρόσβασης χρήστη DriveLock και τον κύριο κωδικό πρόσβασης DriveLock και κρατήστε τους σε ασφαλές μέρος, μακριά από τον υπολογιστή. Εάν ξεχάσετε και τους δύο κωδικούς πρόσβασης της λειτουργίας DriveLock, ο σκληρός δίσκος κλειδώνεται μόνιμα και δεν μπορεί πλέον να χρησιμοποιηθεί.

Η προστασία DriveLock απαγορεύει την πρόσβαση στα περιεχόμενα μιας μονάδας σκληρού δίσκου από μη εξουσιοδοτημένους χρήστες. Η λειτουργία DriveLock μπορεί να χρησιμοποιηθεί μόνο για τους εσωτερικούς σκληρούς δίσκους του υπολογιστή. Εφόσον έχει ενεργοποιηθεί η προστασία DriveLock στη μονάδα σκληρού δίσκου, πρέπει να πληκτρολογήσετε τον κωδικό πρόσβασης DriveLock για να αποκτήσετε πρόσβαση στη μονάδα δίσκου. Για να ισχύουν οι κωδικοί πρόσβασης της λειτουργίας DriveLock, η μονάδα δίσκου πρέπει να έχει εισαχθεί στον υπολογιστή ή σε προηγμένη συσκευή επέκτασης θυρών.

**ΣΗΜΕΙΩΣΗ** Για να αποκτήσετε πρόσβαση στις λειτουργίες του DriveLock, πρέπει πρώτα να ορίσετε κωδικό πρόσβασης διαχειριστή BIOS.

Για να χρησιμοποιήσετε τη λειτουργία DriveLock σε έναν εσωτερικό σκληρό δίσκο, πρέπει να ορίσετε κωδικό πρόσβασης χρήστη και κύριο κωδικό πρόσβασης στο Computer Setup. Λάβετε υπόψη τα εξής σχετικά με τη χρήση της προστασίας DriveLock:

- Μετά την εφαρμογή της προστασίας DriveLock στο σκληρό δίσκο, η πρόσβαση σε αυτόν θα μπορεί να γίνεται μόνο με την εισαγωγή του κωδικού πρόσβασης χρήστη ή του κύριου κωδικού πρόσβασης.
- Κάτοχος του κωδικού πρόσβασης χρήστη θα πρέπει να είναι το πρόσωπο που χρησιμοποιεί τον προστατευμένο σκληρό δίσκο σε καθημερινή βάση. Κάτοχος του κύριου κωδικού πρόσβασης μπορεί να είναι είτε ο διαχειριστής του συστήματος είτε το πρόσωπο που τον χρησιμοποιεί σε καθημερινή βάση.
- Ο κωδικός πρόσβασης χρήστη και ο κύριος κωδικός πρόσβασης μπορούν να είναι ταυτόσημοι.
- Μπορείτε να διαγράψετε τον κωδικό πρόσβασης χρήστη ή τον κύριο κωδικό πρόσβασης μόνο εφόσον έχει καταργηθεί η προστασία DriveLock για το συγκεκριμένο δίσκο. Για να καταργήσετε την προστασία DriveLock του δίσκου, πρέπει να εισαγάγετε τον κύριο κωδικό πρόσβασης.

### **Ορισμός κωδικού πρόσβασης** DriveLock

Για να ορίσετε έναν κωδικό πρόσβασης DriveLock στο Computer Setup, ακολουθήστε τα παρακάτω βήματα:

- 1**.** Ενεργοποιήστε τον υπολογιστή και, στη συνέχεια, πατήστε το πλήκτρο esc ή κρατήστε πατημένο το κουμπί έντασης ήχου, όταν εμφανιστεί το μήνυμα "Hold the Volume Down button to enter the BIOS Startup Menu" (Κρατήστε πατημένο το κουμπί μείωσης έντασης ήχου για να μεταβείτε στο μενού εκκίνησης του BIOS) στο κάτω μέρος της οθόνης.
- 2**.** Πιέστε ή πατήστε f10 για είσοδο στο Computer Setup.
- 3**.** Χρησιμοποιήστε μια συσκευή κατάδειξης, τα πλήκτρα βέλους ή αγγίξτε την οθόνη για να επιλέξετε Security (Ασφάλεια) > Hard Drive Tools (Εργαλεία μονάδων σκληρού δίσκου) > DriveLock και, στη συνέχεια, ακολουθήστε τις οδηγίες που εμφανίζονται στην οθόνη.
- 4**.** Επιλέξτε "Set DriveLock Password" (Ορισμός κωδικού DriveLock) (καθολικός).
- 5**.** Πληκτρολογήστε τον κωδικό πρόσβασης διαχειριστή BIOS και στη συνέχεια ακολουθήστε τις οδηγίες που εμφανίζονται στην οθόνη.
- 6**.** Χρησιμοποιήστε μια συσκευή κατάδειξης, τα πλήκτρα βέλους ή αγγίξτε την οθόνη για να επιλέξετε τη μονάδα σκληρού δίσκου που θέλετε να προστατεύσετε και, στη συνέχεια, ακολουθήστε τις οδηγίες που εμφανίζονται στην οθόνη.
- 7**.** Διαβάστε την προειδοποίηση. Για να συνεχίσετε, επιλέξτε YES (ΝΑΙ).
- 8**.** Όταν σας ζητηθεί, πληκτρολογήστε έναν κύριο κωδικό πρόσβασης και στη συνέχεια ακολουθήστε τις οδηγίες που εμφανίζονται στην οθόνη.
- 9**.** Όταν σας ζητηθεί, πληκτρολογήστε ξανά τον κύριο κωδικό πρόσβασης για επιβεβαίωση και στη συνέχεια ακολουθήστε τις οδηγίες που εμφανίζονται στην οθόνη.
- 10**.** Όταν σας ζητηθεί, πληκτρολογήστε έναν κωδικό πρόσβασης χρήστη και στη συνέχεια ακολουθήστε τις οδηγίες που εμφανίζονται στην οθόνη.
- 11**.** Όταν σας ζητηθεί, πληκτρολογήστε ξανά τον κωδικό πρόσβασης χρήστη για επιβεβαίωση και στη συνέχεια ακολουθήστε τις οδηγίες που εμφανίζονται στην οθόνη.
- 12**.** Για να επιβεβαιώσετε την προστασία DriveLock στη μονάδα δίσκου που έχετε επιλέξει, πληκτρολογήστε DriveLock στο πεδίο επιβεβαίωσης και στη συνέχεια ακολουθήστε τις οδηγίες που εμφανίζονται στην οθόνη.
- **ΣΗΜΕΙΩΣΗ** Στην επιβεβαίωση για το DriveLock γίνεται διάκριση μεταξύ πεζών και κεφαλαίων χαρακτήρων.
- 13**.** Για να αποθηκεύσετε τις αλλαγές και να πραγματοποιήσετε έξοδο από το Computer Setup, κάντε κλικ στο εικονίδιο Save (Αποθήκευση) στην κάτω αριστερή γωνία της οθόνης και, στη συνέχεια, ακολουθήστε τις οδηγίες που εμφανίζονται στην οθόνη.

– ή –

Επιλέξτε Main (Κύριο) > Save Changes and Exit (Αποθήκευση αλλαγών και έξοδος) και στη συνέχεια ακολουθήστε τις οδηγίες που εμφανίζονται στην οθόνη.

Οι αλλαγές σας τίθενται σε ισχύ μετά την επανεκκίνηση του υπολογιστή.

### **Εισαγωγή κωδικού πρόσβασης** DriveLock

Βεβαιωθείτε ότι ο σκληρός δίσκος είναι τοποθετημένος στον υπολογιστή (όχι σε προαιρετική συσκευή επιτραπέζιας σύνδεσης ή εξωτερικό Multibay).

Όταν εμφανιστεί το μήνυμα DriveLock Password (Κωδικός DriveLock), πληκτρολογήστε τον κωδικό πρόσβασης χρήστη ή τον κύριο κωδικό πρόσβασης (χρησιμοποιώντας τα ίδια πλήκτρα που χρησιμοποιήσατε κατά τον ορισμό τους) και στη συνέχεια ακολουθήστε τις οδηγίες που εμφανίζονται στην οθόνη.

Μετά από 2 λανθασμένες προσπάθειες εισαγωγής του κωδικού πρόσβασης, πρέπει να απενεργοποιήσετε τον υπολογιστή και να δοκιμάσετε ξανά.

#### **Αλλαγή των κωδικών πρόσβασης** DriveLock

Για να αλλάξετε έναν κωδικό πρόσβασης DriveLock στο Computer Setup, ακολουθήστε τα παρακάτω βήματα:

- 1**.** Ενεργοποιήστε τον υπολογιστή και, στη συνέχεια, πατήστε το πλήκτρο esc ή κρατήστε πατημένο το κουμπί έντασης ήχου, όταν εμφανιστεί το μήνυμα "Hold the Volume Down button to enter the BIOS Startup Menu" (Κρατήστε πατημένο το κουμπί μείωσης έντασης ήχου για να μεταβείτε στο μενού εκκίνησης του BIOS) στο κάτω μέρος της οθόνης.
- 2**.** Πιέστε ή πατήστε f10 για είσοδο στο Computer Setup.
- 3**.** Χρησιμοποιήστε μια συσκευή κατάδειξης, τα πλήκτρα βέλους ή αγγίξτε την οθόνη για να επιλέξετε Security (Ασφάλεια) > Hard Drive Tools (Εργαλεία μονάδων σκληρού δίσκου) > DriveLock και, στη συνέχεια, ακολουθήστε τις οδηγίες που εμφανίζονται στην οθόνη.
- 4**.** Πληκτρολογήστε τον κωδικό πρόσβασης διαχειριστή BIOS και στη συνέχεια ακολουθήστε τις οδηγίες που εμφανίζονται στην οθόνη.
- 5**.** Χρησιμοποιήστε μια συσκευή κατάδειξης ή τα πλήκτρα βέλους, για να επιλέξετε Set DriveLock Password (Ορισμός κωδικού πρόσβασης DriveLock) και έπειτα ακολουθήστε τις οδηγίες που εμφανίζονται στην οθόνη.
- 6**.** Χρησιμοποιήστε τα πλήκτρα βέλους, για να επιλέξετε έναν εσωτερικό σκληρό δίσκο και, στη συνέχεια, ακολουθήστε τις οδηγίες που εμφανίζονται στην οθόνη.
- 7**.** Χρησιμοποιήστε μια συσκευή κατάδειξης, τα πλήκτρα βέλους ή αγγίξτε την οθόνη για να επιλέξετε Change Password (Αλλαγή κωδικού πρόσβασης).
- 8**.** Όταν σας ζητηθεί, πληκτρολογήστε τον τρέχοντα κωδικό πρόσβασης και στη συνέχεια ακολουθήστε τις οδηγίες που εμφανίζονται στην οθόνη.
- 9**.** Όταν σας ζητηθεί, πληκτρολογήστε ένα νέο κωδικό πρόσβασης και στη συνέχεια ακολουθήστε τις οδηγίες που εμφανίζονται στην οθόνη.
- 10**.** Όταν σας ζητηθεί, πληκτρολογήστε ξανά το νέο κωδικό πρόσβασης για επιβεβαίωση και στη συνέχεια ακολουθήστε τις οδηγίες που εμφανίζονται στην οθόνη.
- 11**.** Για να αποθηκεύσετε τις αλλαγές και να πραγματοποιήσετε έξοδο από το Computer Setup, κάντε κλικ στο εικονίδιο Save (Αποθήκευση) στην κάτω αριστερή γωνία της οθόνης και, στη συνέχεια, ακολουθήστε τις οδηγίες που εμφανίζονται στην οθόνη.
	- ή –

Επιλέξτε Main (Κύριο) > Save Changes and Exit (Αποθήκευση αλλαγών και έξοδος) και στη συνέχεια ακολουθήστε τις οδηγίες που εμφανίζονται στην οθόνη.

Οι αλλαγές σας τίθενται σε ισχύ μετά την επανεκκίνηση του υπολογιστή.

### **Κατάργηση της προστασίας** DriveLock

Για να καταργήσετε την προστασία DriveLock από το Computer Setup, ακολουθήστε τα παρακάτω βήματα:

- 1**.** Ενεργοποιήστε τον υπολογιστή και, στη συνέχεια, πατήστε το πλήκτρο esc ή κρατήστε πατημένο το κουμπί έντασης ήχου, όταν εμφανιστεί το μήνυμα "Hold the Volume Down button to enter the BIOS Startup Menu" (Κρατήστε πατημένο το κουμπί μείωσης έντασης ήχου για να μεταβείτε στο μενού εκκίνησης του BIOS) στο κάτω μέρος της οθόνης.
- 2**.** Πιέστε ή πατήστε f10 για είσοδο στο Computer Setup.
- 3**.** Χρησιμοποιήστε μια συσκευή κατάδειξης, τα πλήκτρα βέλους ή αγγίξτε την οθόνη για να επιλέξετε Security (Ασφάλεια) > Hard Drive Tools (Εργαλεία μονάδων σκληρού δίσκου) > DriveLock και, στη συνέχεια, ακολουθήστε τις οδηγίες που εμφανίζονται στην οθόνη.
- 4**.** Πληκτρολογήστε τον κωδικό πρόσβασης διαχειριστή BIOS και στη συνέχεια ακολουθήστε τις οδηγίες που εμφανίζονται στην οθόνη.
- 5**.** Χρησιμοποιήστε μια συσκευή κατάδειξης, τα πλήκτρα βέλους ή αγγίξτε την οθόνη για να επιλέξετε Set DriveLock Password (Ορισμός κωδικού πρόσβασης DriveLock) και έπειτα ακολουθήστε τις οδηγίες που εμφανίζονται στην οθόνη.
- 6**.** Χρησιμοποιήστε μια συσκευή κατάδειξης, τα πλήκτρα βέλους ή αγγίξτε την οθόνη για να επιλέξετε μια εσωτερική μονάδα σκληρού δίσκου και κατόπιν ακολουθήστε τις οδηγίες που εμφανίζονται στην οθόνη.
- 7**.** Χρησιμοποιήστε μια συσκευή κατάδειξης, τα πλήκτρα βέλους ή αγγίξτε την οθόνη για να επιλέξετε Disable protection (Απενεργοποίηση προστασίας).
- 8**.** Πληκτρολογήστε τον κύριο κωδικό πρόσβασης και στη συνέχεια ακολουθήστε τις οδηγίες που εμφανίζονται στην οθόνη.
- 9**.** Για να αποθηκεύσετε τις αλλαγές και να πραγματοποιήσετε έξοδο από το Computer Setup, κάντε κλικ στο εικονίδιο Save (Αποθήκευση) και, στη συνέχεια, ακολουθήστε τις οδηγίες που εμφανίζονται στην οθόνη.
	- ή –

Επιλέξτε Main (Κύριο) > Save Changes and Exit (Αποθήκευση αλλαγών και έξοδος) και στη συνέχεια ακολουθήστε τις οδηγίες που εμφανίζονται στην οθόνη.

Οι αλλαγές σας τίθενται σε ισχύ μετά την επανεκκίνηση του υπολογιστή.

## **Χρήση της αυτόματης λειτουργίας** DriveLock **του** Computer Setup

Σε ένα περιβάλλον με πολλούς χρήστες, μπορείτε να ορίσετε έναν κωδικό πρόσβασης Automatic DriveLock. Όταν είναι ενεργοποιημένος ο κωδικός πρόσβασης Automatic DriveLock, δημιουργείται για εσάς ένας τυχαίος κωδικός πρόσβασης χρήστη και ένας κύριος κωδικός πρόσβασης DriveLock. Όταν ένας χρήστης περνάει το διαπιστευτήριο του κωδικού πρόσβασης, θα χρησιμοποιηθούν ο ίδιος τυχαίος κωδικός πρόσβασης χρήστη και κύριος κωδικός πρόσβασης DriveLock για το ξεκλείδωμα της μονάδας δίσκου.

**ΣΗΜΕΙΩΣΗ** Για να αποκτήσετε πρόσβαση στις λειτουργίες του DriveLock, πρέπει πρώτα να ορίσετε κωδικό πρόσβασης διαχειριστή BIOS.

#### **Εισαγωγή κωδικού πρόσβασης** Automatic DriveLock

Για να ενεργοποιήσετε έναν κωδικό πρόσβασης Automatic DriveLock (Αυτόματο DriveLock) στο Computer Setup, ακολουθήστε τα παρακάτω βήματα:
- <span id="page-72-0"></span>1**.** Ενεργοποιήστε ή επανεκκινήστε τον υπολογιστή, και στη συνέχεια, πατήστε το πλήκτρο esc ή κρατήστε πατημένο το κουμπί έντασης ήχου όταν εμφανιστεί το μήνυμα "Hold the Volume Down button to enter the BIOS Startup Menu" (Κρατήστε πατημένο το κουμπί μείωσης έντασης ήχου για να μεταβείτε στο μενού εκκίνησης του BIOS) στο κάτω μέρος της οθόνης.
- 2**.** Πιέστε ή πατήστε f10 για είσοδο στο Computer Setup.
- 3**.** Χρησιμοποιήστε μια συσκευή κατάδειξης, τα πλήκτρα βέλους ή την οθόνη αφής για να επιλέξετε Security (Ασφάλεια) > Hard Drive Tools (Εργαλεία σκληρού δίσκου) > Automatic DriveLock (Αυτόματη λειτουργία DriveLock) και, στη συνέχεια, ακολουθήστε τις οδηγίες που εμφανίζονται στην οθόνη.
- 4**.** Πληκτρολογήστε τον κωδικό πρόσβασης διαχειριστή BIOS και στη συνέχεια ακολουθήστε τις οδηγίες που εμφανίζονται στην οθόνη.
- 5**.** Χρησιμοποιήστε μια συσκευή κατάδειξης, τα πλήκτρα βέλους ή αγγίξτε την οθόνη για να επιλέξετε μια εσωτερική μονάδα σκληρού δίσκου και κατόπιν ακολουθήστε τις οδηγίες που εμφανίζονται στην οθόνη.
- 6**.** Διαβάστε την προειδοποίηση. Για να συνεχίσετε, επιλέξτε YES (ΝΑΙ).
- 7**.** Για να αποθηκεύσετε τις αλλαγές και να πραγματοποιήσετε έξοδο από το Computer Setup, κάντε κλικ στο εικονίδιο Save (Αποθήκευση) και, στη συνέχεια, ακολουθήστε τις οδηγίες που εμφανίζονται στην οθόνη.

– ή –

Επιλέξτε Main (Κύριο) > Save Changes and Exit (Αποθήκευση αλλαγών και έξοδος) και στη συνέχεια ακολουθήστε τις οδηγίες που εμφανίζονται στην οθόνη.

#### **Κατάργηση της προστασίας** Automatic DriveLock

Για να καταργήσετε την προστασία DriveLock από το Computer Setup, ακολουθήστε τα παρακάτω βήματα:

- 1**.** Ενεργοποιήστε ή επανεκκινήστε τον υπολογιστή, και στη συνέχεια, πατήστε το πλήκτρο esc ή κρατήστε πατημένο το κουμπί έντασης ήχου όταν εμφανιστεί το μήνυμα "Hold the Volume Down button to enter the BIOS Startup Menu" (Κρατήστε πατημένο το κουμπί μείωσης έντασης ήχου για να μεταβείτε στο μενού εκκίνησης του BIOS) στο κάτω μέρος της οθόνης.
- 2**.** Πιέστε ή πατήστε f10 για είσοδο στο Computer Setup.
- 3**.** Χρησιμοποιήστε μια συσκευή κατάδειξης, τα πλήκτρα βέλους ή την οθόνη αφής για να επιλέξετε Security (Ασφάλεια) > Hard Drive Tools (Εργαλεία σκληρού δίσκου) > Automatic DriveLock (Αυτόματη λειτουργία DriveLock) και, στη συνέχεια, ακολουθήστε τις οδηγίες που εμφανίζονται στην οθόνη.
- 4**.** Πληκτρολογήστε τον κωδικό πρόσβασης διαχειριστή BIOS και στη συνέχεια ακολουθήστε τις οδηγίες που εμφανίζονται στην οθόνη.
- 5**.** Χρησιμοποιήστε μια συσκευή κατάδειξης, τα πλήκτρα βέλους ή αγγίξτε την οθόνη για να επιλέξετε μια εσωτερική μονάδα σκληρού δίσκου και κατόπιν ακολουθήστε τις οδηγίες που εμφανίζονται στην οθόνη.
- <span id="page-73-0"></span>6**.** Χρησιμοποιήστε μια συσκευή κατάδειξης, τα πλήκτρα βέλους ή αγγίξτε την οθόνη για να επιλέξετε Disable protection (Απενεργοποίηση προστασίας).
- 7**.** Για να αποθηκεύσετε τις αλλαγές και να πραγματοποιήσετε έξοδο από το Computer Setup, κάντε κλικ στο εικονίδιο Save (Αποθήκευση) στην κάτω αριστερή γωνία της οθόνης και, στη συνέχεια, ακολουθήστε τις οδηγίες που εμφανίζονται στην οθόνη.

– ή –

Επιλέξτε Main (Κύριο) > Save Changes and Exit (Αποθήκευση αλλαγών και έξοδος) και στη συνέχεια ακολουθήστε τις οδηγίες που εμφανίζονται στην οθόνη.

# **Χρήση του λογισμικού προστασίας από ιούς**

Όταν χρησιμοποιείτε τον υπολογιστή για πρόσβαση σε e-mail, σε δίκτυο ή στο Internet, ενδέχεται να τον εκθέσετε σε ιούς υπολογιστών. Οι ιοί υπολογιστών μπορούν να καταστρέψουν το λειτουργικό σύστημα, εφαρμογές ή βοηθητικά προγράμματα ή να προκαλέσουν ανωμαλίες στη λειτουργία τους.

Το λογισμικό προστασίας από ιούς μπορεί να εντοπίσει και να καταστρέψει τους περισσότερους ιούς υπολογιστών και, στις περισσότερες περιπτώσεις, μπορεί να επιδιορθώσει τυχόν βλάβες που έχουν προκληθεί. Για να παρέχει συνεχή προστασία από ιούς που έχουν ανακαλυφτεί πρόσφατα, το λογισμικό προστασίας από ιούς πρέπει να ενημερώνεται συνεχώς.

Για περισσότερες πληροφορίες σχετικά με τους ιούς υπολογιστών, πληκτρολογήστε τη λέξη ιοί στο πλαίσιο "Αναζήτηση" στη "Βοήθεια και υποστήριξη".

# **Χρήση του λογισμικού τείχους προστασίας**

Τα τείχη προστασίας έχουν σχεδιαστεί έτσι ώστε να αποτρέπουν τη μη εξουσιοδοτημένη πρόσβαση σε ένα σύστημα ή ένα δίκτυο. Ένα τείχος προστασίας μπορεί να είναι ένα πρόγραμμα λογισμικού που εγκαθιστάτε στον υπολογιστή ή/και στο δίκτυό σας ή μια λύση που αποτελείται τόσο από υλικό όσο και από λογισμικό.

Υπάρχουν δύο είδη τειχών προστασίας:

- Τείχη προστασίας κεντρικού υπολογιστή Λογισμικό που προστατεύει μόνο τον υπολογιστή στον οποίο έχει εγκατασταθεί.
- Τείχη προστασίας δικτύου Εγκαθίστανται ανάμεσα στο μόντεμ DSL ή το καλωδιακό σας μόντεμ και το οικιακό σας δίκτυο προκειμένου να προστατεύουν όλους τους υπολογιστές που υπάρχουν στο δίκτυο.

Όταν εγκαθίσταται ένα τείχος προστασίας σε ένα σύστημα, όλα τα δεδομένα που αποστέλλονται προς και από το σύστημα παρακολουθούνται και συγκρίνονται με ένα σύνολο κριτηρίων ασφαλείας που έχει ορίσει ο χρήστης. Τα δεδομένα που δεν ανταποκρίνονται σε αυτά τα κριτήρια αποκλείονται.

Ο υπολογιστής ή ο δικτυακός σας εξοπλισμός μπορεί να διαθέτει ήδη εγκατεστημένο τείχος προστασίας. Εάν όχι, υπάρχουν διάφορες διαθέσιμες λύσεις λογισμικού τείχους προστασίας.

**ΣΗΜΕΙΩΣΗ** Υπό ορισμένες συνθήκες, ένα τείχος προστασίας μπορεί να μπλοκάρει την πρόσβαση σε παιχνίδια στο Internet, να παρέμβει στην κοινή χρήση αρχείων και εκτυπωτών στο δίκτυο ή να μπλοκάρει εγκεκριμένα αρχεία που έχουν επισυναφτεί σε e-mail. Για να επιλύσετε προσωρινά το πρόβλημα, απενεργοποιήστε το τείχος προστασίας, εκτελέστε την εργασία που θέλετε και, στη συνέχεια, ενεργοποιήστε ξανά το τείχος προστασίας. Για να επιλύσετε μόνιμα το πρόβλημα, ρυθμίστε ξανά τις παραμέτρους του τείχους προστασίας.

# <span id="page-74-0"></span>**Εγκατάσταση κρίσιμων ενημερώσεων ασφαλείας**

**ΠΡΟΣΟΧΗ** Η Microsoft® στέλνει ειδοποιήσεις αναφορικά με κρίσιμες ενημερώσεις. Για να προστατέψετε τον υπολογιστή από παραβιάσεις ασφάλειας και ιούς υπολογιστών, εγκαταστήστε όλες τις κρίσιμες ενημερώσεις της Microsoft αμέσως μόλις λάβετε ειδοποίηση.

Από τη διάθεση του υπολογιστή στην αγορά και μετά μπορεί να έχουν κυκλοφορήσει ενημερώσεις για το λειτουργικό σύστημα και άλλα προγράμματα λογισμικού. Για να βεβαιωθείτε ότι όλες οι διαθέσιμες ενημερώσεις είναι εγκατεστημένες στον υπολογιστή, ακολουθήστε τις παρακάτω οδηγίες.

- 1**.** Εκτελέστε το Windows Update αμέσως μόλις εγκαταστήσετε τον υπολογιστή
- 2**.** Στη συνέχεια, πρέπει να εκτελείτε το Windows Update σε μηνιαία βάση.
- 3**.** Πραγματοποιείτε λήψη των ενημερώσεων των Windows και άλλων προγραμμάτων της Microsoft αμέσως μόλις κυκλοφορούν από την τοποθεσία της Microsoft στο web και από τη σύνδεση ενημερώσεων στη "Βοήθεια και υποστήριξη".

# **Χρήση του** HP Client Security Manager

Το λογισμικό HP Client Security Manager είναι προεγκατεστημένο σε επιλεγμένα μοντέλα υπολογιστών. Η πρόσβαση σε αυτό το λογισμικό γίνεται από τον Πίνακα Ελέγχου των Windows. Παρέχει λειτουργίες ασφαλείας, οι οποίες βοηθούν στην καλύτερη προστασία της πρόσβασης στον υπολογιστή, σε δίκτυα και σημαντικά δεδομένα από μη εξουσιοδοτημένους χρήστες. Για περισσότερες πληροφορίες, ανατρέξτε στη Βοήθεια του λογισμικού HP Client Security.

# **Χρήση της συσκευής ανάγνωσης αποτυπωμάτων** (**μόνο σε επιλεγμένα μοντέλα**)

Επιλεγμένα μοντέλα υπολογιστών διαθέτουν ενσωματωμένη συσκευή ανάγνωσης δαχτυλικών αποτυπωμάτων. Για να χρησιμοποιήσετε τη συσκευή ανάγνωσης δακτυλικών αποτυπωμάτων, πρέπει να εγγράψετε τα δαχτυλικά σας αποτυπώματα στο Credential Manager του HP Client Security. Ανατρέξτε στη Βοήθεια του λογισμικού HP Client Security.

Μετά την εγγραφή των δαχτυλικών αποτυπωμάτων σας στο Credential Manager, μπορείτε να χρησιμοποιήσετε το Password Manager του HP Client Security για να αποθηκεύσετε και να συμπληρώσετε τα ονόματα χρήστη και τους κωδικούς πρόσβασης σε υποστηριζόμενες τοποθεσίες web και εφαρμογές.

### **Συσκευή ανάγνωσης αποτυπωμάτων**

Η συσκευή ανάγνωσης αποτυπωμάτων είναι ένας μικρός μεταλλικός αισθητήρας, ο οποίος βρίσκεται στα εξής σημεία του υπολογιστή:

- Κοντά στο κάτω μέρος του TouchPad
- Στη δεξιά πλευρά του πληκτρολογίου
- Στην επάνω δεξιά πλευρά της οθόνης
- Στην αριστερή πλευρά της οθόνης

Ανάλογα με το μοντέλο του υπολογιστή, η συσκευή ανάγνωσης μπορεί να έχει οριζόντιο ή κατακόρυφο προσανατολισμό. Και στους δύο προσανατολισμούς απαιτείται να περάσετε κάθετα το δάχτυλό σας από το μεταλλικό αισθητήρα. Για να εντοπίσετε τη συσκευή ανάγνωσης δαχτυλικών

αποτυπωμάτων στον υπολογιστή σας, ανατρέξτε στην ενότητα [Εξοικείωση με τον υπολογιστή](#page-13-0) [στη σελίδα](#page-13-0) 4.

# <span id="page-76-0"></span>9 **Συντήρηση**

# **Καθαρισμός του υπολογιστή**

Χρησιμοποιήστε τα παρακάτω προϊόντα για να καθαρίσετε τον υπολογιστή σας με ασφάλεια:

- Χλωριούχο διμεθυλοβενζυλαμμώνιο μέγιστης συγκέντρωσης 0,3% (για παράδειγμα, μαντηλάκια μίας χρήσης, τα οποία διατίθενται σε διάφορες μάρκες)
- Υγρό καθαρισμού γυάλινων επιφανειών χωρίς οινόπνευμα
- Διάλυμα με νερό και ήπιο σαπούνι
- Στεγνό πανάκι καθαρισμού με μικροΐνες ή σαμουά (αντιστατικό πανάκι χωρίς λάδι)
- Αντιστατικά πανάκια

**ΠΡΟΣΟΧΗ** Αποφύγετε τα ισχυρά διαλυτικά που μπορεί να προκαλέσουν μόνιμη βλάβη στον υπολογιστή. Εάν δεν είστε βέβαιοι για το αν μπορείτε να χρησιμοποιήσετε με ασφάλεια κάποιο καθαριστικό προϊόν για τον υπολογιστή, ελέγξτε τα συστατικά του για να βεβαιωθείτε ότι δεν περιλαμβάνει οινόπνευμα, ακετόνη, χλωριούχο αμμώνιο, μεθυλενοχλωρίδιο και υδρογονάνθρακες.

Τα ινώδη υλικά, όπως το χαρτί κουζίνας, μπορεί να χαράξουν τον υπολογιστή. Με το χρόνο, παγιδεύονται στις γρατσουνιές σωματίδια βρωμιάς και καθαριστικές ουσίες.

### **Διαδικασίες καθαρισμού**

Ακολουθήστε τις διαδικασίες της ενότητας αυτής για να καθαρίσετε τον υπολογιστή σας με ασφάλεια.

- **ΠΡΟΕΙΔ/ΣΗ!** Για να αποτρέψετε τον κίνδυνο πρόκλησης ηλεκτροπληξίας ή βλάβης στα εξαρτήματα, μην επιχειρήσετε να καθαρίσετε τον υπολογιστή όταν είναι σε λειτουργία.
	- **Απενεργοποιήστε τον υπολογιστή.**
	- Αποσυνδέστε την τροφοδοσία AC.
	- Αποσυνδέστε όλες τις τροφοδοτούμενες εξωτερικές συσκευές.

**ΠΡΟΣΟΧΗ** Για να μην προκαλέσετε βλάβη στα εσωτερικά εξαρτήματα, μην ψεκάζετε υγρά καθαρισμού απευθείας επάνω στην επιφάνεια του υπολογιστή. Τα υγρά που ψεκάζονται επάνω στην επιφάνεια μπορούν να προκαλέσουν μόνιμη βλάβη στα εσωτερικά εξαρτήματα.

### **Καθαρισμός της οθόνης** (All-in-One **ή φορητοί υπολογιστές**)

Σκουπίστε απαλά την οθόνη με ένα μαλακό πανί χωρίς χνούδι που έχετε νοτίσει με ένα καθαριστικό γυάλινων επιφανειών χωρίς οινόπνευμα. Βεβαιωθείτε ότι η οθόνη είναι στεγνή πριν την κλείσετε.

#### **Καθαρισμός πλαϊνών πλευρών ή καλύμματος**

Για να καθαρίσετε τις πλαϊνές πλευρές ή το κάλυμμα, χρησιμοποιήστε ένα μαλακό πανί με μικροΐνες ή σαμουά που έχετε νοτίσει με ένα από τα διαλύματα καθαρισμού που αναφέρονται παραπάνω ή χρησιμοποιήστε ένα αποδεκτό πανάκι μίας χρήσης.

**ΣΗΜΕΙΩΣΗ** Όταν καθαρίζετε το κάλυμμα του υπολογιστή, κάντε κυκλικές κινήσεις για να αφαιρέσετε τη σκόνη και τη βρωμιά.

#### **Καθαρισμός του** TouchPad, **του πληκτρολογίου ή του ποντικιού**

**ΠΡΟΕΙΔ/ΣΗ!** Για να μειώσετε τον κίνδυνο ηλεκτροπληξίας ή πρόκλησης βλάβης στα εσωτερικά στοιχεία, μην χρησιμοποιείτε εξαρτήματα ηλεκτρικής σκούπας για να καθαρίσετε το πληκτρολόγιο. Η ηλεκτρική σκούπα μπορεί να αφήσει στην επιφάνεια του πληκτρολογίου υπολείμματα από τον καθαρισμό του σπιτιού.

**ΠΡΟΣΟΧΗ** Για να μην προκαλέσετε βλάβη στα εσωτερικά εξαρτήματα, φροντίστε να μην στάξουν υγρά ανάμεσα στα πλήκτρα.

- Για να καθαρίσετε το TouchPad, το πληκτρολόγιο ή το ποντίκι, χρησιμοποιήστε ένα μαλακό πανί με μικροΐνες ή σαμουά που έχετε νοτίσει με ένα από τα διαλύματα καθαρισμού που αναφέρονται παραπάνω ή χρησιμοποιήστε ένα αποδεκτό πανάκι μίας χρήσης.
- Για να μην κολλάνε τα πλήκτρα και για να αφαιρέσετε τη σκόνη, τα χνούδια και άλλα σωματίδια που έχουν παγιδευτεί στο πληκτρολόγιο, χρησιμοποιήστε ένα δοχείο πεπιεσμένου αέρα με καλαμάκι.

# **Ενημέρωση εφαρμογών και προγραμμάτων οδήγησης**

Η ΗΡ συνιστά να ενημερώνετε τακτικά τις εφαρμογές και τα προγράμματα οδήγησης στις πιο πρόσφατες εκδόσεις τους. Οι ενημερώσεις μπορούν να επιλύσουν προβλήματα και να προσθέσουν νέες λειτουργίες και επιλογές στον υπολογιστή. Η τεχνολογία αλλάζει συνεχώς. Έτσι, ενημερώνοντας τις εφαρμογές και τα προγράμματα οδήγησης, ο υπολογιστής σας θα διαθέτει πάντα την πιο πρόσφατη τεχνολογία. Για παράδειγμα, τα παλιότερα στοιχεία γραφικών μπορεί να μην λειτουργούν σωστά με τις πιο πρόσφατες εφαρμογές παιχνιδιών. Εάν δεν έχετε το πιο πρόσφατο πρόγραμμα οδήγησης, δεν θα μπορείτε να εκμεταλλευτείτε το σύνολο των δυνατοτήτων του εξοπλισμού σας.

Για να λάβετε τις πιο πρόσφατες εκδόσεις των εφαρμογών και των προγραμμάτων οδήγησης της ΗΡ, επισκεφτείτε τη διεύθυνση [http://www.hp.com/support.](http://www.hp.com/support) Επίσης, εγγραφείτε σε αυτόματες ειδοποιήσεις ενημερώσεων για να ενημερώνεστε αμέσως μόλις γίνονται διαθέσιμες.

# **Χρήση του** SoftPaq Download Manager

Το HP SoftPaq Download Manager (SDM) είναι ένα εργαλείο που παρέχει γρήγορη πρόσβαση σε πληροφορίες σχετικά με τα SoftPaq για επαγγελματικούς υπολογιστές HP, χωρίς να απαιτείται ο αριθμός του SoftPaq. Με αυτό το εργαλείο μπορείτε εύκολα να αναζητήσετε SoftPaq και, στη συνέχεια, να πραγματοποιήσετε λήψη και αποσυμπίεσή τους.

Το SoftPaq Download Manager πραγματοποιεί ανάγνωση και λήψη από την τοποθεσία FTP της HP ενός δημοσιευμένου αρχείου βάσης δεδομένων που περιέχει πληροφορίες για το μοντέλο του υπολογιστή και το SoftPaq. Το SoftPaq Download Manager σάς επιτρέπει να ορίσετε ένα ή περισσότερα μοντέλα υπολογιστών για να διαπιστώσετε ποια SoftPaq είναι διαθέσιμα για λήψη.

Το SoftPaq Download Manager ελέγχει την τοποθεσία FTP της HP για ενημερώσεις βάσης δεδομένων και λογισμικού. Εάν εντοπιστούν ενημερώσεις, πραγματοποιείται αυτόματα η λήψη και η εφαρμογή τους.

Το SoftPaq Download Manager είναι διαθέσιμο στην τοποθεσία web της HP. Για να χρησιμοποιήσετε το SoftPaq Download Manager για να λάβετε SoftPaq, πρέπει πρώτα να λάβετε και να εγκαταστήσετε το πρόγραμμα. Μεταβείτε στη διεύθυνση <http://www.hp.com/go/sdm> και ακολουθήστε τις οδηγίες για να λάβετε και να εγκαταστήσετε το SoftPaq Download Manager.

Για να πραγματοποιήσετε λήψη SoftPaq:

**▲** Επιλέξτε **Έναρξη** > **Όλα τα προγράμματα** > HP > HP SoftPaq Download Manager.

**ΣΗΜΕΙΩΣΗ** Εάν εμφανιστεί μήνυμα από τη λειτουργία "Έλεγχος λογαριασμού χρήστη", κάντε κλικ στο κουμπί **Ναι**.

# <span id="page-79-0"></span>10 **Δημιουργία αντιγράφων ασφαλείας και αποκατάσταση**

Ο υπολογιστής σας διαθέτει εργαλεία της HP και των Windows που σας βοηθούν να προστατέψετε τα δεδομένα σας και να τα ανακτήσετε αν ποτέ χρειαστεί. Αυτά τα εργαλεία θα σας βοηθήσουν να επαναφέρετε τον υπολογιστή σας σε λειτουργική κατάσταση με απλά βήματα. Αυτή η ενότητα παρέχει πληροφορίες σχετικά με τις ακόλουθες διαδικασίες:

- Δημιουργία μέσων αποκατάστασης και αντιγράφων ασφαλείας
- Επαναφορά και αποκατάσταση του συστήματος

# **Δημιουργία μέσων αποκατάστασης και αντιγράφων ασφαλείας**

Η ποιότητα της αποκατάστασης μετά από βλάβη του συστήματος εξαρτάται από την ποιότητα του πιο πρόσφατου αντιγράφου ασφαλείας.

- 1**.** Αφού εγκαταστήσετε επιτυχώς τον υπολογιστή, δημιουργήστε μέσα αποκατάστασης HP. Με αυτό το βήμα δημιουργείται ένα DVD του λειτουργικού συστήματος Windows 7 και ένα DVD Driver Recovery (Ανάκτηση προγραμμάτων οδήγησης). Μπορείτε να χρησιμοποιήσετε το DVD των Windows για να επανεγκαταστήσετε το αρχικό λειτουργικό σύστημα σε περίπτωση βλάβης ή αντικατάστασης της μονάδας σκληρού δίσκου. Το DVD Driver Recovery (Ανάκτηση προγραμμάτων οδήγησης) εγκαθιστά συγκεκριμένα προγράμματα οδήγησης και εφαρμογές. Ανατρέξτε στην ενότητα [Δημιουργία μέσων αποκατάστασης με το](#page-80-0) HP Recovery Disc Creator [στη σελίδα](#page-80-0) 71.
- 2**.** Χρησιμοποιήστε τα εργαλεία δημιουργίας αντιγράφων ασφαλείας και αποκατάστασης των Windows για να κάνετε τα εξής:
	- Δημιουργία αντιγράφων ασφαλείας μεμονωμένων αρχείων και φακέλων
	- Δημιουργία αντιγράφου ασφαλείας ολόκληρου του σκληρού δίσκου (μόνο σε επιλεγμένα μοντέλα)
	- Δημιουργία δίσκων επιδιόρθωσης συστήματος (μόνο σε επιλεγμένα μοντέλα) μέσω της εγκατεστημένης μονάδας οπτικού δίσκου (μόνο σε επιλεγμένα μοντέλα) ή μιας προαιρετικής εξωτερικής μονάδας οπτικού δίσκου
	- Δημιουργία σημείων επαναφοράς συστήματος

**ΣΗΜΕΙΩΣΗ** Αυτός ο οδηγός παρουσιάζει μια επισκόπηση των επιλογών δημιουργίας αντιγράφων ασφαλείας, επαναφοράς και αποκατάστασης. Για περισσότερες λεπτομέρειες σχετικά με τα προσφερόμενα εργαλεία, ανατρέξτε στη "Βοήθεια και υποστήριξη". Για να αποκτήσετε πρόσβαση στη "Βοήθεια και υποστήριξη", επιλέξτε **Έναρξη** > **Βοήθεια και υποστήριξη**.

**ΣΗΜΕΙΩΣΗ** Για την περίπτωση αστάθειας του συστήματος, η HP συνιστά να εκτυπώσετε τις διαδικασίες αποκατάστασης και να τις φυλάξετε για μελλοντική χρήση.

Σε περίπτωση βλάβης του συστήματος, μπορείτε να χρησιμοποιήσετε τα αντίγραφα ασφαλείας για να επαναφέρετε τα περιεχόμενα του υπολογιστή σας. Ανατρέξτε στην ενότητα [Δημιουργία](#page-81-0)  [αντιγράφων ασφαλείας των πληροφοριών στη σελίδα](#page-81-0) 72.

# <span id="page-80-0"></span>**Οδηγίες**

- Κατά τη δημιουργία μέσων αποκατάστασης ή τη δημιουργία αντιγράφων ασφαλείας σε δίσκους, χρησιμοποιήστε οποιονδήποτε από τους ακόλουθους τύπους δίσκων (πωλούνται ξεχωριστά): DVD+R, DVD+R DL, DVD-R, DVD-R DL ή DVD±RW. Οι δίσκοι που μπορείτε να χρησιμοποιήσετε εξαρτώνται από τον τύπο της εξωτερικής μονάδας οπτικού δίσκου που διαθέτετε.
- Πριν ξεκινήσετε τη διαδικασία δημιουργίας μέσων αποκατάστασης ή αντιγράφων ασφαλείας, βεβαιωθείτε ότι ο υπολογιστής είναι συνδεδεμένος σε τροφοδοσία AC.

## **Δημιουργία μέσων αποκατάστασης με το** HP Recovery Disc Creator

Το HP Recovery Disc Creator είναι ένα πρόγραμμα λογισμικού, το οποίο προσφέρει έναν εναλλακτικό τρόπο δημιουργίας μέσων αποκατάστασης. Αφού εγκαταστήσετε επιτυχώς τον υπολογιστή, μπορείτε να δημιουργήσετε μέσα αποκατάστασης χρησιμοποιώντας το HP Recovery Disc Creator. Τα μέσα αποκατάστασης σάς δίνουν τη δυνατότητα να εγκαταστήσετε εκ νέου το αρχικό λειτουργικό σύστημα καθώς και επιλεγμένα προγράμματα οδήγησης και εφαρμογές, σε περίπτωση βλάβης του σκληρού δίσκου. Το HP Recovery Disc Creator μπορεί να δημιουργήσει δύο τύπους DVD αποκατάστασης:

- DVD λειτουργικού συστήματος Windows 7 Εγκαθιστά το λειτουργικό σύστημα χωρίς πρόσθετα προγράμματα οδήγησης ή εφαρμογές.
- DVD Driver Recovery (Ανάκτηση προγραμμάτων οδήγησης) Εγκαθιστά συγκεκριμένα μόνο προγράμματα οδήγησης και εφαρμογές, κατά τον ίδιο τρόπο που λειτουργεί το βοηθητικό πρόγραμμα HP Software Setup.

#### **Δημιουργία μέσων αποκατάστασης**

**ΣΗΜΕΙΩΣΗ** Το DVD λειτουργικού συστήματος Windows 7 μπορεί να δημιουργηθεί μόνο μία φορά. Συνεπώς, μόλις δημιουργήσετε ένα DVD Windows, δεν θα έχετε πλέον τη δυνατότητα να δημιουργήσετε ξανά αυτό το μέσο.

Για να δημιουργήσετε το DVD Windows:

- 1**.** Επιλέξτε **Έναρξη** > **Όλα τα προγράμματα** > **Παραγωγικότητα και εργαλεία** > HP Recovery Disc Creator.
- 2**.** Επιλέξτε **Δίσκος** Windows.
- 3**.** Επιλέξτε τη μονάδα στην οποία θα γίνει η εγγραφή των μέσων αποκατάστασης από το αναπτυσσόμενο μενού.
- 4**.** Κάντε κλικ στο κουμπί **Δημιουργία** για να ξεκινήσει η διαδικασία εγγραφής.

Αφού δημιουργήσετε το DVD με το λειτουργικό σύστημα Windows 7, δημιουργήστε το DVD Driver Recovery (Ανάκτηση προγραμμάτων οδήγησης):

- 1**.** Επιλέξτε **Έναρξη** > **Όλα τα προγράμματα** > **Παραγωγικότητα και εργαλεία** > HP Recovery Disc Creator.
- 2**.** Επιλέξτε **Δίσκος προγραμμάτων οδήγησης**.
- 3**.** Επιλέξτε τη μονάδα στην οποία θα γίνει η εγγραφή των μέσων αποκατάστασης από το αναπτυσσόμενο μενού.
- 4**.** Κάντε κλικ στο κουμπί **Δημιουργία** για να ξεκινήσει η διαδικασία εγγραφής.

# <span id="page-81-0"></span>**Δημιουργία αντιγράφων ασφαλείας των πληροφοριών**

Πρέπει να δημιουργήσετε τα μέσα επιδιόρθωσης συστήματος και τα αρχικά αντίγραφα ασφαλείας αμέσως μετά την αρχική ρύθμιση του συστήματος. Καθώς προσθέτετε νέα προϊόντα λογισμικού και αρχεία δεδομένων, πρέπει να δημιουργείτε αντίγραφα ασφαλείας του συστήματός σας σε τακτά χρονικά διαστήματα, προκειμένου τα αντίγραφα αυτά να είναι όσο το δυνατόν πιο ενημερωμένα. Θα πρέπει να δημιουργήσετε επίσης μέσα επιδιόρθωσης συστήματος Windows (μόνο σε επιλεγμένα μοντέλα) τα οποία μπορούν να χρησιμοποιηθούν για την εκκίνηση του υπολογιστή και την επιδιόρθωση του λειτουργικού συστήματος σε περίπτωση αστάθειας ή βλάβης του συστήματος. Το αρχικό αντίγραφο ασφαλείας, καθώς και τα μεταγενέστερα, σας δίνουν τη δυνατότητα να επαναφέρετε τα δεδομένα και τις ρυθμίσεις σε περίπτωση βλάβης.

Μπορείτε να δημιουργήσετε αντίγραφα ασφαλείας των πληροφοριών σας σε προαιρετικό εξωτερικό σκληρό δίσκο, μονάδα δικτύου ή δίσκους.

Κατά τη δημιουργία αντιγράφων ασφαλείας, λάβετε υπόψη τα εξής:

- Αποθηκεύστε τα προσωπικά σας αρχεία στη βιβλιοθήκη "Έγγραφα" και δημιουργείτε αντίγραφα ασφαλείας σε τακτά χρονικά διαστήματα.
- Δημιουργήστε αντίγραφα ασφαλείας των προτύπων που είναι αποθηκευμένα στους σχετικούς καταλόγους.
- Αποθηκεύστε τις προσαρμοσμένες ρυθμίσεις που εμφανίζονται σε ένα παράθυρο, μια γραμμή εργαλείων ή μια γραμμή μενού αποτυπώνοντας ένα "στιγμιότυπο" αυτών των ρυθμίσεων. Το στιγμιότυπο αυτό μπορεί να εξοικονομήσει χρόνο σε περίπτωση που χρειαστεί να ρυθμίσετε εκ νέου τις προτιμήσεις σας.
- Κατά τη δημιουργία αντιγράφων ασφαλείας σε δίσκους, αριθμήστε κάθε δίσκο αφού τον βγάλετε από τη μονάδα δίσκου.

**ΣΗΜΕΙΩΣΗ** Για λεπτομερείς οδηγίες σχετικά με τις διάφορες επιλογές δημιουργίας αντιγράφων ασφαλείας και επαναφοράς, πραγματοποιήστε αναζήτηση για αυτά τα θέματα στη "Βοήθεια και υποστήριξη". Για να αποκτήσετε πρόσβαση στη "Βοήθεια και υποστήριξη", επιλέξτε **Έναρξη** > **Βοήθεια και υποστήριξη**.

**ΣΗΜΕΙΩΣΗ** Τα Windows περιλαμβάνουν τη λειτουργία "Έλεγχος λογαριασμού χρήστη" για τη βελτίωση της ασφάλειας του υπολογιστή. Για εργασίες όπως εγκατάσταση λογισμικού, εκτέλεση βοηθητικών προγραμμάτων ή αλλαγές στις ρυθμίσεις των Windows, ενδέχεται να σας ζητηθεί η άδεια ή ο κωδικός πρόσβασής σας. Ανατρέξτε στη "Βοήθεια και υποστήριξη". Για να αποκτήσετε πρόσβαση στη "Βοήθεια και υποστήριξη", επιλέξτε **Έναρξη** > **Βοήθεια και υποστήριξη**.

Για να δημιουργήσετε ένα αντίγραφο ασφαλείας με τη λειτουργία "Αντίγραφα ασφαλείας και επαναφορά" των Windows:

**ΣΗΜΕΙΩΣΗ** Η διαδικασία δημιουργίας αντιγράφων ασφαλείας ενδέχεται να διαρκέσει περισσότερο από μία ώρα, ανάλογα με το μέγεθος των αρχείων και την ταχύτητα του υπολογιστή.

- 1**.** Επιλέξτε **Έναρξη** > **Όλα τα προγράμματα** > **Συντήρηση** > **Αντίγραφα ασφαλείας και επαναφορά**.
- 2**.** Ακολουθήστε τις οδηγίες που εμφανίζονται στην οθόνη για να ορίσετε αντίγραφο ασφαλείας, να δημιουργήσετε μια εικόνα συστήματος (μόνο σε επιλεγμένα μοντέλα) ή να δημιουργήσετε μέσα επιδιόρθωσης συστήματος (μόνο σε επιλεγμένα μοντέλα).

# <span id="page-82-0"></span>**Αποκατάσταση συστήματος**

Σε περίπτωση βλάβης ή αστάθειας του συστήματος, ο υπολογιστής παρέχει τα ακόλουθα εργαλεία για την αποκατάσταση των αρχείων σας:

- Εργαλεία αποκατάστασης των Windows: Μπορείτε να χρησιμοποιήσετε τη λειτουργία "Αντίγραφα ασφαλείας και επαναφορά" των Windows για να ανακτήσετε πληροφορίες για τις οποίες είχατε δημιουργήσει προηγουμένως αντίγραφα ασφαλείας. Επίσης, μπορείτε να χρησιμοποιήσετε τη λειτουργία "Επιδιόρθωση εκκίνησης" των Windows προκειμένου να επιδιορθώσετε προβλήματα που ενδεχομένως αποτρέπουν τη σωστή εκκίνηση των Windows.
- Εργαλεία αποκατάστασης f11 (μόνο σε επιλεγμένα μοντέλα): Μπορείτε να χρησιμοποιήσετε τα εργαλεία αποκατάστασης f11 προκειμένου να ανακτήσετε την αρχική εικόνα της μονάδας σκληρού δίσκου. Η εικόνα αυτή περιλαμβάνει το λειτουργικό σύστημα των Windows και προγράμματα λογισμικού που έχουν εγκατασταθεί από το εργοστάσιο.

**ΣΗΜΕΙΩΣΗ** Εάν δεν μπορείτε να εκκινήσετε τον υπολογιστή σας και δεν μπορείτε να χρησιμοποιήσετε τα μέσα επιδιόρθωσης συστήματος που έχετε δημιουργήσει (μόνο σε επιλεγμένα μοντέλα), πρέπει να αγοράσετε ένα μέσο με το λειτουργικό σύστημα των Windows 7 για να επανεκκινήσετε τον υπολογιστή και να αποκαταστήσετε το λειτουργικό σύστημα. Για περισσότερες πληροφορίες, ανατρέξτε στην ενότητα [Χρήση του μέσου λειτουργικού συστήματος](#page-84-0) Windows 7 [στη σελίδα](#page-84-0) 75.

## **Χρήση των εργαλείων αποκατάστασης των** Windows

Με τα εργαλεία αποκατάστασης των Windows, μπορείτε να κάνετε τα εξής:

- Ανάκτηση μεμονωμένων αρχείων
- Επαναφορά του υπολογιστή σε προηγούμενο σημείο επαναφοράς συστήματος
- Ανάκτηση πληροφοριών με τα εργαλεία αποκατάστασης

**ΣΗΜΕΙΩΣΗ** Για λεπτομερείς οδηγίες σχετικά με τις διάφορες επιλογές αποκατάστασης και επαναφοράς, πραγματοποιήστε αναζήτηση για αυτά τα θέματα στη "Βοήθεια και υποστήριξη". Για να αποκτήσετε πρόσβαση στη "Βοήθεια και υποστήριξη", επιλέξτε **Έναρξη** > **Βοήθεια και υποστήριξη**.

**ΣΗΜΕΙΩΣΗ** Τα Windows περιλαμβάνουν τη λειτουργία "Έλεγχος λογαριασμού χρήστη" για τη βελτίωση της ασφάλειας του υπολογιστή. Για εργασίες όπως εγκατάσταση λογισμικού, εκτέλεση βοηθητικών προγραμμάτων ή αλλαγές στις ρυθμίσεις των Windows, ενδέχεται να σας ζητηθεί η άδεια ή ο κωδικός πρόσβασής σας. Ανατρέξτε στη "Βοήθεια και υποστήριξη". Για να αποκτήσετε πρόσβαση στη "Βοήθεια και υποστήριξη", επιλέξτε **Έναρξη** > **Βοήθεια και υποστήριξη**.

Για να ανακτήσετε πληροφορίες για τις οποίες έχετε δημιουργήσει αντίγραφα ασφαλείας:

- 1**.** Επιλέξτε **Έναρξη** > **Όλα τα προγράμματα** > **Συντήρηση** > **Αντίγραφα ασφαλείας και επαναφορά**.
- 2**.** Ακολουθήστε τις οδηγίες που εμφανίζονται στην οθόνη για να αποκαταστήσετε τις ρυθμίσεις του συστήματος, τη λειτουργία του υπολογιστή (μόνο σε επιλεγμένα μοντέλα) ή τα αρχεία σας.

Για να ανακτήσετε πληροφορίες χρησιμοποιώντας την "Επιδιόρθωση εκκίνησης", ακολουθήστε τα εξής βήματα:

- <span id="page-83-0"></span>**ΠΡΟΣΟΧΗ** Ορισμένες επιλογές της λειτουργίας "Επιδιόρθωση εκκίνησης" θα διαγράψουν εντελώς τα περιεχόμενα του σκληρού δίσκου και θα τον διαμορφώσουν εκ νέου. Όλα τα αρχεία που έχετε δημιουργήσει και το λογισμικό που έχει εγκατασταθεί στον υπολογιστή διαγράφονται οριστικά. Όταν ολοκληρωθεί η νέα διαμόρφωση, η διαδικασία αποκατάστασης θα επαναφέρει το λειτουργικό σύστημα, καθώς και τα προγράμματα οδήγησης, το λογισμικό και τα βοηθητικά προγράμματα, από το αντίγραφο ασφαλείας που χρησιμοποιήθηκε για την αποκατάσταση.
	- 1**.** Εάν είναι δυνατό, δημιουργήστε αντίγραφα ασφαλείας όλων των προσωπικών σας αρχείων.
	- 2**.** Εάν είναι δυνατό, ελέγξτε εάν υπάρχει διαμέρισμα των Windows.

Για να ελέγξετε εάν υπάρχει διαμέρισμα των Windows, επιλέξτε **Έναρξη** > **Υπολογιστής**.

- **ΣΗΜΕΙΩΣΗ** Εάν το διαμέρισμα των Windows δεν εμφανίζεται, η αποκατάσταση του λειτουργικού συστήματος και των προγραμμάτων πρέπει να γίνει με το DVD του λειτουργικού συστήματος Windows 7 και το μέσο Driver Recovery (Ανάκτηση προγραμμάτων οδήγησης). Για περισσότερες πληροφορίες, ανατρέξτε στην ενότητα [Χρήση του μέσου λειτουργικού](#page-84-0) [συστήματος](#page-84-0) Windows 7 στη σελίδα 75.
- 3**.** Εάν το διαμέρισμα των Windows εμφανίζεται, επανεκκινήστε τον υπολογιστή και πατήστε το πλήκτρο f8 πριν ολοκληρωθεί η φόρτωση του λειτουργικού συστήματος των Windows.
- 4**.** Επιλέξτε **Επιδιόρθωση εκκίνησης**.
- 5**.** Ακολουθήστε τις οδηγίες που εμφανίζονται στην οθόνη.
- **ΣΗΜΕΙΩΣΗ** Για περισσότερες πληροφορίες σχετικά με την ανάκτηση πληροφοριών μέσω των εργαλείων των Windows, επιλέξτε **Έναρξη** > **Βοήθεια και υποστήριξη**.

### **Χρήση των εργαλείων αποκατάστασης** f11 (**μόνο σε επιλεγμένα μοντέλα**)

**ΠΡΟΣΟΧΗ** Η χρήση του f11 διαγράφει εντελώς τα περιεχόμενα του σκληρού δίσκου και τον διαμορφώνει ξανά. Όλα τα αρχεία που έχετε δημιουργήσει και το λογισμικό που έχει εγκατασταθεί στον υπολογιστή διαγράφονται οριστικά. Το εργαλείο αποκατάστασης f11 εγκαθιστά ξανά το λειτουργικό σύστημα, καθώς και τα προγράμματα λογισμικού και οδήγησης της HP που είχαν εγκατασταθεί από το εργοστάσιο. Τα προγράμματα λογισμικού που δεν είχαν εγκατασταθεί από το εργοστάσιο πρέπει να εγκατασταθούν ξανά.

Για να ανακτήσετε την αρχική εικόνα του σκληρού δίσκου χρησιμοποιώντας το f11:

- 1**.** Εάν είναι δυνατό, δημιουργήστε αντίγραφα ασφαλείας όλων των προσωπικών σας αρχείων.
- 2**.** Εάν είναι δυνατό, ελέγξτε εάν υπάρχει διαμέρισμα αποκατάστασης HP: επιλέξτε **Έναρξη**, κάντε δεξί κλικ στην επιλογή **Υπολογιστής**, επιλέξτε **Διαχείριση** και, στη συνέχεια, επιλέξτε **Διαχείριση δίσκων**.

**ΣΗΜΕΙΩΣΗ** Εάν το διαμέρισμα αποκατάστασης HP δεν εμφανίζεται, η αποκατάσταση του λειτουργικού συστήματος και των προγραμμάτων πρέπει να γίνει με το μέσο του λειτουργικού συστήματος Windows 7 και το μέσο Driver Recovery (Ανάκτηση προγραμμάτων οδήγησης). Για περισσότερες πληροφορίες, ανατρέξτε στην ενότητα [Χρήση του μέσου λειτουργικού](#page-84-0) [συστήματος](#page-84-0) Windows 7 στη σελίδα 75.

3**.** Εάν εμφανίζεται το διαμέρισμα αποκατάστασης ΗΡ, επανεκκινήστε τον υπολογιστή και πατήστε το πλήκτρο esc όταν εμφανιστεί το μήνυμα "Press ESC key for Startup Menu" (Πατήστε το πλήκτρο ESC για το μενού εκκίνησης) στο κάτω μέρος της οθόνης.

- <span id="page-84-0"></span>4**.** Πατήστε το πλήκτρο f11 όταν εμφανιστεί στην οθόνη το μήνυμα "Press <F11> for recovery" (Πατήστε F11 για αποκατάσταση).
- 5**.** Ακολουθήστε τις οδηγίες που εμφανίζονται στην οθόνη.

### **Χρήση του μέσου λειτουργικού συστήματος** Windows 7

Εάν δεν μπορείτε να χρησιμοποιήσετε τα μέσα αποκατάστασης που έχετε δημιουργήσει μέσω του HP Recovery Disc Creator (μόνο σε επιλεγμένα μοντέλα), πρέπει να αγοράσετε ένα DVD με το λειτουργικό σύστημα των Windows 7 για να επανεκκινήσετε τον υπολογιστή και να αποκαταστήσετε το λειτουργικό σύστημα.

Για να παραγγείλετε ένα DVD με το λειτουργικό σύστημα Windows 7, επισκεφτείτε την τοποθεσία web της ΗΡ. Για υποστήριξη στις ΗΠΑ, επισκεφτείτε τη διεύθυνση <http://www.hp.com/support>. Για υποστήριξη σε όλο τον κόσμο, επισκεφτείτε τη διεύθυνση [http://welcome.hp.com/country/us/en/](http://welcome.hp.com/country/us/en/wwcontact_us.html) [wwcontact\\_us.html.](http://welcome.hp.com/country/us/en/wwcontact_us.html) Μπορείτε επίσης να παραγγείλετε το DVD καλώντας την υποστήριξη. Για πληροφορίες επικοινωνίας, ανατρέξτε στο έντυπο Worldwide Telephone Numbers (Διεθνείς τηλεφωνικοί αριθμοί) που συνοδεύει τον υπολογιστή.

**ΠΡΟΣΟΧΗ** Η χρήση του DVD του λειτουργικού συστήματος Windows 7 διαγράφει εντελώς τα περιεχόμενα του σκληρού δίσκου και τον διαμορφώνει ξανά. Όλα τα αρχεία που έχετε δημιουργήσει και το λογισμικό που έχει εγκατασταθεί στον υπολογιστή διαγράφονται οριστικά. Όταν ολοκληρωθεί η νέα διαμόρφωση, η διαδικασία αποκατάστασης σάς βοηθά να επαναφέρετε το λειτουργικό σύστημα, καθώς και προγράμματα οδήγησης, λογισμικό και βοηθητικά προγράμματα.

Για να εκκινήσετε την αποκατάσταση χρησιμοποιώντας ένα DVD με το λειτουργικό σύστημα Windows 7:

**ΣΗΜΕΙΩΣΗ** Η διαδικασία αυτή διαρκεί αρκετά λεπτά.

- 1**.** Εάν είναι δυνατό, δημιουργήστε αντίγραφα ασφαλείας όλων των προσωπικών σας αρχείων.
- 2**.** Επανεκκινήστε τον υπολογιστή και, στη συνέχεια, τοποθετήστε το DVD του λειτουργικού συστήματος Windows 7 στη μονάδα οπτικού δίσκου προτού φορτωθεί το λειτουργικό σύστημα των Windows.
- 3**.** Όταν σας ζητηθεί, πατήστε ένα πλήκτρο στο πληκτρολόγιο.
- 4**.** Ακολουθήστε τις οδηγίες που εμφανίζονται στην οθόνη.
- 5**.** Κάντε κλικ στο κουμπί **Επόμενο**.
- 6**.** Επιλέξτε **Επιδιόρθωση του υπολογιστή σας**.
- 7**.** Ακολουθήστε τις οδηγίες που εμφανίζονται στην οθόνη.

Μετά την ολοκλήρωση της επιδιόρθωσης:

- 1**.** Βγάλτε το DVD του λειτουργικού συστήματος Windows 7 και τοποθετήστε το DVD Driver Recovery (Ανάκτηση προγραμμάτων οδήγησης).
- 2**.** Εγκαταστήστε πρώτα τα προγράμματα οδήγησης για την ενεργοποίηση του υλικού και, έπειτα, εγκαταστήστε τις συνιστώμενες εφαρμογές.

# <span id="page-85-0"></span>11 Computer Setup (BIOS), MultiBoot **και**  HP PC Hardware Diagnostics (UEFI)

# **Χρήση του** Computer Setup

Το Computer Setup ή BIOS (βασικό σύστημα εισόδου/εξόδου) ελέγχει την επικοινωνία μεταξύ όλων των συσκευών εισόδου και εξόδου του συστήματος (π.χ. μονάδες δίσκου, οθόνη, πληκτρολόγιο, ποντίκι και εκτυπωτής). Το Computer Setup περιλαμβάνει ρυθμίσεις για τους εγκατεστημένους τύπους συσκευών, τη σειρά εκκίνησης του υπολογιστή και την ποσότητα μνήμης συστήματος και μνήμης επέκτασης.

**ΣΗΜΕΙΩΣΗ** Όταν κάνετε αλλαγές στο Computer Setup, πρέπει να είστε ιδιαίτερα προσεκτικοί. Τα λάθη μπορεί να οδηγήσουν σε δυσλειτουργία του υπολογιστή.

## **Έναρξη του** Computer Setup

**ΣΗΜΕΙΩΣΗ** Με το Computer Setup μπορείτε να χρησιμοποιήσετε ένα εξωτερικό πληκτρολόγιο ή ποντίκι συνδεδεμένο σε θύρα USB, μόνο εάν είναι ενεργοποιημένη η υποστήριξη συσκευών παλαιού τύπου USB.

Για να εκκινήσετε το βοηθητικό πρόγραμμα Computer Setup, ακολουθήστε τα παρακάτω βήματα:

- 1**.** Ενεργοποιήστε ή επανεκκινήστε τον υπολογιστή, και στη συνέχεια, πατήστε το πλήκτρο esc ή κρατήστε πατημένο το κουμπί έντασης ήχου όταν εμφανιστεί το μήνυμα "Hold the Volume Down button to enter the BIOS Startup Menu" (Κρατήστε πατημένο το κουμπί μείωσης έντασης ήχου για να μεταβείτε στο μενού εκκίνησης του BIOS) στο κάτω μέρος της οθόνης.
- 2**.** Πιέστε ή πατήστε f10 για είσοδο στο Computer Setup.

## **Περιήγηση και επιλογές στο** Computer Setup

Για να περιηγηθείτε και να ορίσετε επιλογές στο Computer Setup, ακολουθήστε τα παρακάτω βήματα:

1**.** Ενεργοποιήστε ή επανεκκινήστε τον υπολογιστή, και στη συνέχεια, πατήστε το πλήκτρο esc ή κρατήστε πατημένο το κουμπί έντασης ήχου όταν εμφανιστεί το μήνυμα "Hold the Volume Down button to enter the BIOS Startup Menu" (Κρατήστε πατημένο το κουμπί μείωσης έντασης ήχου για να μεταβείτε στο μενού εκκίνησης του BIOS) στο κάτω μέρος της οθόνης.

**ΣΗΜΕΙΩΣΗ** Για να περιηγηθείτε και να ορίσετε επιλογές στο Computer Setup, μπορείτε να χρησιμοποιήσετε μια συσκευή κατάδειξης (TouchPad, μοχλό κατάδειξης ή ποντίκι USB) ή το πληκτρολόγιο.

2**.** Πιέστε ή πατήστε f10 για είσοδο στο Computer Setup.

- <span id="page-86-0"></span>Για να επιλέξετε ένα μενού ή ένα στοιχείο μενού, χρησιμοποιήστε το πλήκτρο tab και τα πλήκτρα βέλους του πληκτρολογίου και, στη συνέχεια, πατήστε το πλήκτρο enter ή χρησιμοποιήστε μια συσκευή κατάδειξης για να κάνετε κλικ στις επιλογές που θέλετε.
- Για να πραγματοποιήσετε κύλιση προς τα πάνω ή προς τα κάτω, κάντε κλικ στο πάνω ή κάτω βέλος στην επάνω δεξιά γωνία της οθόνης ή χρησιμοποιήστε το πλήκτρο κάτω βέλους ή το πλήκτρο επάνω βέλους στο πληκτρολόγιο.
- Για να κλείσετε τα ανοιχτά πλαίσια διαλόγου και να επιστρέψετε στην κύρια οθόνη του Computer Setup, πατήστε το πλήκτρο esc και, στη συνέχεια, ακολουθήστε τις οδηγίες που εμφανίζονται στην οθόνη.

Για έξοδο από τα μενού του Computer Setup, επιλέξτε μία από τις παρακάτω μεθόδους:

● Για να πραγματοποιήσετε έξοδο από το Computer Setup χωρίς να αποθηκεύσετε τις αλλαγές σας:

Κάντε κλικ στο εικονίδιο Exit (Έξοδος) στην κάτω δεξιά γωνία της οθόνης και ακολουθήστε τις οδηγίες που εμφανίζονται στην οθόνη.

– ή –

Επιλέξτε Main (Κύριο) > Ignore Changes and Exit (Παράβλεψη αλλαγών και έξοδος) και στη συνέχεια ακολουθήστε τις οδηγίες που εμφανίζονται στην οθόνη.

● Για να αποθηκεύσετε τις αλλαγές σας και να πραγματοποιήσετε έξοδο από τα μενού του Computer Setup:

Κάντε κλικ στο εικονίδιο Save (Αποθήκευση) στην κάτω δεξιά γωνία της οθόνης και ακολουθήστε τις οδηγίες που εμφανίζονται στην οθόνη.

– ή –

Επιλέξτε Main (Κύριο) > Save Changes and Exit (Αποθήκευση αλλαγών και έξοδος) και στη συνέχεια ακολουθήστε τις οδηγίες που εμφανίζονται στην οθόνη.

Οι αλλαγές σας τίθενται σε ισχύ μετά την επανεκκίνηση του υπολογιστή.

### **Επαναφορά εργοστασιακών ρυθμίσεων στο** Computer Setup

**ΣΗΜΕΙΩΣΗ** Η επαναφορά των προεπιλογών δεν θα αλλάξει τη λειτουργία της μονάδας σκληρού δίσκου.

Για να επαναφέρετε όλες τις ρυθμίσεις του Computer Setup στις τιμές που είχαν οριστεί από τον κατασκευαστή, ακολουθήστε τα παρακάτω βήματα:

- 1**.** Ενεργοποιήστε ή επανεκκινήστε τον υπολογιστή, και στη συνέχεια, πατήστε το πλήκτρο esc ή κρατήστε πατημένο το κουμπί έντασης ήχου όταν εμφανιστεί το μήνυμα "Hold the Volume Down button to enter the BIOS Startup Menu" (Κρατήστε πατημένο το κουμπί μείωσης έντασης ήχου για να μεταβείτε στο μενού εκκίνησης του BIOS) στο κάτω μέρος της οθόνης.
- 2**.** Πιέστε ή πατήστε f10 για είσοδο στο Computer Setup.
- 3**.** Χρησιμοποιήστε μια συσκευή κατάδειξης, τα πλήκτρα βέλους ή αγγίξτε την οθόνη για να επιλέξετε Main (Κύριο) > Restore Defaults (Επαναφορά προεπιλογών).
- <span id="page-87-0"></span>4**.** Ακολουθήστε τις οδηγίες που εμφανίζονται στην οθόνη.
- 5**.** Για αποθήκευση των αλλαγών και έξοδο, κάντε κλικ στο εικονίδιο Save (Αποθήκευση) στην κάτω δεξιά γωνία της οθόνης και, στη συνέχεια, ακολουθήστε τις οδηγίες που εμφανίζονται στην οθόνη.

– ή –

Επιλέξτε Main (Κύριο) > Save Changes and Exit (Αποθήκευση αλλαγών και έξοδος) και στη συνέχεια ακολουθήστε τις οδηγίες που εμφανίζονται στην οθόνη.

Οι αλλαγές σας τίθενται σε ισχύ μετά την επανεκκίνηση του υπολογιστή.

**ΣΗΜΕΙΩΣΗ** Οι ρυθμίσεις κωδικών πρόσβασης και ασφαλείας δεν τροποποιούνται κατά την επαναφορά των εργοστασιακών ρυθμίσεων.

### **Ενημέρωση του** BIOS

Στην τοποθεσία web της HP ενδέχεται να διατίθενται ενημερωμένες εκδόσεις του BIOS.

Οι περισσότερες ενημερώσεις του BIOS στην τοποθεσία web της HP περιλαμβάνονται σε συμπιεσμένα αρχεία που ονομάζονται SoftPaq.

Μερικά πακέτα λήψης περιέχουν ένα αρχείο που ονομάζεται Readme.txt, το οποίο περιέχει πληροφορίες εγκατάστασης και αντιμετώπισης προβλημάτων σχετικά με το αρχείο.

#### **Προσδιορισμός της έκδοσης** BIOS

Για να προσδιορίσετε εάν οι διαθέσιμες ενημερώσεις του BIOS περιλαμβάνουν νεότερες εκδόσεις του BIOS από εκείνες που είναι εγκατεστημένες στον υπολογιστή σας, θα πρέπει να γνωρίζετε την έκδοση του BIOS του συστήματος που είναι εγκατεστημένη.

Μπορείτε να εμφανίσετε τις πληροφορίες έκδοσης του BIOS (γνωστές και ως *ημερομηνία* ROM και BIOS *συστήματος*) πατώντας τα πλήκτρα fn+esc (εάν βρίσκεστε στα Windows) ή χρησιμοποιώντας το Computer Setup.

- 1**.** Εκκινήστε το Computer Setup.
- 2**.** Χρησιμοποιήστε μια συσκευή κατάδειξης, τα πλήκτρα βέλους ή αγγίξτε την οθόνη για να επιλέξετε Main (Κύριο) > System Information (Πληροφορίες συστήματος).
- 3**.** Για έξοδο από το Computer Setup χωρίς αποθήκευση των αλλαγών, κάντε κλικ στο εικονίδιο Exit (Έξοδος) στην κάτω δεξιά γωνία της οθόνης και, στη συνέχεια, ακολουθήστε τις οδηγίες που εμφανίζονται στην οθόνη.

– ή –

Επιλέξτε Main (Κύριο) > Ignore Changes and Exit (Παράβλεψη αλλαγών και έξοδος) και στη συνέχεια ακολουθήστε τις οδηγίες που εμφανίζονται στην οθόνη.

### <span id="page-88-0"></span>**Λήψη ενημέρωσης** BIOS

**ΠΡΟΣΟΧΗ** Για να μειώσετε τον κίνδυνο πρόκλησης βλάβης στον υπολογιστή ή αποτυχίας εγκατάστασης, πραγματοποιήστε λήψη και εγκατάσταση ενημέρωσης BIOS μόνο όταν ο υπολογιστής είναι συνδεδεμένος σε αξιόπιστη εξωτερική τροφοδοσία μέσω του τροφοδοτικού AC. Μην πραγματοποιήσετε λήψη ή εγκατάσταση ενημέρωσης BIOS όταν ο υπολογιστής λειτουργεί με τροφοδοσία από μπαταρία ή είναι συνδεδεμένος σε προαιρετική συσκευή επιτραπέζιας σύνδεσης ή προαιρετική πηγή τροφοδοσίας. Κατά τη διάρκεια της λήψης και της εγκατάστασης, ακολουθήστε τις παρακάτω οδηγίες:

Μην διακόψετε την παροχή τροφοδοσίας στον υπολογιστή αποσυνδέοντας το καλώδιο τροφοδοσίας από την πρίζα AC.

Μην τερματίσετε τη λειτουργία του υπολογιστή και μην εκκινήσετε την αναστολή λειτουργίας.

Μην τοποθετήσετε, αφαιρέσετε, συνδέσετε ή αποσυνδέσετε οποιαδήποτε συσκευή ή καλώδιο.

- 1**.** Για πρόσβαση στη "Βοήθεια και υποστήριξη", επιλέξτε **Έναρξη**> **Βοήθεια και υποστήριξη**.
- 2**.** Επιλέξτε **Ενημερώσεις και βελτιστοποιήσεις απόδοσης** και, στη συνέχεια, επιλέξτε **Έλεγχος για ενημερώσεις** HP.
- 3**.** Στην περιοχή λήψης, ακολουθήστε τα παρακάτω βήματα:
	- **α.** Εντοπίστε την πιο πρόσφατη ενημέρωση BIOS και συγκρίνετέ την με την έκδοση του BIOS που είναι εγκατεστημένη στον υπολογιστή σας. Σημειώστε την ημερομηνία, το όνομα ή άλλο αναγνωριστικό. Ενδέχεται να χρειαστείτε τις πληροφορίες αυτές για να εντοπίσετε την ενημέρωση αργότερα, αφού πραγματοποιήσετε λήψη στο σκληρό δίσκο.
	- **β.** Ακολουθήστε τις οδηγίες που εμφανίζονται στην οθόνη για να πραγματοποιήσετε λήψη της επιλογής σας στη μονάδα σκληρού δίσκου.

Εάν η ενημέρωση είναι πιο πρόσφατη από την έκδοση του BIOS που διαθέτετε, σημειώστε τη διαδρομή της θέσης στη μονάδα σκληρού δίσκου, στην οποία θα πραγματοποιήσετε λήψη της ενημερωμένης έκδοσης του BIOS. Θα πρέπει να μεταβείτε σε αυτή τη διαδρομή όταν θα είστε έτοιμοι να εγκαταστήσετε την ενημέρωση.

**ΣΗΜΕΙΩΣΗ** Εάν ο υπολογιστής είναι συνδεδεμένος σε δίκτυο, επικοινωνήστε με το διαχειριστή του δικτύου προτού εγκαταστήσετε οποιαδήποτε ενημέρωση λογισμικού και ιδιαίτερα ενημερώσεις για το BIOS του συστήματος.

Οι διαδικασίες εγκατάστασης του BIOS ποικίλλουν. Ακολουθήστε τις οδηγίες που εμφανίζονται στην οθόνη μετά την ολοκλήρωση της λήψης. Εάν δεν εμφανίζονται οδηγίες, ακολουθήστε τα παρακάτω βήματα:

- 1**.** Επιλέξτε **Έναρξη** > **Υπολογιστής**.
- 2**.** Κάντε κλικ στο χαρακτηρισμό του σκληρού σας δίσκου. Ο χαρακτηρισμός του σκληρού δίσκου είναι συνήθως "Τοπικός δίσκος (C:)".
- 3**.** Χρησιμοποιώντας τη διαδρομή σκληρού δίσκου που σημειώσατε νωρίτερα, ανοίξτε το φάκελο στο σκληρό δίσκο που περιλαμβάνει την ενημέρωση.
- 4**.** Κάντε διπλό κλικ στο αρχείο με την επέκταση .exe (για παράδειγμα, *όνομα*\_*αρχείου*.exe).

Ξεκινά η εγκατάσταση του BIOS.

5**.** Ολοκληρώστε την εγκατάσταση ακολουθώντας τις οδηγίες που εμφανίζονται στην οθόνη.

**ΣΗΜΕΙΩΣΗ** Αφού εμφανιστεί ένα μήνυμα στην οθόνη που αναφέρει ότι η εγκατάσταση ολοκληρώθηκε με επιτυχία, μπορείτε να διαγράψετε το αρχείο λήψης από το σκληρό δίσκο.

# **Συγχρονισμός του** tablet **και του πληκτρολογίου**

Όταν συνδέετε το tablet στο πληκτρολόγιο και επανεκκινείτε τον υπολογιστή, το BIOS ελέγχει εάν το υλικολογισμικό του ενσωματωμένου ελεγκτή στο πληκτρολόγιο πρέπει να συγχρονιστεί και ξεκινάει το συγχρονισμό. Εάν ο συγχρονισμός διακοπεί, εμφανίζεται για 10 δευτερόλεπτα μια οθόνη ειδοποίησης και έπειτα γίνεται επανεκκίνηση του tablet και νέα προσπάθεια συγχρονισμού.

# **Χρήση του** MultiBoot

### **Πληροφορίες για τη σειρά των συσκευών εκκίνησης**

Κατά την εκκίνηση του υπολογιστή, το σύστημα προσπαθεί να πραγματοποιήσει εκκίνηση μέσω ενεργοποιημένων συσκευών. Το βοηθητικό πρόγραμμα MultiBoot, το οποίο είναι ενεργοποιημένο από το εργοστάσιο, ελέγχει τη σειρά με την οποία το σύστημα επιλέγει μια συσκευή εκκίνησης. Οι συσκευές εκκίνησης μπορούν να περιλαμβάνουν μονάδες οπτικών δίσκων, μονάδες δισκέτας, κάρτες διασύνδεσης δικτύου (NIC), σκληρούς δίσκους και συσκευές USB. Οι συσκευές εκκίνησης περιέχουν μέσα ή αρχεία με δυνατότητα εκκίνησης που είναι απαραίτητα για την εκκίνηση και τη σωστή λειτουργία του υπολογιστή.

**ΣΗΜΕΙΩΣΗ** Για να περιληφθούν σε μια σειρά εκκίνησης, ορισμένες συσκευές εκκίνησης πρέπει πρώτα να ενεργοποιηθούν στο Computer Setup.

Μπορείτε να αλλάξετε τη σειρά με την οποία ο υπολογιστής πραγματοποιεί αναζήτηση για μια συσκευή εκκίνησης, αλλάζοντας τη σειρά εκκίνησης στο Computer Setup. Μπορείτε επίσης να πατήσετε το πλήκτρο esc όταν εμφανιστεί το μήνυμα "Press the ESC key for Startup Menu" (Πατήστε το πλήκτρο ESC για το μενού εκκίνησης) στην κάτω πλευρά της οθόνης, και στη συνέχεια, να πατήσετε το πλήκτρο f9. Πατώντας το πλήκτρο f9 εμφανίζεται ένα μενού με τις τρέχουσες συσκευές εκκίνησης που σας επιτρέπει να επιλέξετε συσκευή εκκίνησης. Εναλλακτικά, μπορείτε να χρησιμοποιήσετε τη λειτουργία MultiBoot Express για να ρυθμίσετε τον υπολογιστή, έτσι ώστε σε κάθε εκκίνηση ή επανεκκίνησή του να σας ζητά να καθορίσετε τη θέση εκκίνησης.

### **Επιλογή προτιμήσεων** MultiBoot

Μπορείτε να χρησιμοποιήσετε το MultiBoot με τους παρακάτω τρόπους:

- Για να ορίσετε μια νέα σειρά εκκίνησης που θα χρησιμοποιεί ο υπολογιστής κάθε φορά που ενεργοποιείται, αλλάζοντας τη σειρά εκκίνησης στο Computer Setup.
- Για να επιλέξετε τη σειρά εκκίνησης με δυναμικό τρόπο, πατήστε το πλήκτρο esc όταν εμφανιστεί το μήνυμα "Press the ESC key for Startup Menu" (Πατήστε το πλήκτρο ESC για το μενού εκκίνησης) στο κάτω μέρος της οθόνης και, στη συνέχεια, πατήστε το πλήκτρο f9 για να μεταβείτε στο μενού "Boot Device Options" (Επιλογές συσκευών εκκίνησης).
- Για να χρησιμοποιήσετε τη λειτουργία MultiBoot Express για τον ορισμό διαφορετικών σειρών εκκίνησης. Αυτή η λειτουργία σάς ζητά να ορίσετε συσκευή εκκίνησης κάθε φορά που ενεργοποιείται ή επανεκκινείται ο υπολογιστής.

**ΣΗΜΕΙΩΣΗ** Ο ενσωματωμένος ελεγκτής υλικολογισμικού θα συγχρονιστεί μόνο εάν η μπαταρία του tablet ή του πληκτρολογίου είναι πάνω από 50% φορτισμένη ή εάν το tablet είναι συνδεδεμένο σε τροφοδοσία AC.

### **Ορισμός νέας σειράς εκκίνησης στο** Computer Setup

Για να εκκινήσετε το Computer Setup και να ορίσετε τη σειρά συσκευών εκκίνησης που θα χρησιμοποιεί ο υπολογιστής κάθε φορά που ενεργοποιείται ή επανεκκινείται, ακολουθήστε τα εξής βήματα:

- 1**.** Ενεργοποιήστε ή επανεκκινήστε τον υπολογιστή, και στη συνέχεια, πατήστε το πλήκτρο esc ή κρατήστε πατημένο το κουμπί έντασης ήχου όταν εμφανιστεί το μήνυμα "Hold the Volume Down button to enter the BIOS Startup Menu" (Κρατήστε πατημένο το κουμπί μείωσης έντασης ήχου για να μεταβείτε στο μενού εκκίνησης του BIOS) στο κάτω μέρος της οθόνης.
- 2**.** Πιέστε ή πατήστε f10 για είσοδο στο Computer Setup.
- 3**.** Χρησιμοποιήστε μια συσκευή κατάδειξης, τα πλήκτρα βέλους ή αγγίξτε την οθόνης για να επιλέξετε τη λίστα Legacy Boot Order (Παλαιά σειρά εκκίνησης συσκευών) και πατήστε το πλήκτρο enter.
- 4**.** Για να μετακινήσετε τη συσκευή προς τα πάνω στη σειρά εκκίνησης, χρησιμοποιήστε μια συσκευή κατάδειξης για να κάνετε κλικ στο επάνω βέλος ή πατήστε το πλήκτρο +.

– ή –

Για να μετακινήσετε τη συσκευή προς τα κάτω στη σειρά εκκίνησης, χρησιμοποιήστε μια συσκευή κατάδειξης για να κάνετε κλικ στο κάτω βέλος ή πατήστε το πλήκτρο -.

5**.** Για να αποθηκεύσετε τις αλλαγές και να πραγματοποιήσετε έξοδο από το Computer Setup, κάντε κλικ στο εικονίδιο Save (Αποθήκευση) στην κάτω αριστερή γωνία της οθόνης και, στη συνέχεια, ακολουθήστε τις οδηγίες που εμφανίζονται στην οθόνη.

– ή –

Χρησιμοποιήστε τα πλήκτρα βέλους, για να επιλέξετε Main (Κύριο) > Save Changes and Exit (Αποθήκευση αλλαγών και έξοδος) και, στη συνέχεια, ακολουθήστε τις οδηγίες που εμφανίζονται στην οθόνη.

### **Δυναμική επιλογή συσκευής εκκίνησης με τη χρήση της προτροπής** f9

Για να επιλέξετε μια συσκευή εκκίνησης με δυναμικό τρόπο για την τρέχουσα σειρά εκκίνησης, ακολουθήστε τα εξής βήματα:

- 1**.** Ανοίξτε το μενού επιλογής συσκευής εκκίνησης ενεργοποιώντας ή επανεκκινώντας τον υπολογιστή και, στη συνέχεια, πατώντας το πλήκτρο esc ή κρατώντας πατημένο το κουμπί μείωσης έντασης ήχου, όταν εμφανιστεί το μήνυμα "Hold the Volume Down button to enter the BIOS Startup Menu" (Κρατήστε πατημένο το κουμπί μείωσης έντασης ήχου για να μεταβείτε στο μενού εκκίνησης του BIOS) στο κάτω μέρος της οθόνης.
- 2**.** Πατήστε το πλήκτρο f9.
- 3**.** Χρησιμοποιήστε μια συσκευή κατάδειξης, τα πλήκτρα βέλους ή αγγίξτε την οθόνη για να επιλέξετε μια συσκευή εκκίνησης και, στη συνέχεια, πατήστε το πλήκτρο enter.

#### **Ρύθμιση μηνύματος** MultiBoot Express

Για να εκκινήσετε το Computer Setup και να ρυθμίσετε τον υπολογιστή ώστε να εμφανίζει το μενού θέσης εκκίνησης του MultiBoot κάθε φορά που εκκινείται ή επανεκκινείται ο υπολογιστής, ακολουθήστε τα εξής βήματα:

1**.** Ενεργοποιήστε ή επανεκκινήστε τον υπολογιστή, και στη συνέχεια, πατήστε το πλήκτρο esc ή κρατήστε πατημένο το κουμπί έντασης ήχου όταν εμφανιστεί το μήνυμα "Hold the Volume

Down button to enter the BIOS Startup Menu" (Κρατήστε πατημένο το κουμπί μείωσης έντασης ήχου για να μεταβείτε στο μενού εκκίνησης του BIOS) στο κάτω μέρος της οθόνης.

- 2**.** Πιέστε ή πατήστε f10 για είσοδο στο Computer Setup.
- 3**.** Χρησιμοποιήστε μια συσκευή κατάδειξης, τα πλήκτρα βέλους ή αγγίξτε την οθόνη για να επιλέξετε System Configuration (Ρύθμιση παραμέτρων συστήματος) > Boot Options (Επιλογές εκκίνησης) και, στη συνέχεια, πατήστε το πλήκτρο enter.
- 4**.** Στο πεδίο MultiBoot Express Popup Delay (Sec) [Καθυστέρηση εμφάνισης MultiBoot Express (δευτ.)], εισαγάγετε σε δευτερόλεπτα το χρονικό διάστημα κατά το οποίο θέλετε να προβάλλεται στον υπολογιστή το μενού θέσης εκκίνησης προτού ενεργοποιηθεί από προεπιλογή η τρέχουσα ρύθμιση MultiBoot. (Εάν επιλεχθεί η τιμή 0, το μενού θέσης εκκίνησης Express Boot δεν θα εμφανίζεται.)
- 5**.** Για να αποθηκεύσετε τις αλλαγές και να πραγματοποιήσετε έξοδο από το Computer Setup, κάντε κλικ στο εικονίδιο Save (Αποθήκευση) στην κάτω αριστερή γωνία της οθόνης και, στη συνέχεια, ακολουθήστε τις οδηγίες που εμφανίζονται στην οθόνη.

– ή –

Επιλέξτε Main (Κύριο) > Save Changes and Exit (Αποθήκευση αλλαγών και έξοδος) και στη συνέχεια ακολουθήστε τις οδηγίες που εμφανίζονται στην οθόνη.

Οι αλλαγές σας τίθενται σε ισχύ μετά την επανεκκίνηση του υπολογιστή.

#### **Εισαγωγή προτιμήσεων του** MultiBoot Express

Όταν εμφανίζεται το μενού Express Boot κατά την εκκίνηση, έχετε τις παρακάτω επιλογές:

- Για να ορίσετε μια συσκευή εκκίνησης στο μενού Express Boot, ορίστε την προτίμησή σας εντός του χρονικού ορίου και, στη συνέχεια, πατήστε το πλήκτρο enter.
- Για να εμποδίσετε τον υπολογιστή να θεωρήσει ως προεπιλεγμένη την τρέχουσα ρύθμιση του MultiBoot, πατήστε ένα οποιοδήποτε πλήκτρο πριν λήξει το χρονικό όριο. Ο υπολογιστής δεν θα πραγματοποιήσει εκκίνηση μέχρι να επιλέξετε μια συσκευή εκκίνησης και να πατήσετε το πλήκτρο enter.
- Για να εκκινηθεί ο υπολογιστής σύμφωνα με τις τρέχουσες ρυθμίσεις του MultiBoot, περιμένετε να λήξει το χρονικό όριο.

# **Χρήση** HP PC Hardware Diagnostics (UEFI) (**μόνο σε επιλεγμένα μοντέλα**)

Το HP PC Hardware Diagnostics είναι ένα εργαλείο UEFI που σας επιτρέπει να εκτελείτε διαγνωστικούς ελέγχους για να προσδιορίσετε εάν το υλικό του υπολογιστή λειτουργεί κανονικά. Το εργαλείο εκτελείται εκτός του λειτουργικού συστήματος ώστε να απομονώνει βλάβες του υλικού από προβλήματα που ενδεχομένως να προκαλούνται από το λειτουργικό σύστημα ή άλλα στοιχεία του λογισμικού.

Για να εκκινήσετε το HP PC Hardware Diagnostics UEFI:

1**.** Ενεργοποιήστε ή επανεκκινήστε τον υπολογιστή, πατήστε σύντομα το πλήκτρο esc και, στη συνέχεια, πατήστε το πλήκτρο f2.

Αφού πατήσετε το πλήκτρο f2, το BIOS ψάχνει σε τρεις τοποθεσίες για τα εργαλεία HP PC Hardware Diagnostics (UEFI) με την εξής σειρά:

- **α.** Συνδεδεμένη μονάδα USB
	- **ΣΗΜΕΙΩΣΗ** Για να πραγματοποιήσετε λήψη του εργαλείου HP PC Hardware Diagnostics (UEFI) σε μονάδα USB, ανατρέξτε στην ενότητα Λήψη HP PC Hardware Diagnostics (UEFI) σε μονάδα USB στη σελίδα 83.
- **β.** Σκληρός δίσκος
- **γ.** BIOS
- 2**.** Χρησιμοποιήστε τα πλήκτρα βέλους στο πληκτρολόγιο για να επιλέξετε τον τύπο του διαγνωστικού ελέγχου που θέλετε να εκτελέσετε και ακολουθήστε τις οδηγίες που εμφανίζονται στην οθόνη.

**ΣΗΜΕΙΩΣΗ** Εάν θέλετε να διακόψετε ένα διαγνωστικό έλεγχο ενώ εκτελείται, πατήστε το πλήκτρο esc.

## **Λήψη** HP PC Hardware Diagnostics (UEFI) **σε μονάδα** USB

**ΣΗΜΕΙΩΣΗ** Οι οδηγίες για τη λήψη του HP PC Hardware Diagnostics (UEFI) διατίθενται μόνο στα Αγγλικά.

Υπάρχουν δύο επιλογές για τη λήψη του HP PC Hardware Diagnostics σε συσκευή USB:

**Επιλογή** 1: **Αρχική σελίδα** HP PC Diagnostics—Παρέχει πρόσβαση στην πιο πρόσφατη έκδοση του UEFI

- 1**.** Επισκεφτείτε τη διεύθυνση [http://hp.com/go/techcenter/pcdiags.](http://hp.com/go/techcenter/pcdiags)
- 2**.** Κάντε κλικ στη σύνδεση **Λήψη** UEFI και, στη συνέχεια, επιλέξτε **Εκτέλεση**.

**Επιλογή** 2: **Σελίδες υποστήριξης και προγραμμάτων οδήγησης**—Παρέχουν λήψεις για κάποιο προϊόν για παλιές και νέες εκδόσεις

- 1**.** Επισκεφτείτε τη διεύθυνση [http://www.hp.com.](http://www.hp.com)
- 2**.** Τοποθετήστε το δείκτη του ποντικιού στην επιλογή **Υποστήριξη** στο επάνω μέρος της σελίδας και επιλέξτε **Λήψη προγραμμάτων οδήγησης**.
- 3**.** Στο πλαίσιο κειμένου, πληκτρολογήστε το όνομα προϊόντος και, στη συνέχεια, κάντε κλικ στο κουμπί **Έναρξη**.
	- ή –

Κάντε κλικ στο κουμπί **Εύρεση τώρα** για να επιτρέψετε στην HP να εντοπίσει αυτόματα το προϊόν σας.

- 4**.** Επιλέξτε το μοντέλο του υπολογιστή σας και, στη συνέχεια, επιλέξτε το λειτουργικό σας σύστημα.
- 5**.** Στην ενότητα διαγνωστικών ελέγχων, επιλέξτε HP UEFI Support Environment.

– ή –

Κάντε κλικ στην επιλογή **Λήψη** και, στη συνέχεια, επιλέξτε **Εκτέλεση**.

# 12 **Υποστήριξη**

# **Επικοινωνία με την υποστήριξη**

Εάν οι πληροφορίες που παρέχονται σε αυτόν τον οδηγό χρήσης ή στη "Βοήθεια και υποστήριξη" δεν απαντούν στις ερωτήσεις σας, μπορείτε να επικοινωνήσετε με την υποστήριξη. Για υποστήριξη στις ΗΠΑ, επισκεφτείτε τη διεύθυνση [http://www.hp.com/go/contactHP.](http://www.hp.com/go/contactHP) Για υποστήριξη σε όλο τον κόσμο, επισκεφτείτε τη διεύθυνση [http://welcome.hp.com/country/us/en/wwcontact\\_us.html](http://welcome.hp.com/country/us/en/wwcontact_us.html).

Εδώ, μπορείτε να κάνετε τα εξής:

Να συνομιλήσετε online με έναν τεχνικό της ΗΡ.

**ΣΗΜΕΙΩΣΗ** Όταν η υποστήριξη δεν είναι διαθέσιμη σε μια συγκεκριμένη γλώσσα, διατίθεται στα Αγγλικά.

- Να βρείτε τους τηλεφωνικούς αριθμούς επικοινωνίας με την υποστήριξη.
- Να βρείτε ένα κέντρο επισκευής της HP.

# <span id="page-94-0"></span>**Ετικέτες**

Οι ετικέτες που βρίσκονται πάνω στον υπολογιστή παρέχουν πληροφορίες που μπορεί να χρειαστείτε όταν επιλύετε προβλήματα συστήματος ή ταξιδεύετε στο εξωτερικό με τον υπολογιστή.

**ΣΗΜΑΝΤΙΚΟ:** Όλες οι ετικέτες που περιγράφονται σε αυτήν την ενότητα βρίσκονται στο κάτω μέρος του πληκτρολογίου και στο πίσω μέρος του tablet.

● Ετικέτα εξυπηρέτησης πελατών — Παρέχει σημαντικές πληροφορίες για την ταυτοποίηση του υπολογιστή. Κατά την επικοινωνία σας με την υποστήριξη, θα σας ζητηθεί ο σειριακός αριθμός και ενδεχομένως ο αριθμός προϊόντος ή ο αριθμός μοντέλου. Εντοπίστε αυτούς τους αριθμούς προτού επικοινωνήσετε με την υποστήριξη.

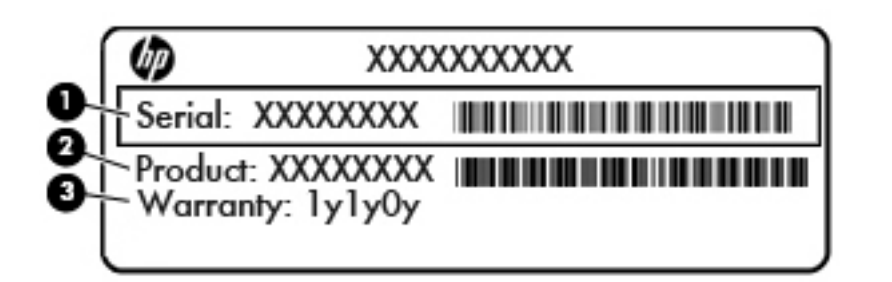

#### **Στοιχείο**

- (1) Σειριακός αριθμός
- (2) Αριθμός προϊόντος
- (3) Περίοδος εγγύησης
- Ετικέτα πιστοποιητικού αυθεντικότητας της Microsoft® (μόνο σε επιλεγμένα μοντέλα για λειτουργικά συστήματα παλαιότερα των Windows 8) — Περιλαμβάνει το κλειδί προϊόντος των Windows. Ενδέχεται να χρειαστείτε το κλειδί προϊόντος για ενημέρωση ή αντιμετώπιση προβλημάτων του λειτουργικού συστήματος. Οι πλατφόρμες HP με προεγκατεστημένα Windows 8 ή Windows 8.1 δεν διαθέτουν ετικέτα, αλλά ένα ψηφιακό κλειδί προϊόντος που έχει εγκατασταθεί ηλεκτρονικά.
- **ΣΗΜΕΙΩΣΗ** Σε περίπτωση επανεγκατάστασης του λειτουργικού συστήματος Windows 8 ή Windows 8.1 με χρήση μεθόδων αποκατάστασης εγκεκριμένων από την ΗΡ, αυτό το ψηφιακό κλειδί προϊόντος αναγνωρίζεται και ενεργοποιείται αυτόματα από τα λειτουργικά συστήματα της Microsoft.
- Ετικέτες κανονισμών Περιλαμβάνουν τις πληροφορίες κανονισμών του υπολογιστή.
- Ετικέτες πιστοποίησης ασύρματων συσκευών Παρέχουν πληροφορίες σχετικά με τις προαιρετικές ασύρματες συσκευές, καθώς και τις σημάνσεις έγκρισης ορισμένων χωρών/ περιοχών, όπου έχει εγκριθεί η χρήση των συσκευών.

# <span id="page-95-0"></span>13 **Προδιαγραφές**

# **Τροφοδοσία εισόδου**

Οι πληροφορίες για την τροφοδοσία που περιλαμβάνονται σε αυτή την ενότητα μπορεί να είναι χρήσιμες, εάν σχεδιάζετε να ταξιδέψετε στο εξωτερικό με τον υπολογιστή σας.

Ο υπολογιστής λειτουργεί με τροφοδοσία DC, η οποία μπορεί να παρέχεται από πηγή τροφοδοσίας AC ή DC. Η πηγή τροφοδοσίας AC πρέπει να έχει τιμή 100-240 V, 50-60 Hz. Παρόλο που ο υπολογιστής μπορεί να τροφοδοτηθεί από αυτόνομη πηγή DC, η τροφοδοσία του πρέπει να γίνεται μόνο από τροφοδοτικό AC ή πηγή τροφοδοσίας DC που παρέχεται και είναι εγκεκριμένη από την HP για χρήση με αυτόν τον υπολογιστή.

Ο υπολογιστής μπορεί να λειτουργήσει με τροφοδοσία DC στο πλαίσιο των παρακάτω προδιαγραφών.

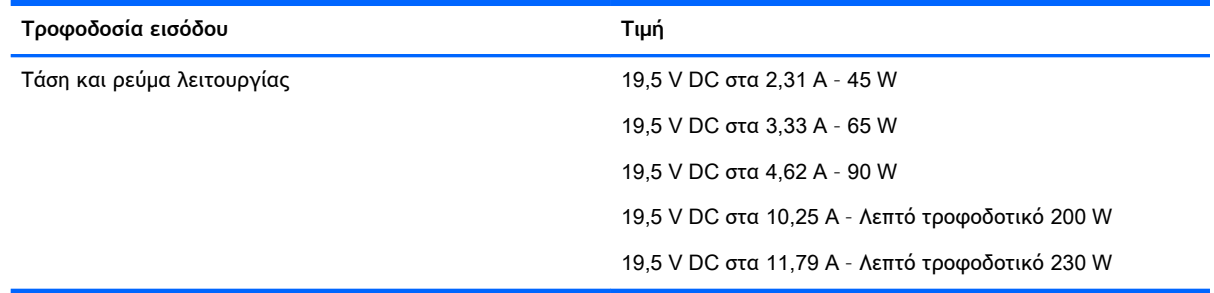

**ΣΗΜΕΙΩΣΗ** Το προϊόν αυτό έχει σχεδιαστεί για συστήματα ΙΤ στη Νορβηγία με τάση μεταξύ φάσεων που δεν υπερβαίνει τα 240 V rms.

**ΣΗΜΕΙΩΣΗ** Μπορείτε να δείτε τις τιμές τάσης και ρεύματος λειτουργίας του υπολογιστή στην ετικέτα κανονισμών του συστήματος.

# **Περιβάλλον λειτουργίας**

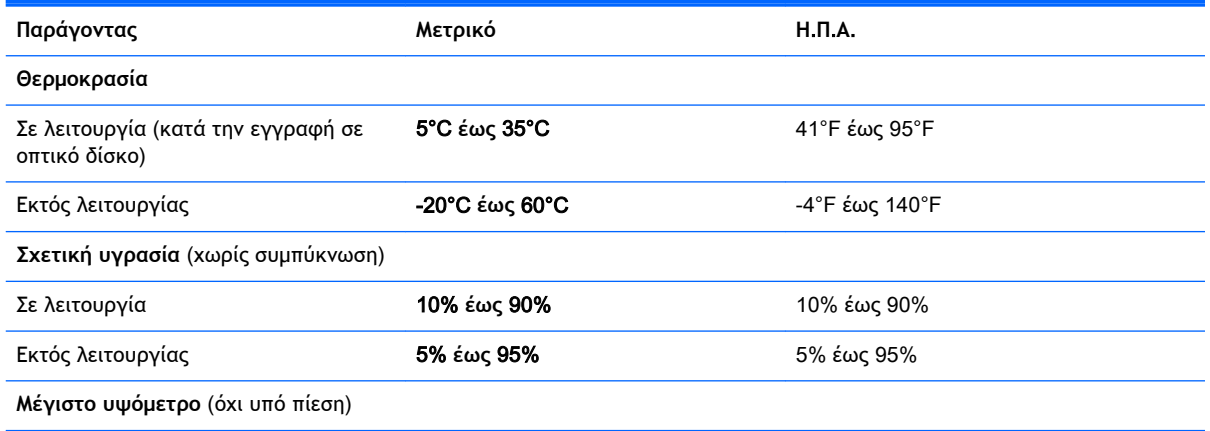

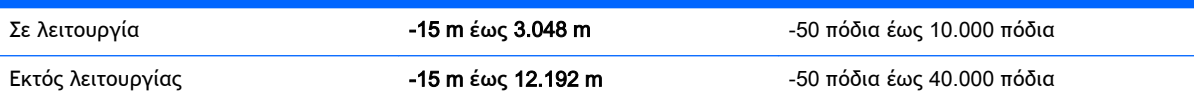

# <span id="page-97-0"></span>**Α Ταξίδια ή αποστολή του υπολογιστή**

Εάν πρέπει να ταξιδέψετε ή να στείλετε τον υπολογιστή σας κάπου, λάβετε υπόψη τις παρακάτω συμβουλές για την προστασία του εξοπλισμού σας.

- Προετοιμάστε τον υπολογιστή για ταξίδι ή μεταφορά:
	- Δημιουργήστε αντίγραφα ασφαλείας των πληροφοριών και αποθηκεύστε τα σε μια εξωτερική μονάδα δίσκου.
	- Αφαιρέστε όλους τους δίσκους και όλες τις κάρτες εξωτερικών μέσων, π.χ. κάρτες μνήμης, από τον υπολογιστή.
	- Απενεργοποιήστε και έπειτα αποσυνδέστε όλες τις εξωτερικές συσκευές.
	- Τερματίστε τη λειτουργία του υπολογιστή.
- Πάρτε μαζί σας τα αντίγραφα ασφαλείας των πληροφοριών. Κρατήστε τα αντίγραφα ασφαλείας ξεχωριστά στον υπολογιστή.
- Όταν ταξιδεύετε με αεροπλάνο, κρατήστε τον υπολογιστή ως χειραποσκευή και μην τον παραδώσετε μαζί με τις υπόλοιπες αποσκευές σας.
- **ΠΡΟΣΟΧΗ** Να αποφεύγετε την έκθεση των μονάδων δίσκου σε μαγνητικά πεδία. Συσκευές ασφαλείας με μαγνητικά πεδία είναι και οι συσκευές ελέγχου επιβατών στα αεροδρόμια, καθώς και οι ράβδοι χειρός. Οι κυλιόμενοι ιμάντες και άλλες παρόμοιες συσκευές ασφαλείας που χρησιμοποιούνται για τον έλεγχο των χειραποσκευών χρησιμοποιούν συνήθως ακτίνες Χ αντί για μαγνητισμό και δεν προκαλούν βλάβη στις μονάδες δίσκου.
- Εάν σκοπεύετε να χρησιμοποιήσετε τον υπολογιστή κατά τη διάρκεια της πτήσης, περιμένετε να ακούσετε την ανακοίνωση που σας ενημερώνει ότι επιτρέπεται η χρήση υπολογιστή. Η χρήση του υπολογιστή κατά τη διάρκεια της πτήσης έγκειται στη διακριτική ευχέρεια της αεροπορικής εταιρείας.
- Εάν πρόκειται να αποστείλετε τον υπολογιστή ή μια μονάδα δίσκου, χρησιμοποιήστε προστατευτική συσκευασία και επισημάνετέ τη με την ένδειξη "ΕΥΘΡΑΥΣΤΟ".

Εάν ο υπολογιστής διαθέτει εγκατεστημένη ασύρματη συσκευή, η χρήση της μπορεί να υπόκειται σε περιορισμούς σε ορισμένα περιβάλλοντα. Αυτοί οι περιορισμοί ενδέχεται να ισχύουν σε αεροπλάνα, νοσοκομεία, κοντά σε εκρηκτικές ύλες και σε επικίνδυνες τοποθεσίες. Εάν δεν είστε βέβαιοι σχετικά με την πολιτική που ισχύει για τη χρήση κάποιας συσκευής, ζητήστε άδεια για τη χρήση του υπολογιστή πριν τον ενεργοποιήσετε.

- Εάν ταξιδεύετε σε όλο τον κόσμο, ακολουθήστε τις παρακάτω υποδείξεις:
	- Ελέγξτε τους τελωνειακούς κανονισμούς σχετικά με τους υπολογιστές για κάθε χώρα/ περιοχή στο δρομολόγιό σας.
	- Ελέγξτε το καλώδιο τροφοδοσίας και τις απαιτήσεις για το τροφοδοτικό για κάθε τοποθεσία στην οποία σκοπεύετε να χρησιμοποιήσετε τον υπολογιστή. Η ισχύς, η συχνότητα και οι διαμορφώσεις βυσμάτων ποικίλλουν.

**ΠΡΟΕΙΔ/ΣΗ!** Για να μειώσετε τον κίνδυνο πρόκλησης ηλεκτροπληξίας, πυρκαγιάς ή βλάβης στον εξοπλισμό, μην επιχειρήσετε να συνδέσετε τον υπολογιστή με μετατροπέα τάσης που διατίθεται στο εμπόριο για οικιακές συσκευές.

# <span id="page-98-0"></span>**Β Αντιμετώπιση προβλημάτων**

# **Πόροι αντιμετώπισης προβλημάτων**

● Ανατρέξτε στις συνδέσεις τοποθεσιών web και στις πρόσθετες πληροφορίες για τον υπολογιστή που υπάρχουν στη Βοήθεια και υποστήριξη. Για να αποκτήσετε πρόσβαση στη "Βοήθεια και υποστήριξη", επιλέξτε **Έναρξη** > **Βοήθεια και υποστήριξη**.

**ΣΗΜΕΙΩΣΗ** Ορισμένα εργαλεία ελέγχου και επιδιόρθωσης απαιτούν σύνδεση στο Internet. Η ΗΡ παρέχει επίσης πρόσθετα εργαλεία που δεν απαιτούν σύνδεση στο Internet.

● Επικοινωνήστε με την υποστήριξη ΗΡ. Για υποστήριξη στις ΗΠΑ, επισκεφτείτε τη διεύθυνση <http://www.hp.com/go/contactHP>. Για υποστήριξη σε όλο τον κόσμο, επισκεφτείτε τη διεύθυνση [http://welcome.hp.com/country/us/en/wwcontact\\_us.html.](http://welcome.hp.com/country/us/en/wwcontact_us.html)

Επιλέξτε από τους παρακάτω τύπους υποστήριξης:

- Να συνομιλήσετε online με έναν τεχνικό της HP.
	- **ΣΗΜΕΙΩΣΗ** Όταν η συνομιλία δεν είναι διαθέσιμη σε μια συγκεκριμένη γλώσσα, διατίθεται στα Αγγλικά.
- Να βρείτε τους τηλεφωνικούς αριθμούς επικοινωνίας με την υποστήριξη ΗΡ σε όλο τον κόσμο.
- Να βρείτε ένα κέντρο επισκευής της HP.

# **Επίλυση προβλημάτων**

Οι ακόλουθες ενότητες περιγράφουν διάφορα συνηθισμένα προβλήματα και λύσεις.

### **Ο υπολογιστής δεν μπορεί να πραγματοποιήσει εκκίνηση**

Εάν ο υπολογιστής δεν ενεργοποιείται όταν πατάτε το κουμπί λειτουργίας, οι ακόλουθες υποδείξεις μπορεί να σας βοηθήσουν να διαπιστώσετε για ποιον λόγο δεν εκκινείται ο υπολογιστής:

Εάν ο υπολογιστής είναι συνδεδεμένος σε πρίζα AC, συνδέστε μια άλλη ηλεκτρική συσκευή στην πρίζα για να βεβαιωθείτε ότι η πρίζα παρέχει επαρκή τροφοδοσία.

**ΣΗΜΕΙΩΣΗ** Χρησιμοποιείτε μόνο το τροφοδοτικό AC που συνοδεύει τον υπολογιστή ή κάποιο άλλο τροφοδοτικό που φέρει την έγκριση της HP για το συγκεκριμένο υπολογιστή.

● Εάν ο υπολογιστής είναι συνδεδεμένος σε εξωτερική πηγή τροφοδοσίας που δεν είναι πρίζα AC, συνδέστε τον σε πρίζα AC χρησιμοποιώντας το τροφοδοτικό AC. Βεβαιωθείτε ότι το καλώδιο τροφοδοσίας και το τροφοδοτικό AC είναι σωστά συνδεδεμένα.

### **Η οθόνη του υπολογιστή είναι κενή**

Εάν η οθόνη είναι κενή, αλλά δεν έχετε απενεργοποιήσει τον υπολογιστή, αυτό μπορεί να οφείλεται σε μία ή περισσότερες από τις παρακάτω ρυθμίσεις:

● Ο υπολογιστής μπορεί να βρίσκεται σε αναστολή λειτουργίας. Για να πραγματοποιήσετε έξοδο από την αναστολή λειτουργίας, πατήστε σύντομα το κουμπί λειτουργίας. Η αναστολή

λειτουργίας είναι μια λειτουργία εξοικονόμησης ενέργειας που απενεργοποιεί την οθόνη. Η αναστολή λειτουργίας μπορεί να εκκινηθεί από το σύστημα όταν ο υπολογιστής είναι ενεργοποιημένος αλλά δεν χρησιμοποιείται ή όταν το επίπεδο φόρτισης της μπαταρίας του υπολογιστή είναι χαμηλό. Για να αλλάξετε αυτές και άλλες ρυθμίσεις ενέργειας, κάντε δεξί κλικ στο εικονίδιο **Μπαταρία** στην περιοχή ειδοποιήσεων της επιφάνειας εργασίας των Windows, στη δεξιά πλευρά της γραμμής εργασιών και, στη συνέχεια, επιλέξτε **Προτιμήσεις**.

● Ο υπολογιστής ενδέχεται να μην έχει ρυθμιστεί έτσι ώστε να προβάλλει την εικόνα στην οθόνη του. Για να πραγματοποιήσετε μεταφορά της εικόνας στην οθόνη του υπολογιστή, πατήστε τα πλήκτρα fn+f4. Στα περισσότερα μοντέλα, όταν στον υπολογιστή συνδεθεί μια προαιρετική εξωτερική συσκευή προβολής, όπως οθόνη, η εικόνα μπορεί να εμφανιστεί στην οθόνη του υπολογιστή ή στην εξωτερική οθόνη ή ταυτόχρονα και στις δύο συσκευές. Εάν πατήσετε επανειλημμένα τα πλήκτρα fn+f4, η εικόνα προβάλλεται στην οθόνη του υπολογιστή, σε μία ή περισσότερες εξωτερικές οθόνες και ταυτόχρονα σε όλες τις συσκευές.

## **Το λογισμικό δεν λειτουργεί ομαλά**

Εάν το λογισμικό δεν αποκρίνεται ή δεν λειτουργεί σωστά, επανεκκινήστε τον υπολογιστή. Κάντε κλικ στο κουμπί **Έναρξη**, κάντε κλικ στο βέλος δίπλα στην επιλογή **Τερματισμός λειτουργίας** και έπειτα επιλέξτε **Επανεκκίνηση**. Εάν δεν μπορείτε να επανεκκινήσετε τον υπολογιστή ακολουθώντας αυτή τη διαδικασία, ανατρέξτε στην επόμενη ενότητα Ο υπολογιστής είναι ενεργοποιημένος αλλά δεν αποκρίνεται στη σελίδα 90.

# **Ο υπολογιστής είναι ενεργοποιημένος αλλά δεν αποκρίνεται**

Εάν ο υπολογιστής είναι ενεργοποιημένος αλλά δεν αποκρίνεται στις εντολές του λογισμικού ή του πληκτρολογίου, δοκιμάστε τις ακόλουθες διαδικασίες αναγκαστικού τερματισμού με τη σειρά που παρέχονται έως ότου απενεργοποιήσετε τον υπολογιστή:

- **ΠΡΟΣΟΧΗ** Οι διαδικασίες αναγκαστικού τερματισμού έχουν ως αποτέλεσμα την απώλεια των μη αποθηκευμένων πληροφοριών.
	- Πατήστε και κρατήστε πατημένο το κουμπί λειτουργίας για τουλάχιστον 5 δευτερόλεπτα.
	- Αποσυνδέστε τον υπολογιστή από την εξωτερική πηγή τροφοδοσίας και αφαιρέστε την μπαταρία.

## **Ο υπολογιστής είναι ασυνήθιστα ζεστός**

Όταν ο υπολογιστής είναι σε λειτουργία, είναι φυσιολογικό να είναι ζεστός στην αφή. Ωστόσο, αν ο υπολογιστής είναι *ασυνήθιστα* ζεστός, ενδέχεται να έχει προκληθεί υπερθέρμανση εξαιτίας κάποιου φραγμένου αεραγωγού.

Αν υποψιάζεστε ότι ο υπολογιστής έχει υπερθερμανθεί, αφήστε τον να κρυώσει σε θερμοκρασία δωματίου. Βεβαιωθείτε ότι οι αεραγωγοί του υπολογιστή δεν εμποδίζονται κατά τη χρήση.

**ΠΡΟΕΙΔ/ΣΗ!** Για να μειώσετε την πιθανότητα τραυματισμού λόγω θερμότητας ή υπερθέρμανσης του υπολογιστή, μην τοποθετείτε τον υπολογιστή επάνω στα πόδια σας και μην φράζετε τους αεραγωγούς. Να χρησιμοποιείτε τον υπολογιστή μόνο επάνω σε σκληρή και επίπεδη επιφάνεια. Βεβαιωθείτε ότι ο αεραγωγός δεν φράζεται από κάποια άλλη σκληρή επιφάνεια, όπως προαιρετικό εκτυπωτή που βρίσκεται δίπλα στον υπολογιστή, ή από κάποια μαλακή επιφάνεια, όπως μαξιλάρια, χοντρά υφάσματα ή ρούχα. Επίσης, μην αφήσετε το τροφοδοτικό AC να έρθει σε επαφή με το δέρμα σας ή με μαλακή επιφάνεια, όπως μαξιλάρια, χοντρά υφάσματα ή ρούχα, κατά τη διάρκεια της λειτουργίας. Ο υπολογιστής και το τροφοδοτικό AC πληρούν τα όρια θερμοκρασίας επιφανειών στις οποίες έχει πρόσβαση ο χρήστης, όπως αυτά ορίζονται από το διεθνές πρότυπο για την ασφάλεια εξοπλισμού τεχνολογίας πληροφοριών (IEC 60950).

**ΣΗΜΕΙΩΣΗ** Ο ανεμιστήρας του υπολογιστή εκκινείται αυτόματα για την ψύξη των εσωτερικών εξαρτημάτων και την πρόληψη της υπερθέρμανσης. Η ενεργοποίηση και απενεργοποίηση του εσωτερικού ανεμιστήρα κατά τη διάρκεια της λειτουργίας του υπολογιστή είναι φυσιολογικές ενέργειες.

## **Μια εξωτερική συσκευή δεν λειτουργεί**

Εάν μια εξωτερική συσκευή δεν λειτουργεί όπως πρέπει, ακολουθήστε τις παρακάτω συστάσεις:

- Ενεργοποιήστε τη συσκευή σύμφωνα με τις οδηγίες του κατασκευαστή.
- Βεβαιωθείτε ότι όλες οι συνδέσεις της συσκευής είναι σωστές.
- Βεβαιωθείτε ότι η συσκευή τροφοδοτείται με ρεύμα.
- Βεβαιωθείτε ότι η συσκευή, ειδικά εάν είναι παλαιότερη, είναι συμβατή με το λειτουργικό σύστημα.
- Βεβαιωθείτε ότι έχουν εγκατασταθεί και ενημερωθεί τα σωστά προγράμματα οδήγησης.

# **Η σύνδεση ασύρματου δικτύου δεν λειτουργεί**

Εάν μια σύνδεση ασύρματου δικτύου δεν λειτουργεί όπως θα έπρεπε, ακολουθήστε τις παρακάτω υποδείξεις:

- Για να ενεργοποιήσετε ή να απενεργοποιήσετε μια συσκευή ασύρματου ή ενσύρματου δικτύου, κάντε δεξί κλικ στο εικονίδιο **Σύνδεση δικτύου** στην περιοχή ειδοποιήσεων της επιφάνειας εργασίας των Windows, στη δεξιά πλευρά της γραμμής εργασιών. Για να ενεργοποιήσετε τη συσκευή, επιλέξτε το πλαίσιο ελέγχου από την επιλογή μενού. Για να απενεργοποιήσετε τη συσκευή, καταργήστε την επιλογή του πλαισίου ελέγχου.
- Βεβαιωθείτε ότι η ασύρματη συσκευή είναι ενεργοποιημένη.
- Βεβαιωθείτε ότι οι ασύρματες κεραίες του υπολογιστή δεν εμποδίζονται.
- Βεβαιωθείτε ότι το καλωδιακό ή DSL μόντεμ και το καλώδιο τροφοδοσίας είναι σωστά συνδεδεμένα και ότι οι φωτεινές ενδείξεις είναι αναμμένες.
- Βεβαιωθείτε ότι ο ασύρματος δρομολογητής ή το σημείο ασύρματης πρόσβασης είναι σωστά συνδεδεμένο στο τροφοδοτικό και στο καλωδιακό ή DSL μόντεμ και ότι οι φωτεινές ενδείξεις είναι αναμμένες.
- Αποσυνδέστε όλα τα καλώδια και έπειτα επανασυνδέστε τα. Απενεργοποιήστε τον υπολογιστή και ενεργοποιήστε τον ξανά.

# <span id="page-101-0"></span>**Γ Ηλεκτροστατική εκκένωση**

Η ηλεκτροστατική εκκένωση είναι η απελευθέρωση στατικού ηλεκτρισμού κατά την επαφή δύο αντικειμένων, π.χ. το "τίναγμα" που αισθάνεστε όταν περπατάτε στο χαλί και ακουμπάτε ένα μεταλλικό πόμολο.

Η εκκένωση στατικού ηλεκτρισμού από τα δάχτυλα ή άλλους ηλεκτροστατικούς αγωγούς μπορεί να προκαλέσει βλάβη στα ηλεκτρονικά εξαρτήματα. Για να αποτρέψετε την πρόκληση βλάβης στον υπολογιστή ή σε μονάδα δίσκου και την πιθανή απώλεια πληροφοριών, ακολουθήστε τις παρακάτω προφυλάξεις:

- Εάν οι οδηγίες αφαίρεσης ή εγκατάστασης αναφέρουν ότι πρέπει να αποσυνδέσετε τον υπολογιστή από την πρίζα, θα πρέπει να φροντίσετε να υπάρχει η σωστή γείωση πριν αφαιρέσετε το κάλυμμα.
- Φυλάξτε τα εξαρτήματα στις θήκες προστασίας από το στατικό ηλεκτρισμό, έως ότου είστε έτοιμοι να τα εγκαταστήσετε.
- Αποφύγετε να αγγίξετε μεταλλικά βύσματα, αγωγούς και κυκλώματα. Προσπαθήστε να ελαχιστοποιήσετε το χειρισμό των ηλεκτρονικών εξαρτημάτων.
- Χρησιμοποιήστε εργαλεία που δεν προκαλούν μαγνητισμό.
- Πριν από το χειρισμό των εξαρτημάτων, αποφορτίστε το στατικό ηλεκτρισμό αγγίζοντας την άβαφη μεταλλική επιφάνεια του εξαρτήματος.
- Εάν αφαιρέσετε ένα εξάρτημα, τοποθετήστε το σε θήκη προστασίας από το στατικό ηλεκτρισμό.

Εάν χρειάζεστε περισσότερες πληροφορίες σχετικά με το στατικό ηλεκτρισμό ή εάν χρειάζεστε βοήθεια για την αφαίρεση ή την εγκατάσταση εξαρτημάτων, επικοινωνήστε με την υποστήριξη της ΗΡ.

# **Ευρετήριο**

#### Α

αδρανοποίηση εκκίνηση [41](#page-50-0) έξοδος [41](#page-50-0) αεραγωγοί, εντοπισμός [5](#page-14-0) αισθητήρας φωτισμού περιβάλλοντος [8](#page-17-0) ακουστικά και μικρόφωνο, σύνδεση [35](#page-44-0) αναστολή λειτουργίας εκκίνηση [40](#page-49-0) έξοδος [40](#page-49-0) αντίγραφα ασφαλείας ανάκτηση [73](#page-82-0) δημιουργία [72](#page-81-0) αντίγραφα ασφαλείας και επαναφορά [72](#page-81-0) απενεργοποίηση υπολογιστή [39](#page-48-0) αποκατάσταση μονάδας σκληρού δίσκου [74](#page-83-0) αποκατάσταση f11 [74](#page-83-0) αποκατάσταση, σύστημα [73](#page-82-0) αριθμητικό πληκτρολόγιο ενσωματωμένο αριθμητικό [12](#page-21-0) ασύρματες κεραίες, εντοπισμός [8](#page-17-0) ασύρματο δίκτυο (WLAN) ακτίνα λειτουργίας [22](#page-31-0) απαιτούμενος εξοπλισμός [21](#page-30-0) ασφάλεια [21](#page-30-0) σύνδεση [22](#page-31-0) σύνδεση σε δημόσιο WLAN [22](#page-31-0) σύνδεση σε εταιρικό WLAN [22](#page-31-0) χρήση [20](#page-29-0) ασφάλεια, ασύρματη [21](#page-30-0)

#### Β

βοηθητικό πρόγραμμα setup επαναφορά εργοστασιακών ρυθμίσεων [77](#page-86-0) περιήγηση και επιλογές [76](#page-85-0)

#### Δ

δημιουργία σύνδεσης στο Internet [21](#page-30-0) δημιουργία WLAN [21](#page-30-0) διακόπτης λειτουργίας [39](#page-48-0) διακόπτης, λειτουργία [39](#page-48-0) διαμέρισμα αποκατάστασης [74](#page-83-0) διαμέρισμα αποκατάστασης HP έλεγχος για παρουσία [74](#page-83-0) χρήση για αποκατάσταση [74](#page-83-0) διανομείς [50](#page-59-0) διανομείς USB [50](#page-59-0)

#### Ε

εικόνα [36](#page-45-0) έλεγχος λειτουργιών ήχου [35](#page-44-0) έλεγχος μπαταρίας [44](#page-53-0) έλεγχος τροφοδοτικού AC [47](#page-56-0) ενέργεια εξοικονόμηση [45](#page-54-0) επιλογές [40](#page-49-0) ενσωματωμένο αριθμητικό πληκτρολόγιο, αναγνώριση [12](#page-21-0) ενσωματωμένο αριθμητικό πληκτρολόγιο, εντοπισμός [32](#page-41-0) ένταση ήχου κουμπιά [34](#page-43-0) πλήκτρα [34](#page-43-0) ρύθμιση [34](#page-43-0) εξοικονόμηση, ενέργεια [45](#page-54-0) έξυπνη κάρτα αφαίρεση [50](#page-59-0) ορισμός [49](#page-58-0) τοποθέτηση [49](#page-58-0) εξωτερικές συσκευές [52](#page-61-0) εξωτερική μονάδα δίσκου [52](#page-61-0) εξωτερική τροφοδοσία AC, χρήση [46](#page-55-0) επαναφορά του σκληρού δίσκου [74](#page-83-0) επιδιόρθωση εκκίνησης των Windows, χρήση [73](#page-82-0) επιδιόρθωση εκκίνησης, χρήση [73](#page-82-0)

εργαλεία αποκατάστασης [70](#page-79-0) εργαλεία αποκατάστασης, Windows [73](#page-82-0) εργαλεία δημιουργίας αντιγράφων ασφαλείας [70](#page-79-0) εσωτερικά μικρόφωνα, εντοπισμός [8](#page-17-0), [13](#page-22-0) εσωτερικό μικρόφωνο, αναγνώριση [5](#page-14-0) ετικέτα πιστοποίησης ασύρματων συσκευών [85](#page-94-0) ετικέτα πιστοποιητικού αυθεντικότητας της Microsoft [85](#page-94-0) ετικέτα Bluetooth [85](#page-94-0) ετικέτα WLAN [85](#page-94-0) ετικέτες κανονισμοί [85](#page-94-0) πιστοποίηση ασύρματων συσκευών [85](#page-94-0) πιστοποιητικό αυθεντικότητας της Microsoft [85](#page-94-0) σειριακός αριθμός [85](#page-94-0) Bluetooth [85](#page-94-0) WLAN [85](#page-94-0)

#### Ζ

Ζώνη TouchPad εντοπισμός [10](#page-19-0)

#### Η

ηλεκτροστατική εκκένωση [92](#page-101-0) ηχεία [8](#page-17-0)

#### Θ

θύρα φόρτισης (τροφοδοτούμενη) USB 3.0, εντοπισμός [14](#page-23-0) Θύρα USB 3.0 [15](#page-24-0) θύρες DisplayPort [14](#page-23-0), [36](#page-45-0) USB 3.0 φόρτισης (τροφοδοτούμενη) [14](#page-23-0) θύρες USB, αναγνώριση [15](#page-24-0)

#### Κ

καθαρισμός του υπολογιστή [67](#page-76-0) καλώδια USB [51](#page-60-0) καλώδιο USB, σύνδεση [51](#page-60-0) κάμερα web [8,](#page-17-0) [36](#page-45-0) κάμερα web, εντοπισμός [5,](#page-14-0) [8](#page-17-0) κάρτα μνήμης αφαίρεση [48](#page-57-0) τοποθέτηση [48](#page-57-0) υποστηριζόμενες μορφές [48](#page-57-0) κάρτα μνήμης, εντοπισμός [6](#page-15-0), [14](#page-23-0) κάρτα Java αφαίρεση [50](#page-59-0) ορισμός [49](#page-58-0) τοποθέτηση [49](#page-58-0) κάρτα SIM τοποθέτηση [23](#page-32-0) καταστάσεις εξοικονόμησης ενέργειας [40](#page-49-0) κεραία WiGig, αναγνώριση [8](#page-17-0) κεραίες WLAN, εντοπισμός [8](#page-17-0) κεραίες WWAN, εντοπισμός [8](#page-17-0) κινήσεις στο TouchPad κλικ με 2 δάχτυλα [29](#page-38-0) κύλιση [28](#page-37-0) περιστροφή [29](#page-38-0) τσίμπημα με 2 δάχτυλα για ζουμ [28](#page-37-0) χρήση [27](#page-36-0) κίνηση κλικ με 2 δάχτυλα στο TouchPad [29](#page-38-0) κίνηση κύλισης στο TouchPad [28](#page-37-0) κίνηση περιστροφής στο TouchPad [29](#page-38-0) κίνηση τσιμπήματος με 2 δάχτυλα για ζουμ στο TouchPad [28](#page-37-0) κλείδωμα περιστροφής οθόνης LCD εντοπισμός [15](#page-24-0) κουμπί ασύρματης λειτουργίας [18](#page-27-0) κουμπί έντασης ήχου, αναγνώριση [5,](#page-14-0) [15](#page-24-0) κουμπί λειτουργίας [39](#page-48-0) κουμπί λειτουργίας, εντοπισμός [6,](#page-15-0) [13](#page-22-0) Κουμπί Windows εντοπισμός [8](#page-17-0)

κουμπιά αριστερό TouchPad [10](#page-19-0) δεξί TouchPad [10](#page-19-0) ένταση ήχου [5](#page-14-0), [15,](#page-24-0) [34](#page-43-0) λειτουργία [6](#page-15-0), [13](#page-22-0), [39](#page-48-0) μέσα [34](#page-43-0) κρίσιμες ενημερώσεις, λογισμικό [65](#page-74-0) κωδικοί πρόσβασης διαχειριστής [55](#page-64-0) διαχειριστής BIOS [55](#page-64-0) χρήστης [55](#page-64-0) DriveLock [58](#page-67-0) κωδικός πρόσβασης διαχειριστή [55](#page-64-0) κωδικός πρόσβασης χρήστη [55](#page-64-0) κωδικός πρόσβασης Automatic **DriveLock** εισαγωγή [62](#page-71-0) κωδικός πρόσβασης DriveLock αλλαγή [61](#page-70-0) αφαίρεση [62](#page-71-0) εισαγωγή [60](#page-69-0) ορισμός [59](#page-68-0) περιγραφή [58](#page-67-0) κωδικός Automatic DriveLock αφαίρεση [63](#page-72-0)

### Λ

λειτουργίες ήχου, έλεγχος [35](#page-44-0) λογισμικό κρίσιμες ενημερώσεις [65](#page-74-0) προστασία από ιούς [64](#page-73-0) τείχος προστασίας [64](#page-73-0) λογισμικό προστασίας από ιούς [64](#page-73-0) λογισμικό τείχους προστασίας [64](#page-73-0)

### Μ

μέσα αποκατάστασης, δημιουργία [71](#page-80-0) μέσα αποκατάστασης, χρήση για επαναφορά [75](#page-84-0) μέσα με δυνατότητα ανάγνωσης [40](#page-49-0) μέσα με δυνατότητα εγγραφής [40](#page-49-0) μέσα μονάδας [40](#page-49-0)

μέσο λειτουργικού συστήματος Windows 7 χρήση για επαναφορά [75](#page-84-0) μέσo λειτουργικού συστήματος Windows 7 δημιουργία [71](#page-80-0) μονάδα οπτικού δίσκου [52](#page-61-0) μονάδα σκληρού δίσκου εξωτερικές [52](#page-61-0) μονάδες δίσκου εξωτερικές [52](#page-61-0) οπτικές [52](#page-61-0) σκληρός [52](#page-61-0) μπαταρία αποφόρτιση [44](#page-53-0) εμφάνιση υπολειπόμενης φόρτισης [44](#page-53-0) εξοικονόμηση ενέργειας [45](#page-54-0) χαμηλά επίπεδα μπαταρίας [44](#page-53-0)

### Ο

όνομα και αριθμός προϊόντος, υπολογιστής [85](#page-94-0) οριακά χαμηλό επίπεδο φόρτισης μπαταρίας [40](#page-49-0) ορισμός κωδικού πρόσβασης στην επαναφορά λειτουργίας [41](#page-50-0)

### Π

περιβάλλον λειτουργίας [86](#page-95-0) πλήκτρα ένταση ήχου [34](#page-43-0) λειτουργία [12](#page-21-0) μέσα [34](#page-43-0) Πλήκτρο Windows [12](#page-21-0) esc [12](#page-21-0) fn [12](#page-21-0) πλήκτρα λειτουργιών, εντοπισμός [12](#page-21-0) πλήκτρα πρόσβασης περιγραφή [32](#page-41-0) χρήση [32](#page-41-0) πλήκτρα πρόσβασης μέσων [34](#page-43-0) πλήκτρα πρόσβασης πληκτρολογίου, αναγνώριση [32](#page-41-0) πλήκτρα πρόσβασης, μέσα [34](#page-43-0) πλήκτρο esc, εντοπισμός [12](#page-21-0) πλήκτρο fn, εντοπισμός [12](#page-21-0), [32](#page-41-0)

πλήκτρο Windows, εντοπισμός [12](#page-21-0) πληκτρολόγιο εντοπισμός [32](#page-41-0) πληκτρολόγιο, εξωτερικό χρήση [32](#page-41-0) num lock [33](#page-42-0) πληροφορίες για τη μπαταρία, εύρεση [43](#page-52-0) πληροφορίες κανονισμών ετικέτα κανονισμών [85](#page-94-0) ετικέτες πιστοποίησης ασύρματων συσκευών [85](#page-94-0) ποντίκι, εξωτερικό ορισμός προτιμήσεων [27](#page-36-0) προαιρετικές εξωτερικές συσκευές, χρήση [52](#page-61-0) προβλήματα, επίλυση [89](#page-98-0)

#### Ρ

ρύθμιση επιλογών παροχής ενέργειας [40](#page-49-0)

#### Σ

σειριακός αριθμός [85](#page-94-0) σειριακός αριθμός, υπολογιστής [85](#page-94-0) στοιχεία αριστερή πλευρά [15](#page-24-0) δεξιά πλευρά [13](#page-22-0) οθόνη [7](#page-16-0) στοιχεία ελέγχου ασύρματης λειτουργίας κουμπί [18](#page-27-0) λειτουργικό σύστημα [18](#page-27-0) στοιχεία ελέγχου δραστηριότητας μέσων [34](#page-43-0) σύνδεση σε δημόσιο WLAN [22](#page-31-0) σύνδεση σε δίκτυο WLAN [22](#page-31-0) σύνδεση σε εταιρικό WLAN [22](#page-31-0) σύνδεση τροφοδοσίας, εντοπισμός [14](#page-23-0) σύνδεση, τροφοδοσία [14](#page-23-0) συσκευές κατάδειξης, ορισμός προτιμήσεων [27](#page-36-0) συσκευές USB αφαίρεση [51](#page-60-0) περιγραφή [50](#page-59-0) σύνδεση [51](#page-60-0)

συσκευή ανάγνωσης αποτυπωμάτων [65](#page-74-0) συσκευή ανάγνωσης δαχτυλικών αποτυπωμάτων, εντοπισμός [9](#page-18-0) συσκευή ανάγνωσης καρτών μνήμης, εντοπισμός [6](#page-15-0), [14](#page-23-0) συσκευή Bluetooth [18](#page-27-0), [24](#page-33-0) συσκευή WLAN [20](#page-29-0), [85](#page-94-0) συσκευή WWAN [18,](#page-27-0) [22](#page-31-0)

#### Τ

τερματισμός λειτουργίας [39](#page-48-0) το σύστημα δεν αποκρίνεται [39](#page-48-0) τροφοδοσία μπαταρία [42](#page-51-0) τροφοδοσία από μπαταρία [42](#page-51-0) τροφοδοσία εισόδου [86](#page-95-0) τροφοδοτικό AC, έλεγχος [47](#page-56-0)

#### Υ

υποδοχές είσοδος ήχου (μικρόφωνο) [6,](#page-15-0) [15](#page-24-0) έξοδος ήχου (ακουστικά) [6,](#page-15-0) [15](#page-24-0) έξυπνη κάρτα [16](#page-25-0) συσκευή ανάγνωσης καρτών μνήμης [6](#page-15-0), [14](#page-23-0) υποδοχή ακουστικών (έξοδος ήχου) [6](#page-15-0), [15](#page-24-0) υποδοχή εισόδου ήχου (μικροφώνου), αναγνώριση [6,](#page-15-0) [15](#page-24-0) υποδοχή εξόδου ήχου (ακουστικών), αναγνώριση [6](#page-15-0), [15](#page-24-0) υποδοχή έξυπνης κάρτας [16](#page-25-0) Υποδοχή κάρτας SIM [6,](#page-15-0) [14](#page-23-0) υποδοχή μικροφώνου (είσοδος ήχου), αναγνώριση [6](#page-15-0), [15](#page-24-0) υπολογιστής, ταξίδι [88](#page-97-0) υποστήριξη παλαιού τύπου USB [76](#page-85-0) υποστήριξη παλαιού τύπου, USB [76](#page-85-0)

#### Φ

Φλας κάμερας, αναγνώριση [5](#page-14-0) φροντίδα του υπολογιστή [67](#page-76-0)

φωτεινές ενδείξεις ασύρματη λειτουργία [11](#page-20-0) σίγαση μικροφώνου [11](#page-20-0) τροφοδοτικό AC/μπαταρία [14](#page-23-0) caps lock [11](#page-20-0) num lock [11](#page-20-0) TouchPad [11](#page-20-0) φωτεινή ένδειξη ασύρματης λειτουργίας [11,](#page-20-0) [18](#page-27-0) φωτεινή ένδειξη σίγασης μικροφώνου, αναγνώριση [11](#page-20-0) Φωτεινή ένδειξη τροφοδοτικού AC/μπαταρίας [14](#page-23-0) φωτεινή ένδειξη caps lock, εντοπισμός [11](#page-20-0) φωτεινή ένδειξη num lock [11](#page-20-0) φωτεινή ένδειξη TouchPad, εντοπισμός [11](#page-20-0)

### Χ

χαμηλό επίπεδο μπαταρίας [44](#page-53-0) χρήση εξωτερική τροφοδοσία AC [46](#page-55-0) καταστάσεις εξοικονόμησης ενέργειας [40](#page-49-0) χρήση του υπολογιστή σε ταξίδια [85,](#page-94-0) [88](#page-97-0)

### B

BIOS ενημέρωση [78](#page-87-0) λήψη ενημέρωσης [79](#page-88-0) προσδιορισμός έκδοσης [78](#page-87-0)

### C

Computer Setup επαναφορά εργοστασιακών ρυθμίσεων [77](#page-86-0) κωδικός πρόσβασης διαχειριστή BIOS [55](#page-64-0) κωδικός πρόσβασης DriveLock [58](#page-67-0) περιήγηση και επιλογές [76](#page-85-0)

### D

**DisplayPort** εντοπισμός [14](#page-23-0) DisplayPort, σύνδεση [36](#page-45-0)

DVD ανάκτησης προγραμμάτων οδήγησης δημιουργία [71](#page-80-0) χρήση για επαναφορά [75](#page-84-0) DVD λειτουργικού συστήματος Windows 7 δημιουργία [71](#page-80-0) χρήση για επαναφορά [75](#page-84-0)

### G

GPS [24](#page-33-0)

### H

HP Client Security Manager [65](#page-74-0) HP Mobile Broadband, απενεργοποιημένο [23](#page-32-0) HP Recovery Disc Creator, χρήση [71](#page-80-0)

### N

num lock, εξωτερικό πληκτρολόγιο [33](#page-42-0)

### T

**TouchPad** κουμπιά [10](#page-19-0) χρήση [27](#page-36-0)